### <span id="page-0-0"></span>**จอแสดงผลแบบแบน Dell™ U3014**

#### <u>ค่มือการใช้งาน</u>

<u>คำแนะนำที่ควรทราฬี่ยวกับการกำหนดค่าความละเอียดในการแสดงผลเป็น [2560 X 1600 \(](#page-2-0)สงสุด[\)](#page-2-0)</u>

**ข้อมลในเอกสารน ู อาจเปล ี้ ยนแปลงได ี่ โดยไม ้ ่ต้องแจงให ้ ทราบล ้ วงหน ่ ้า © 2013 Dell Inc. สงวนลขิสทธิ ิ์**

ห้ามทำซ้ำส่วนหนึ่งส่วนใดหรือทั้งหมดของเอกสารนี้โดยไม่ได้รับอนุญาตเป็นลายลักษณ์อักษรจาDell Inc. โดยเด็ดขาด

เครื่องหมายทางการค้าที่ใช้ในส่วนของเนื้อหานี้: Dell และโลโก้ Dell คือเครื่องหมายทางการค้าของ Dell Inc. Microsoft, Windows เป็นเครื่องหมายการค้า หรือเครื่องหมายการค้าจดทะเบียนของ Microsoft Corporation ในสหรัฐอเมริกา และ/หร ศอื่นๆ; Intel เป็นเครื่องหมายการค้าจดทะเบียนของ Intel Corporation ในสหรัฐอเมริกา และประเทศอื่นๆ และ ATI เป็น เครื่องหมายการค้า ของ Advanced Micro Devices, Inc. ENERGY STAR คือเครื่องหมายการค้าจดทะเบียนของ U.S. Environment Protection Agency ในฐานะเป็นหุ้นส่วนของ ENERGY STAR Dell Inc. ถือว่าผลิตภัณฑ์นี้ได้มาตรฐานของ ENERGY STAR ในด้านการประหยัดพลังงาน

อาจมีการใช้เครื่องหมายการค้า และชื่อทางการค้าอื่นในเอกสารฉบับนี้เพื่ออ้างถึงรายการและผลิตภัณฑ์ที่เป็นของบริษัทเหล่านั้น Dell Inc. ขอประกาศว่าเราไม่มีความสนใจในเครื่องหมายการค้าหรือชื่อทางการค้าอื่นนอกเหนือจากของบริษัทเอง

**รุน U3014t** 

**กุมภาพันธ 2013 Rev. A01**

# <span id="page-1-0"></span>**คู่มือผู้ใชจอแสดงผลแบบแบน ้ Dell™ U3014**

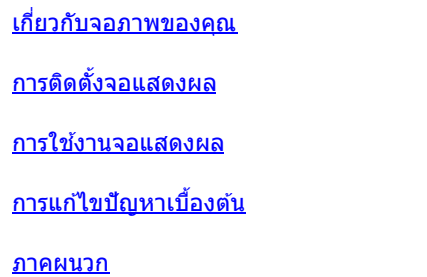

## **หมายเหตุข้อสงเกต ั และข้อควรระว ัง**

Ø ห**มายเหตุ**: หมายเหตุ ระบุถึงข้อมูลที่สำคัญที่จะช่วยให้คุณใช้งานคอมพิวเตอร์ของคุณได้ดีขึ้น

ี่ ข้อควรระวัง: ข้อควรระวังบ่งชี้ถึงความเป็นไปได้ที่จะเกิดความเสียหายกับฮาร์ดแวร์หรือเกิดการสูญเสียข้อมูลและบอกคุณถึงวิธีการหลีกเลี่ยงปัญหา Λ

⚠ **คคำเตือน: คคำเตือนบ่งชถี้ ึงความเป็ นไปได้ที่จะเกิดทร ัพย์สนชิ ช ำรุดเสยหาย ี การบาดเจ็บหรือเสยชี วิตี**

**ข้อมูลในเอกสารนีอาจเปลี่ยนแปลงได้โดยไม่ต้องแจ้งให้ทราบล่วงหน้า ้ © 2013 Dell Inc. สงวนลิขสทธิ์ ิ**

ห้ามทำซ้ำส่วนหนึ่งส่วนใดหรือทั้งหมดของเอกสารนี้โดยไม่ได้รับอนุญาตเป็นลายลักษณ์อักษรจาDell Inc. โดยเด็ดขาด

เครื่องหมายทางการคำที่ใช่ในส่วนของเนื้อหานี้: Dell และโลโก้ Dell คือเครื่องหมายทางการค้าของ Dell Inc. Microsoft, Windows เป็นเครื่องหมายการค้า หรือเครื่องหมายการค้าจดทะเบียนของ Microsoft Corporation ในสหรัฐอเมริกา และ/หรื Intel เป็นเครื่องหมายการค้าจดทะเบียนของ Intel Corporation ในสหรัฐอเมริกา และประเทศอื่นๆ และ ATI เป็น เครื่องหมายการค้า ของ Advanced Micro Devices, Inc. ENERGY STAR คือเครื่องหมายการค้าจดทะเบียนของ U.S. Environmental Prote Agency ในฐานะเป็นหุ้นส่วนของ ENERGY STAR Dell Inc. ถือว่าผลิตภัณฑ์นี้ได้มาตรฐานของENERGY STAR ในด้านการประหยัดพลังงาน

อาจมีการใช้เครื่องหมายการค้า และชื่อทางการค้าอื่นในเอกสารฉบับนี้เพื่ออ้างถึงรายการและผลิดภัณฑ์ที่เป็นของบริษัทเหล่านั้น Dell Inc. ขอประกาศว่าเราไม่มีความสนใจในเครื่องหมายการค้าหรือชื่อทางการค้าอื่นนอกเหนือจากของบริษัทเอง

**รุน U3014t** 

**กุมภาพันธ 2013 Rev. A01**

### <span id="page-2-0"></span>**คคาแนะนคาที่ควรทราบ เกี่ยวกับการกคาหนดค่ าความละเอียด ในการแสดงผลเป็ น 2560 X 1600 (สูงสุด)**

เพื่อประสิทธิภาพในการแสดงผลสูงสุดขณะใช ้ ระบบปฏิบัติการ Microsoft® Windows® ควรกกาหนดความละเอียดในการแสดงผลเป็น**2560 X 1600** พิกเซลโดยทกาตามขั้นตอนต่ อไปน: ี้ ใน Windows Vista® หรือ

 $Windows<sup>®</sup>$  7 หรือ Windows<sup>®</sup> 8:

1. สำหรั**บ**Vindows<sup>®</sup> 8 เท่านั้น, เลือกแผ่น **เดสก***์***ทอป** เพื่อสลับไปยังเดสก์ทอปแบบคลาสสิก

- 2. คลิกขวาบนเดสกทอป และคลิก **ความละเอียดหนาจอ**
- 3. เลื่อนสไลเดอร์บาร์ไปทางขวา ด*้*วยการกดปุ่มเม้าส์ซ้ายค้างไว้ แล้วปรับความละเอียดของหน้าจอเป็น 2560 X 1600

4. คลิก **OK**

ถ้าไม่เห็นความละเอียดที่แนะนำเป็นตัวเลือกท่านอาจต้องอัพเดทไดรเวอร์กราฟิก โปรดเลือกเงื่อนไขด้านล่างที่ตรงกับคอมพิวเตอร์ที่คุณใช้งานอยู่ และทำตามขั้นตอนที่มีให้

- หมายเหตุ: ถ้าแท็บเล็ต หรือเครื่องเล่น DVD/บลูเรย์เชื่อมต่ออยู่ ความละเอียดเอาด์พุตสูงสุดอาจถูกจำกัดอยู่ที่**1920 x 1080ในกรณีนี้ โปรดสลับการตั้งค่าวิดีโอ**ของ OSD จอภาพไปที่การตั้งค่า 1:1 ถ้าต้องการ ความละเอียดของแท็บเล็ตดั้งเดิม (ในกรณีนี้ อาจปรากฏแถบสีดำที่ด้านข้างของหน้าจอ
- หมายเหตุ: ขึ้นอยู่กับกราฟฟิกการ์ดของคุณ การเชื่อมต่อโดยใช้ HDMI อาจสนับสนุนความละเอียดสูงถึง2560 X 1600.
- **1: [ถ้าท่านมีเครื่องคอมพิวเตอร์ต ั้งโต๊ะ](#page-63-0) [Dell™](#page-63-0) [หรือโน๊ตบุ๊ค](#page-63-0) [Dell™](#page-63-0) [ที่ต่ออินเตอร์เน็ตอย](#page-63-0)**
- **2: [ถ้าท่านมีเครื่องคอมพิวเตอร์ต ั้งโต๊ะ](#page-64-0) [โน๊ตบุ๊ค](#page-64-0) [หรือกราฟิ กการ์ด](#page-64-0) [ที่ไม่ใชของ](#page-64-0) ่ [Dell™](#page-64-0)**

<u>กลับส่หน้าสารบัญ</u>

# <span id="page-3-0"></span>เกี่ยวกับจอภาพของคุณ

**คู่มือการใชงานมอนิเตอร์จอแบน ้ Dell™ U3014**

- [อุปกรณ์ในกล่อง](#page-3-1)
- [คุณสมบัติของผลิตภัณฑ](#page-5-0)์ ۰
- <u>ชิ้นส่วนและปุ่มควบคุมต่างๆ</u> ٥
- [ข ้อมูลจจำเพาะของจอภาพ](#page-10-0) ۰
- <u>ความสามารถด้านพลักแอนด์เพลย์</u> ٥
- [อินเตอร์เฟซบัสอนุกรมสากล](#page-15-1) [\(USB\)](#page-15-1) ٥
- ข้อกำหนดเครื่องอ่านการ์ด ۰
- [นโยบายพิกเซลและคุณสมบัติของจอภาพ](#page-18-0) [LCD](#page-18-0) ۰
- [คู่มือการดูแลรักษา](#page-18-1)

### <span id="page-3-1"></span>**อุปกรณ์ในกล่อง**

้จอภาพของคุณจัดส่งมาพร้อมอุปกรณ์ตามรายการด้านล่าง ดูให้แน่ใจว่าได้รับอุปกรณ์ครบทุกชิ้นและ <u>ดิดต่อ [Dell](#page-61-1)</u> ถ้ามีอุปกรณ์ไม่ครบ

ี **// หมายเหตุ** : อุปกรณ์บางอย่างอาจเป็นอุปกรณ์เสริม และอาจไม่ได๋ให้มาพร้อมจอภาพ คุณสมบัติหรือสื่อข้อมูลบางอย่างอาจไม่มีมาให้ในบางประเทศ

หมายเหตุ: การ ติด ตั้ง ใด ยืน อื่น ๆ, โปรด ดู ที่ คู่มือ การ ยืน ตาม ลำดับการ ตั้ง ค่า สำหรับคำแนะนำใน การ ติด ตั้ง.

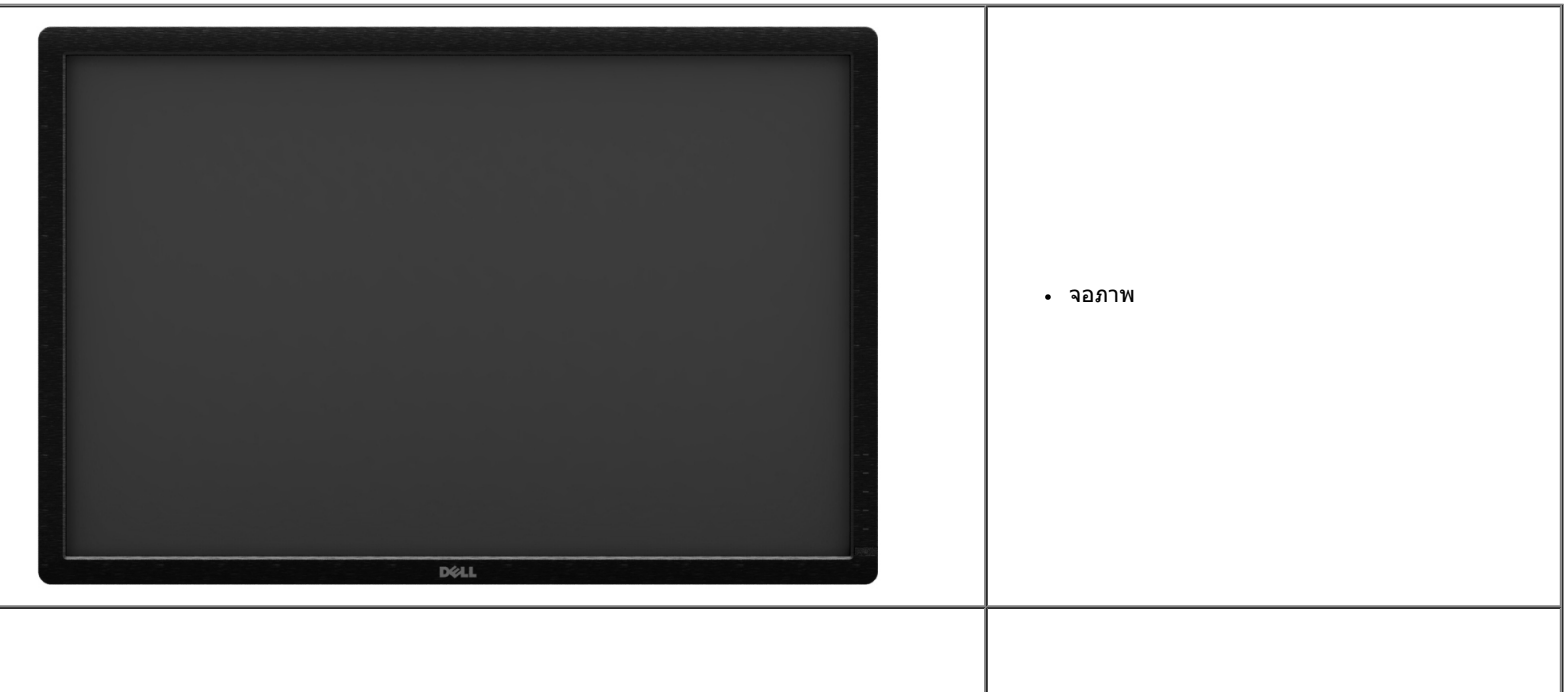

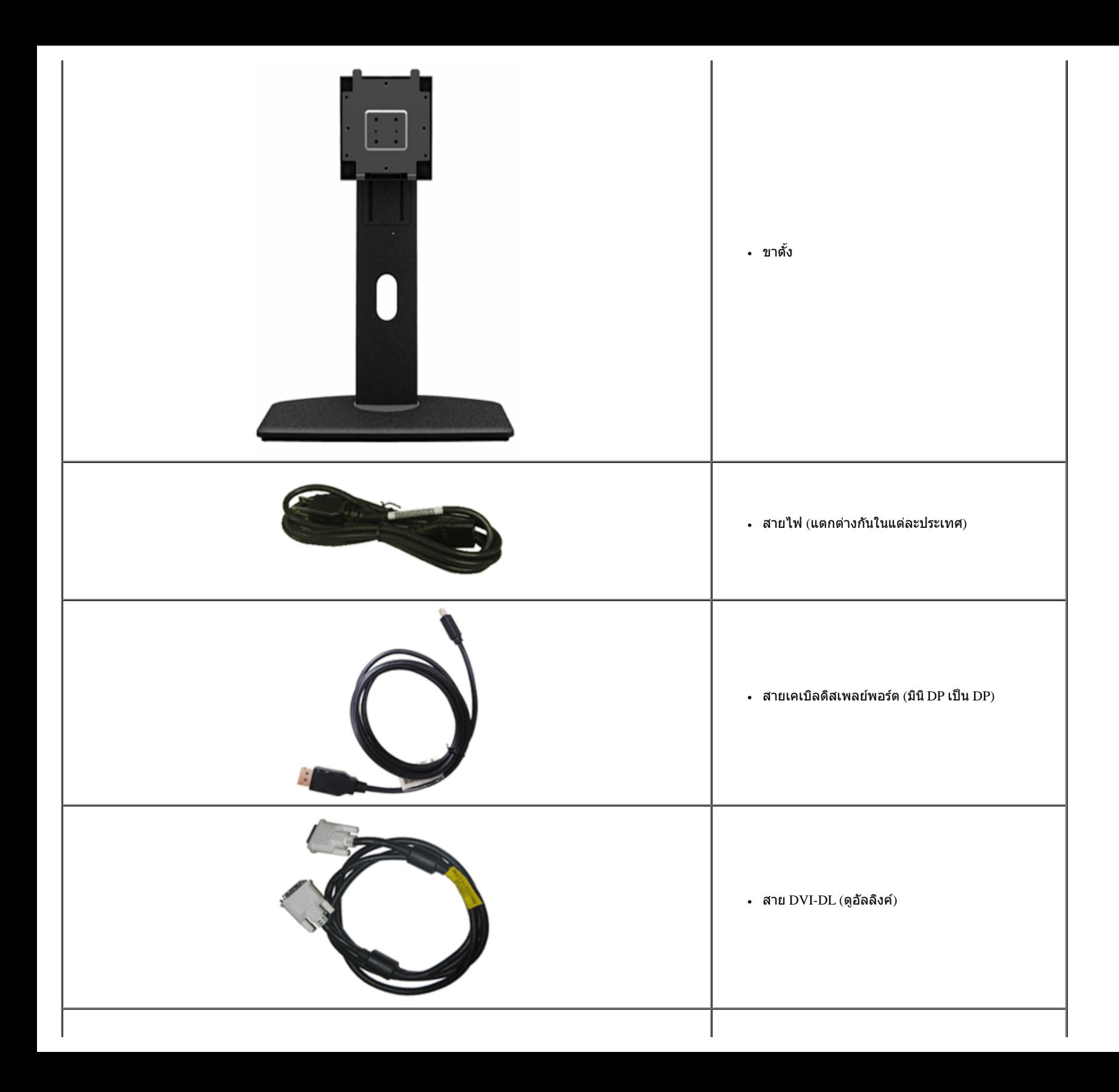

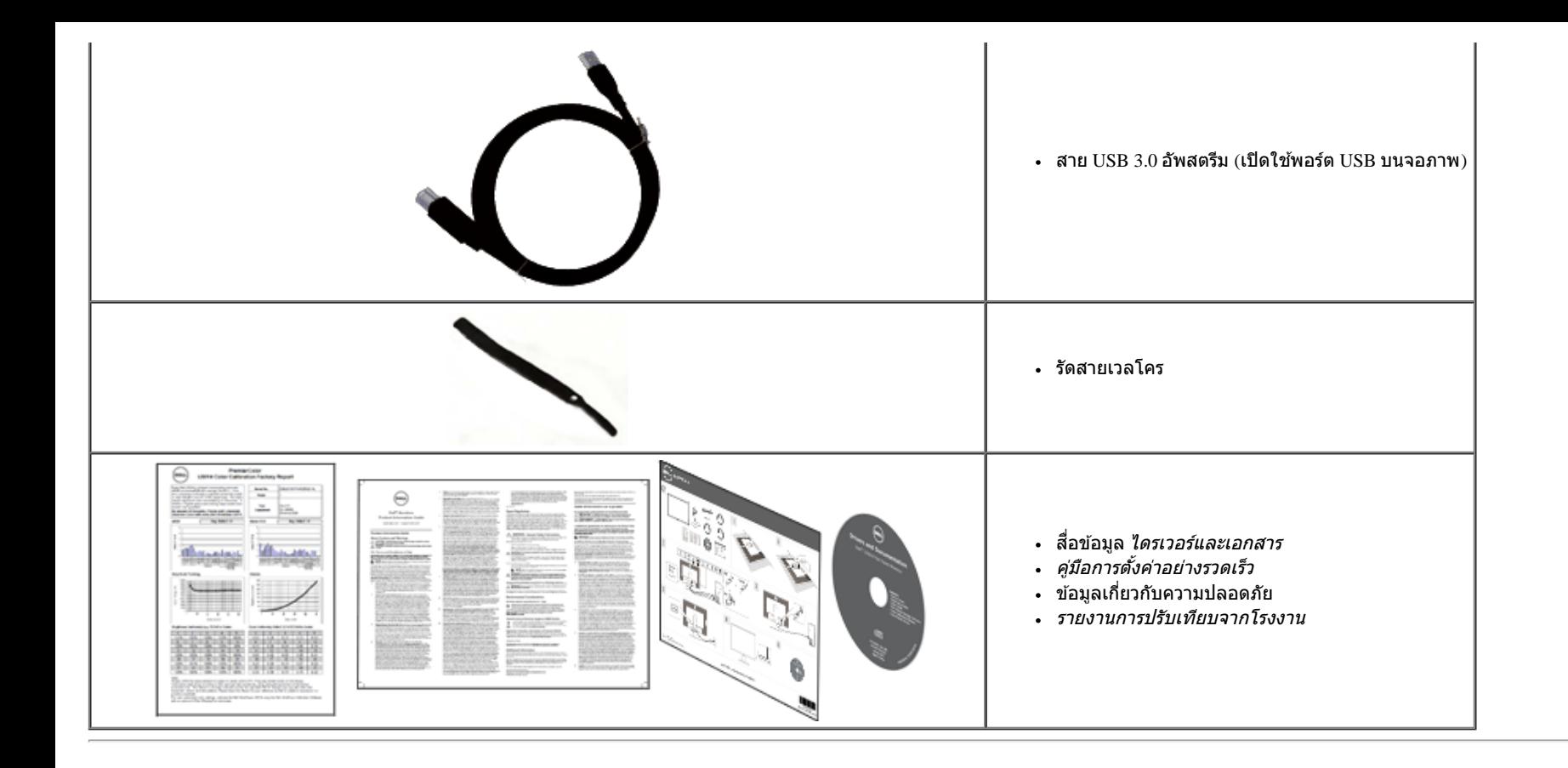

### <span id="page-5-0"></span>**คุณสมบ ัติของผลิตภ ัณฑ์**

จอแสดงผลชนิดจอแบน U3014 มีการแสดงผลแบบคริสตัลเหลว (LCD) ชนิดทรานซิสเตอร์ฟิล์มบาง (TFT) แบบแอ็คทีฟแมทริกซ์ คุณสมบัติของจอภาพประกอบด้วย:

- จอแสดงผลขนาด 29.77 นิ้ว (75.62 ซม.) (วัดตามเส้นทแยงมุม) , ความละเอียด 2560x1440 รองรับการแสดงผลเต็มจอภาพ โดยใช ้ความละเอียดลดลง
- มุมมองแบบกว้างช่วยให้ดูภาพได้ตั้งแต่ตำแหน่งนั่งหรือยืนหรือขณะเคลื่อนที่จากด้านหนึ่งไปยังอีกด้านหนึ่งได้
- ความสามารถในการปรับเอียง, พลิกหมุน, ยืดแนวตั้ง และหมุน
- ฐานขาตั้งแบบถอดได้และรูสำหรับติดตั้งขนาดี00 มม. ตามมาตรฐานของ Video Electronics Standards Association (VESA?) เพื่อความคล่องตัวในการติดตั้ง
- ความสามารถด้านพลักและเพลย์ถ้าระบบของท่านรองรับ
- การปรับแต่งแบบแสดงผลบนหน้าจอ (OSD) เพื่อความสะดวกในการตั้งค่าและปรับแต่งจอภาพให้เหมาะสม
- สื่อซอฟต์แวร์และเอกสาร ประกอบด้วยไฟล์ข้อมูล (INF), ไฟล์การจับคู่สึภาพ (ICM), ซอต์แวร์แอปพลิเคชั่นตัวจัดการการแสดงผล Dell, ซอฟต์แวร์การปรับเทียบสี และเอกสารผลิตภัณฑ์
- ช่องล็อกเครื่องกันหล่น
- มีระบบบริหารตัวเครื่อง
- ความสามารถในการเปลี่ยนจากอัตราส่วนภาพแบบไวด์สกรีนไปเป็นอัตราส่วนภาพมาตรฐาน ในขณะที่ยังคงไว้ซึ่งคณภาพของภาพ
- $\blacksquare$  จอแสดงผลที่ได้รับการรับรอง TCO
- $\blacksquare$  มาพร้อมกับซอฟต์แวร์ Dell Display Manager (มาพร้อมกับ CD ที่แนบมาพร้อมกับมอนิเตอร์)
- กระจกปราศจากสารหนูและแผงจอปราศจากสารตะกั่วเท่านั้น
- High Dynamic Contrast อัตราส่วน (2,000,000:1)
- เกจ์วัดพลังงานแสดงระดับพลังงานที่ใช้ของจอมอนิเตอร์ตามเวลาจริง
- คุณสมบัติด้านการประหยัดพลังงานเป็นไปตามข้อกำหนดขอ±ิnergy Star
- $\blacksquare$  ใช่ได้กับมาตรฐานสี $\rm{Adobe}$  และ  $\rm{sRGB}$
- โรงงานปรับเทียบสัญญาณอินพุต sRGB และ Adobe RGB มาให้สำหรับจอภาพิell U3014 เครื่องใหม่ โหมดสีกำหนดเองเฉพาะการควบคุมสี่ 6 แกน) สำหรัทวามอิ่มตัว, ฮิว, เกน (RGB) และออฟเซ็ต (RGB)
- การประมวลผลภายใน 12 บิตซึ่งทดสอบ HDMI ด้วยสีที่ลึก (12 บิต)
- การประมวลผลภายใน 12 บิตด้วย LUT 14 บิต
- เครื่องอ่านการ์ด USB 3.0 (SD/มินิ SD, MS/HSMD/MSPRO, MMC)
- สนับสนุน DVI-D, ดิสเพลย์พอร์ต, มินิดิสเพลย์พอร์ต, HDMI, DP1.1a, DP 1.2 MST (หรือที่รู้จักในชื่อ DP เดซี่เชน) และ HBR2 (ค่าเริ่มต้นที่ออกมาจากโรงงานคือ DP1.1a ในการเปิดทำงานMST และ HBR2, ให้ดูขั้นตอนในส่วน "<u>การเชื่อมต่อจอภาพสำหรับฟังก์ชั้นDP MST</u>")
- สนับสนุนโหมดเลือก PBP (Picture by Picture) และ PIP (Picture in Picture)

# <span id="page-6-0"></span>**ชนส ิ้ วนและปุ่ มควบคุมต่างๆ ่**

### **มุมมองดานหน ้ ้า**

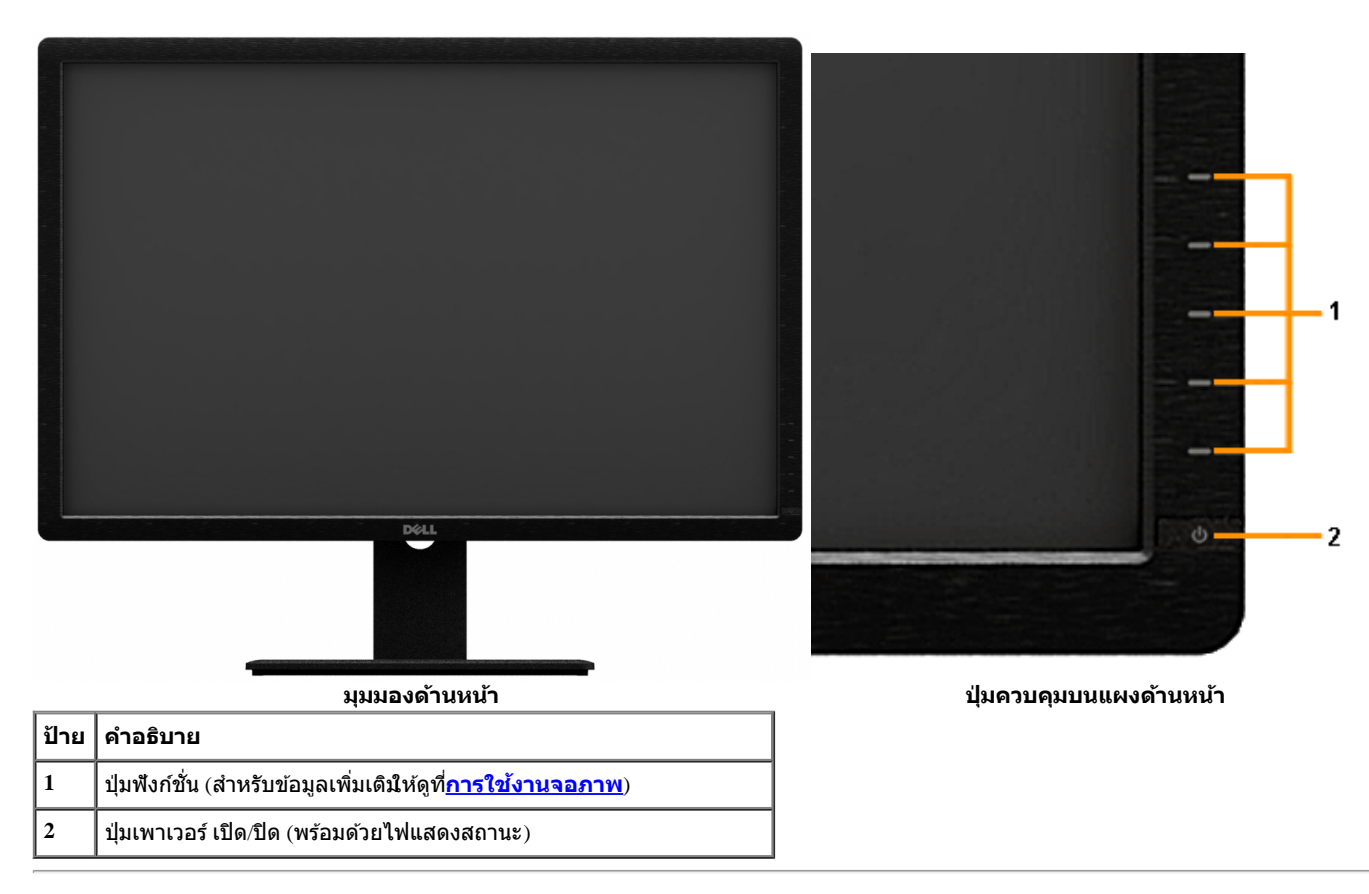

# **มุมมองดานหล ้ ัง**

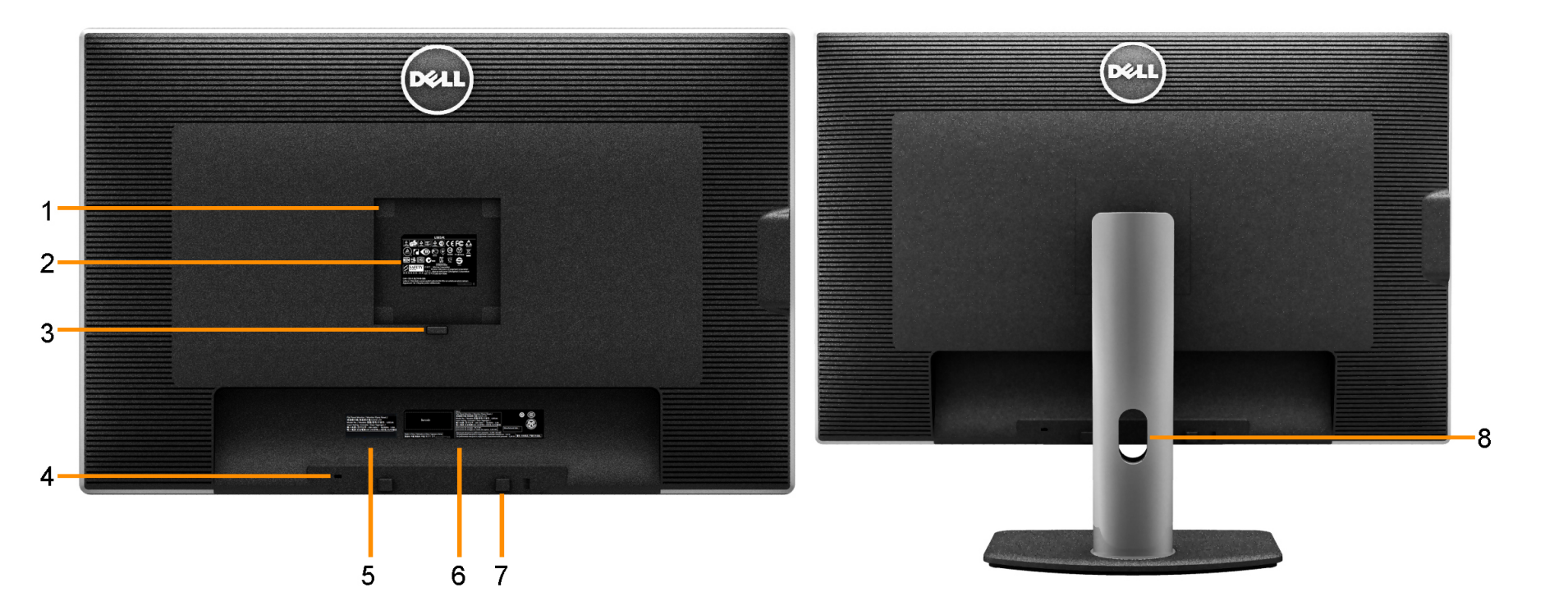

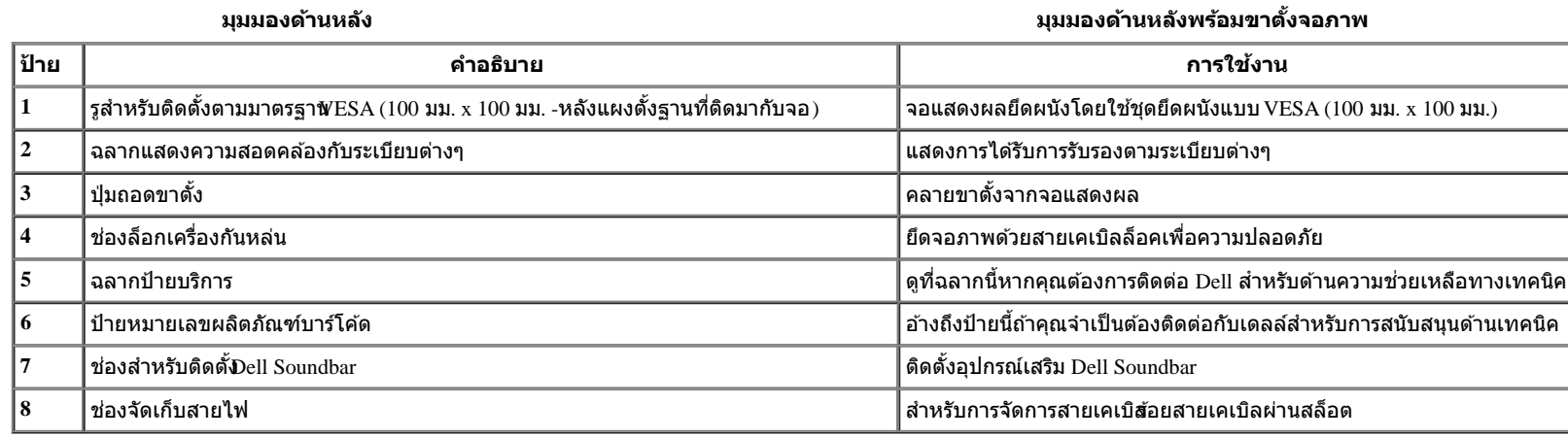

### **มุมมองดานข ้ าง้**

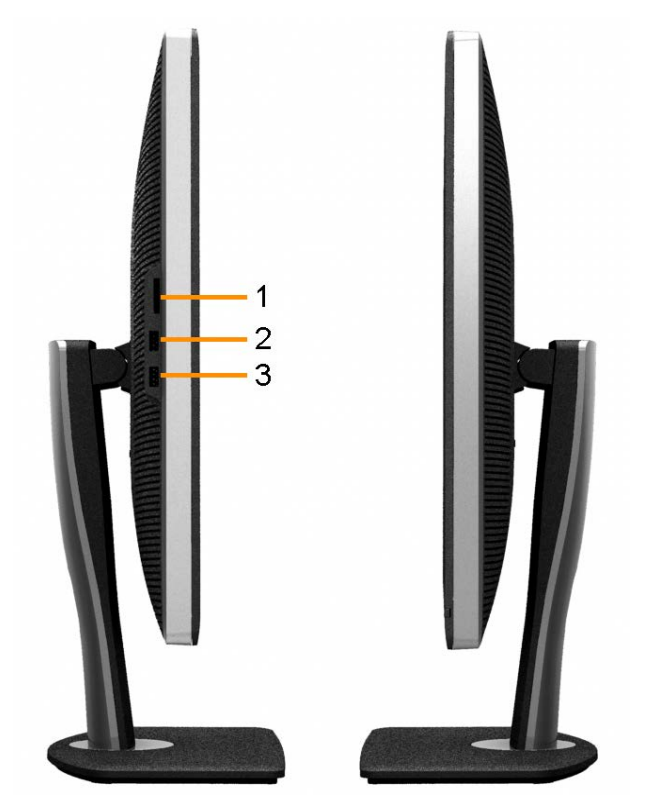

**มุมมองด้านซาย้ มุมมองด้านขวา**

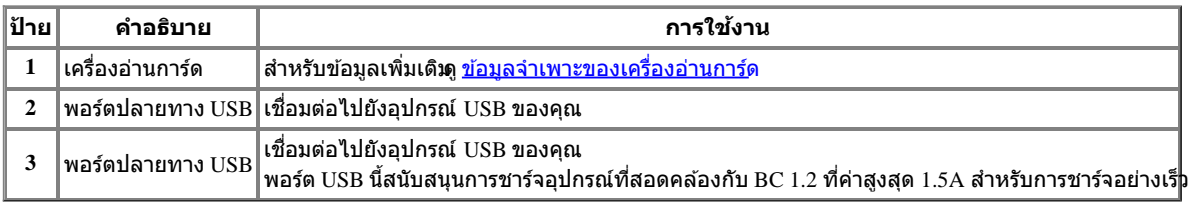

### <span id="page-9-0"></span>**มุมมองดานล ้ าง่**

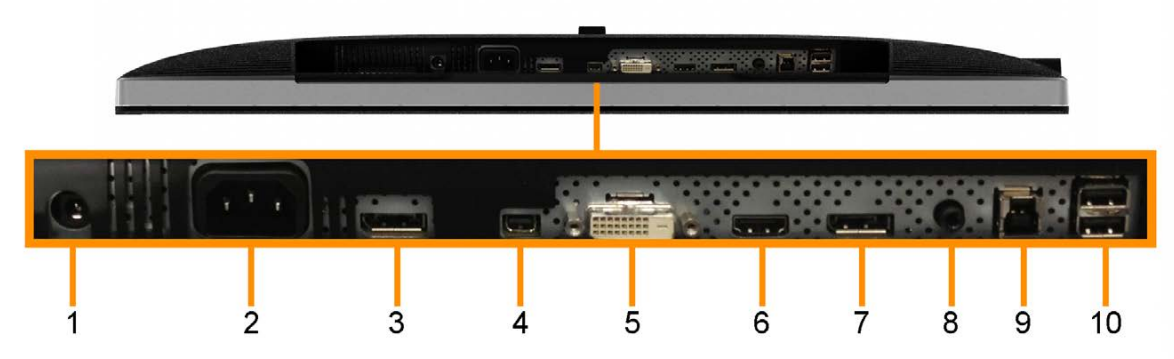

**มุมมองด้านล่าง**

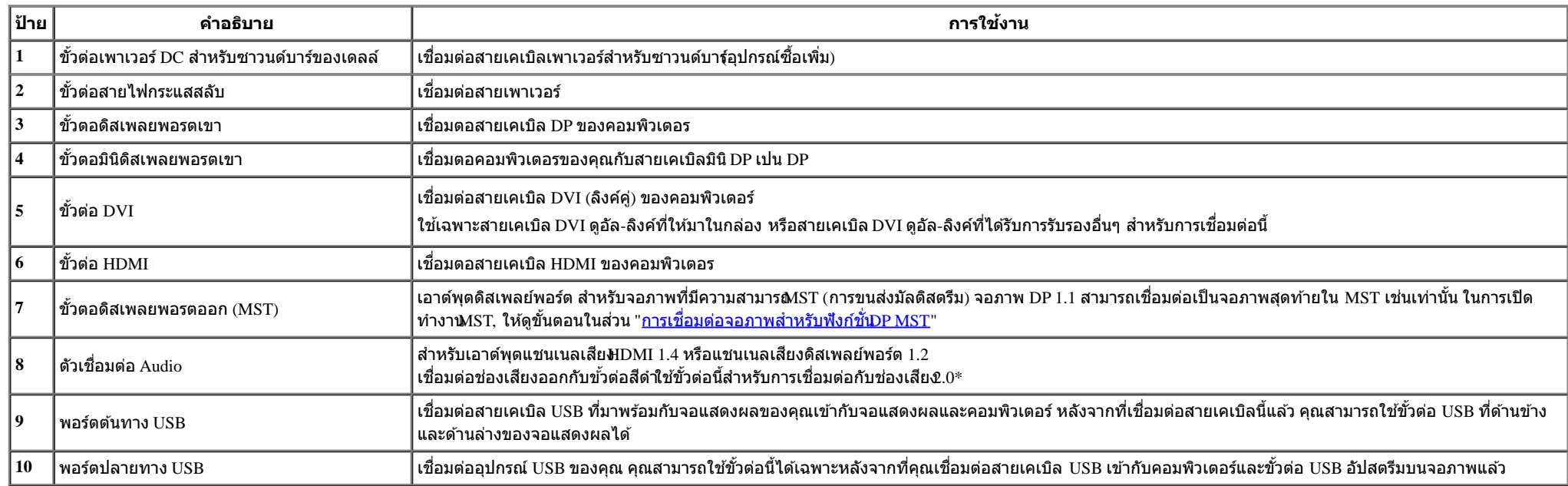

\* ไม่สนับสนุนการใช้หูฟังสำหรับขั้วต่อสายสัญญาณเสียงออก

# <span id="page-10-0"></span>**ข้อมูลจำจ เพาะของจอภาพ**

### **ข้อมลจู ำจ เพาะของจอแบน**

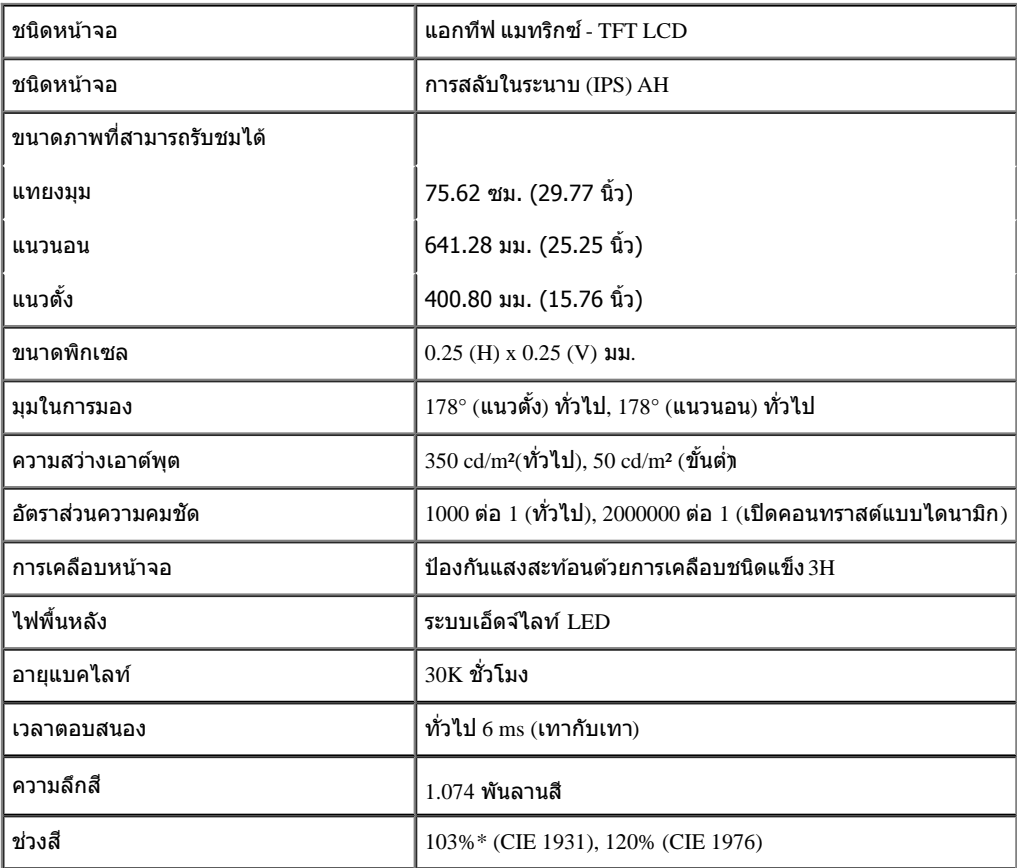

\*[U3014] การครอบคลุมของ sRGB คือ 100% (ตาม CIE 1931 และ CIE 1976), การครอบคลุมของ AdobeRGB คือ 99% (ตาม CIE 1931 และ CIE 1976)

### **ข้อมลจู ำจ เพาะความละเอยดี**

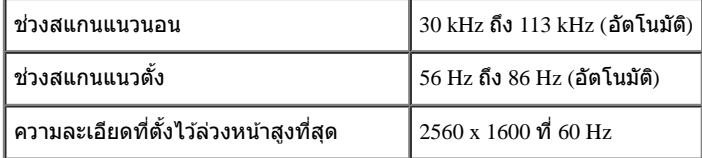

### **โหมดวิดีโอทรองร ี่ ับ**

# **โหมดการแสดงผลที่ตั้งไว้ล่วงหน้า**

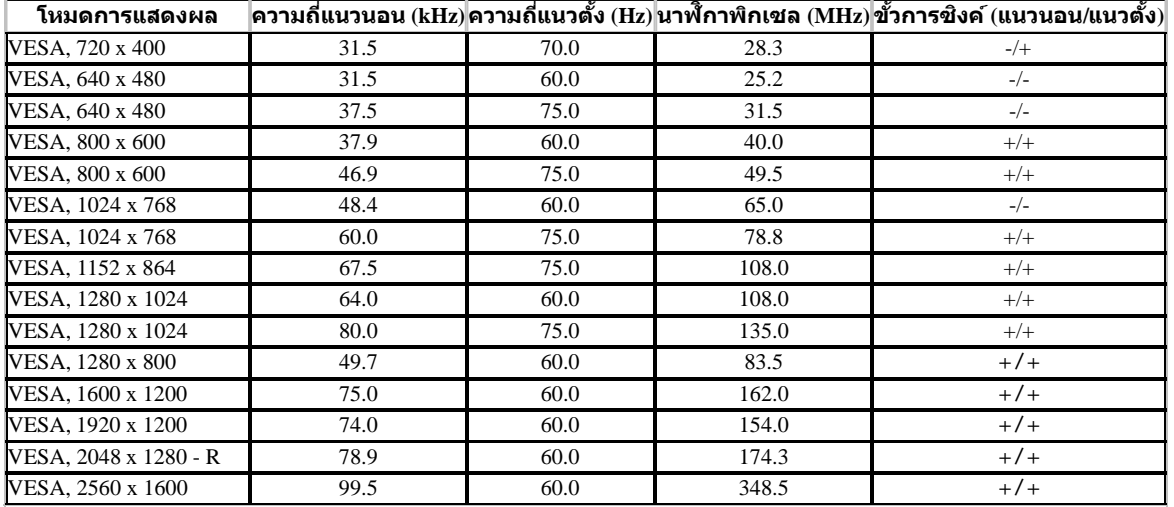

### **ข้อมลจู ำจ เพาะระบบไฟฟ้ า**

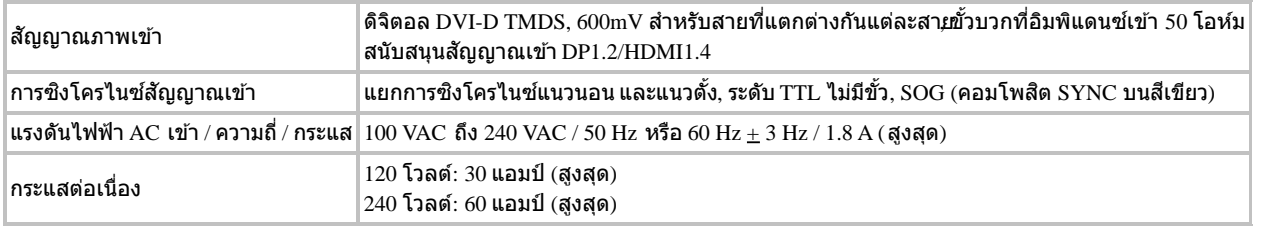

### **คุณลกษณะ ั ทางกายภาพ**

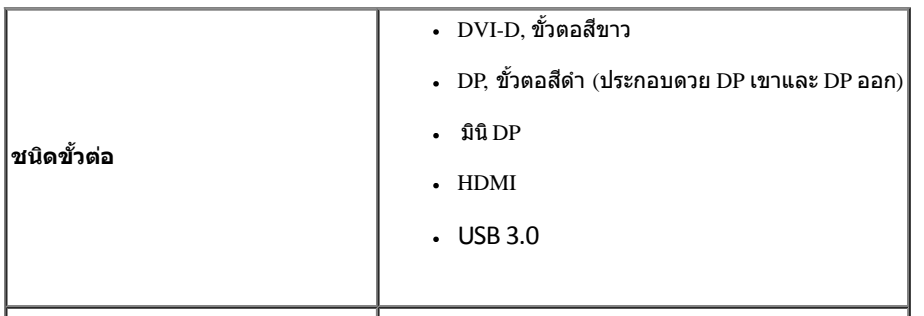

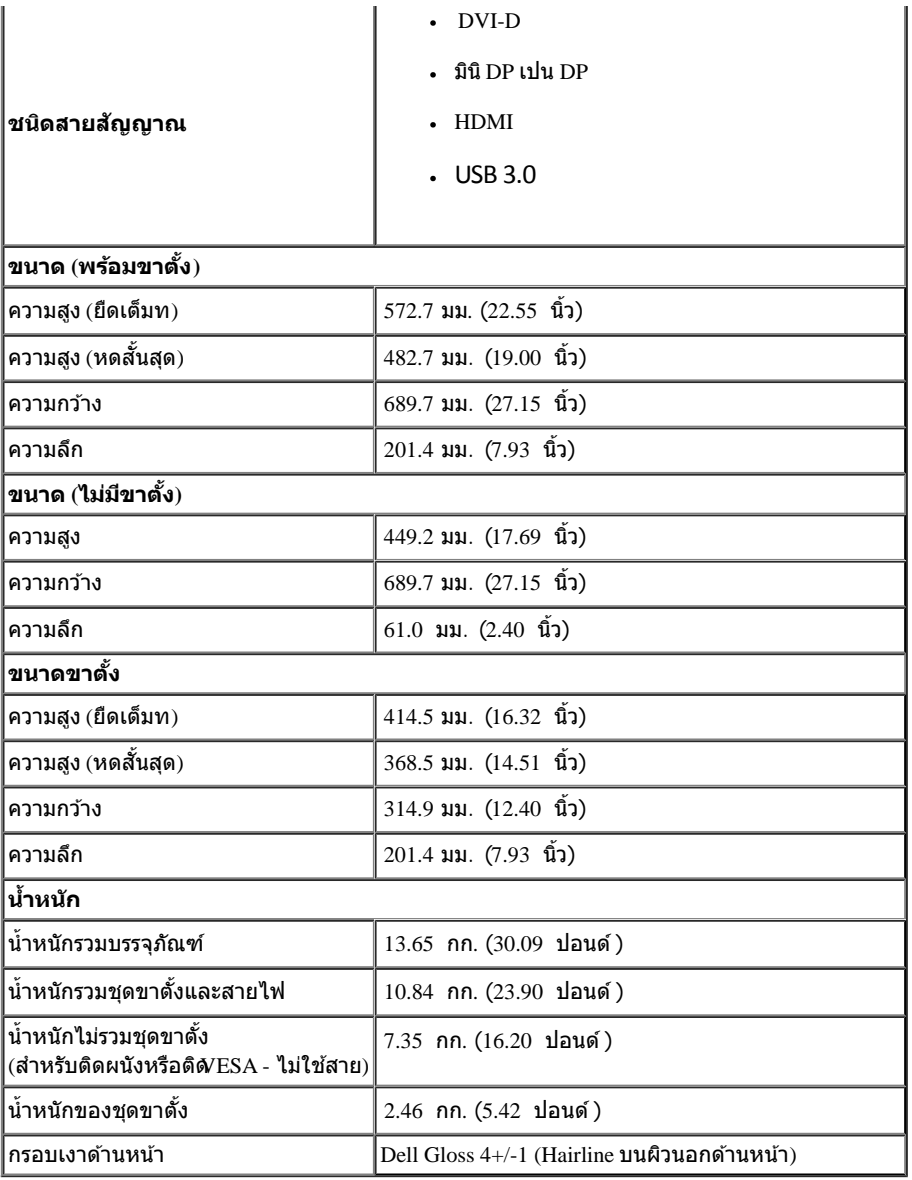

#### **คุณลกษณะ ั ด้านสงแวดล อม้ ิ่**

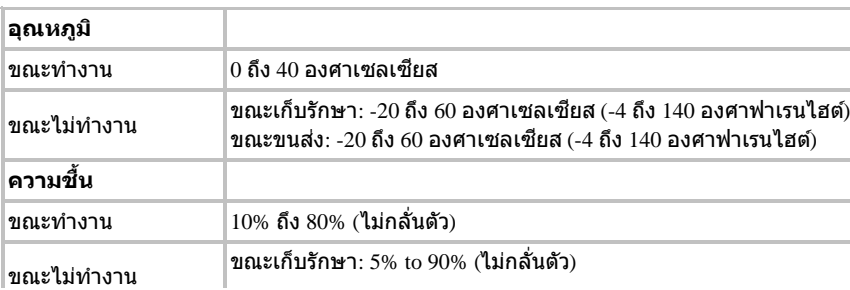

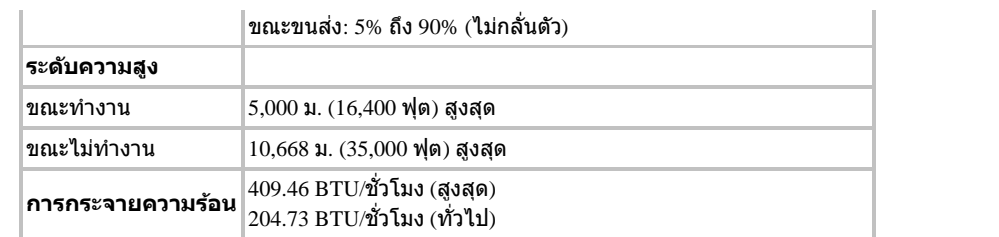

### <span id="page-13-0"></span>**โหมดการจดการพล ั งงาน ั**

ี ถ้าคุณมีการ์ดแสดงผล หรือซอฟต์แวร์ที่ติดตั้งในพีซีที่สอดคล้องกับ DPM™ ของ VESA จอแสดงผลสามารถลดการใช้คังงานเมื่อใช้งานโดยอัตโนมัติ สถานะนี้เรียกว่า *โหมดประหยัดพลังงาน*\* ถ้าคอมพิวเตอร์ตรวจพบสัญญาณ จากแป้นพิมพ์ เม้าส์ หรืออุปกรณ์นำเข้าข้อมูลอื่นๆอภาพจะกลับมาทำงานใหม่โดยอัตโนมัติกรางต่อไปนี้แสดงการใช้พลังงาน และสัญญาณของคุณสมบัติการประหยัดพลังงานอัตโนมัตินี้

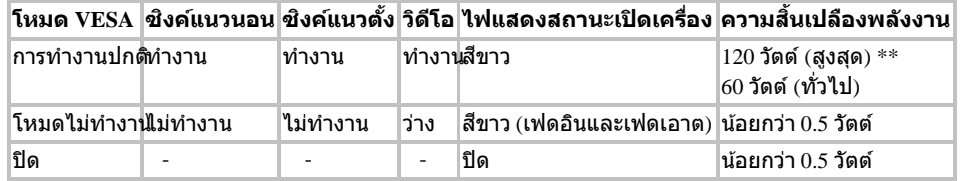

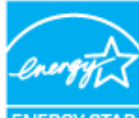

Ø

**หมายเหตุ:** จอแสดงผลนี้ผลิตตามมาตรฐานของ**ENERGY STAR**®

#### **Dell U3014**

There is no signal coming from your computer. Press any key on the

keyboard or move the mouse to wake it up. If there is no display, press the

monitor button now to select the correct input source on the

On-Screen-Display menu.

#### $\left($   $\right)$

\* การไม่ให ้มีการสนเปล ิ้ ืองพลังงานเลยในโหมด ปิด สามารถททำได ้โดยการถอดสายไฟหลักออกจากจอแสดงผลเท่านั้น  $*$ การ ใช้ พลังงาน สูงสุด คือ วัด ใน รัฐ ของ luminance max, Dell Soundbar และ USB ที่ ใช้ งาน อยู่.

### **การกำก หนดพิน**

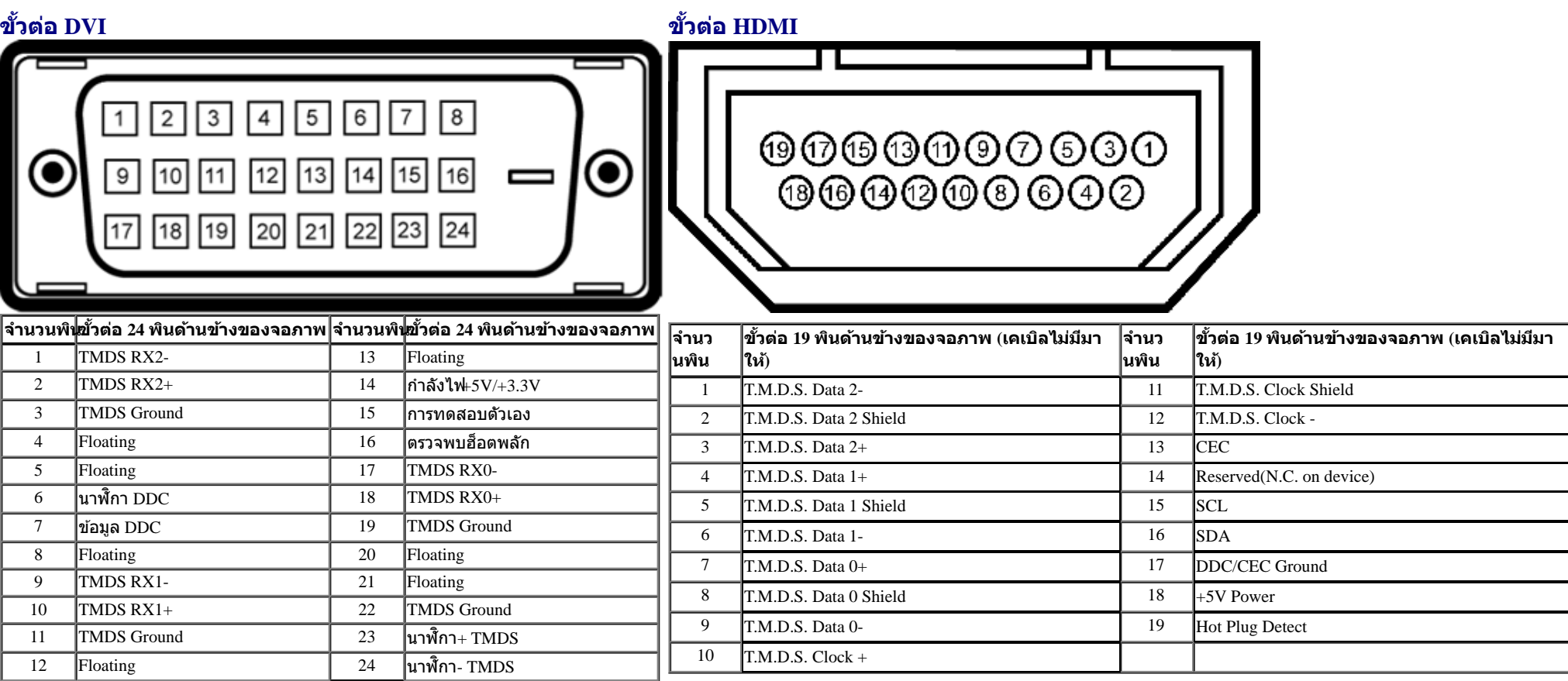

### **ขั้วตอดสเพลยพอรต ิ (DP เขาและ DP ออก) ขั้วตอมินิดิสเพลยพอรต**

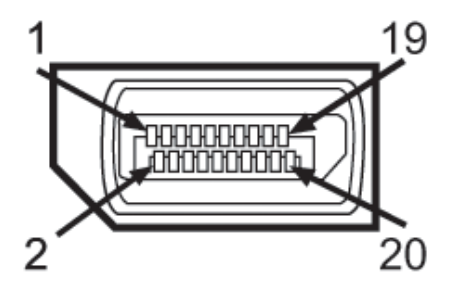

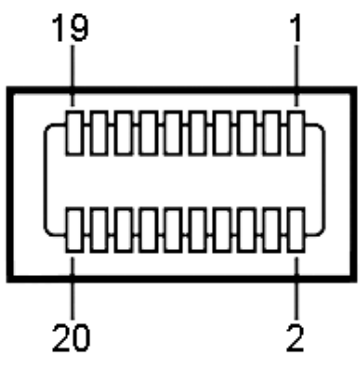

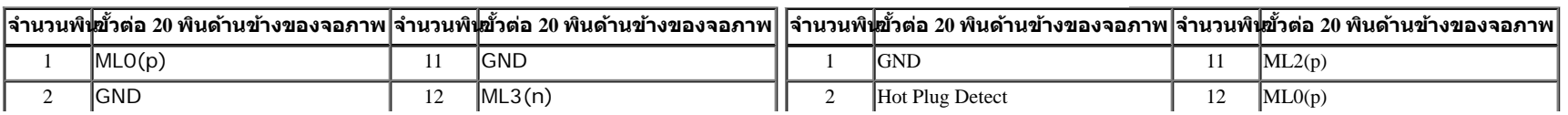

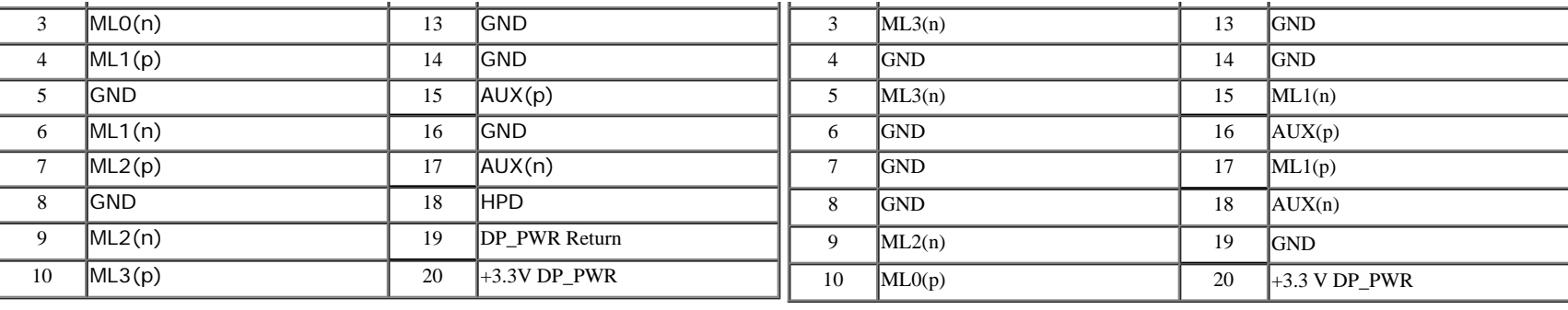

### <span id="page-15-0"></span>**ความสามารถด้านพล ักแอนด์เพลย์**

คุณสามารถติดตั้งจอแสดงผลในระบบที่เป็นแบบพลักแอนด์เพลย์ได้ จอแสดงผลจะให้ข้อมูลประจำเครื่องของจอแสดงผล£DID) กับระบบคอมพิวเตอร์โดยอัตโนมัติ โดยใชโปรโตคอลแชนเนลข้อมูลการแสดงผล (DDC) เพื่อที่ระบบ สามารถตั้งค่าคอนฟิกตัวเองได้ และปรับการตั้งค่าต่างๆ ของจอแสดงผลให้เหมาะสมที่สุดการติดตั้งจอภาพส่วนใหญ่เป็นระบบอัตโนมัติ คุณสามารถเลือกตั้งค่าอื่นๆ ได้ถำต้องการ ดูรายละเอียดเพิ่มเติมเกี่ยวกับการเปลี่ยนการตั้งค่า ้จอภาพได้จาก <u>การใช้งานจอภาพ</u>

### <span id="page-15-1"></span>**อินเตอร์เฟซบ ัสอนุกรมสากล (USB)**

่ ในส่วนนี้จะเป็นข้อมูลเกี่ยวกับพอร์ต USB ที่มีให้ทางด้านข้างของจอภาพ

 $\mathscr{U}$  หมายเหตุ: พอร์ต USB บนจอภาพนี้สอดคล*้*องกับ USB 3.0

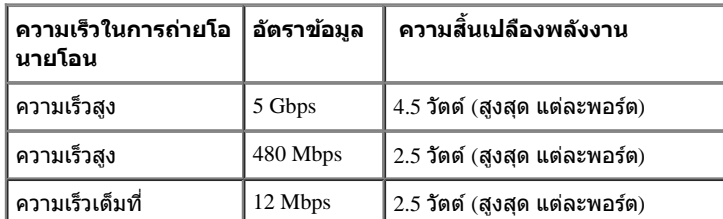

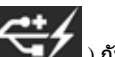

**NOTE:** สูงสุด 1.5A บนพอรต USB ดาวนสตรีม (พอรตที่มีไอคอนฟาแลบ ) กับอุปกรณที่สอดคลองกับ BC1.2.

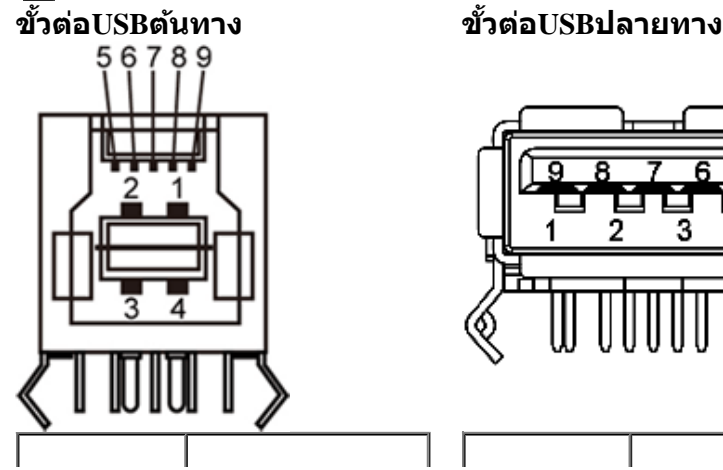

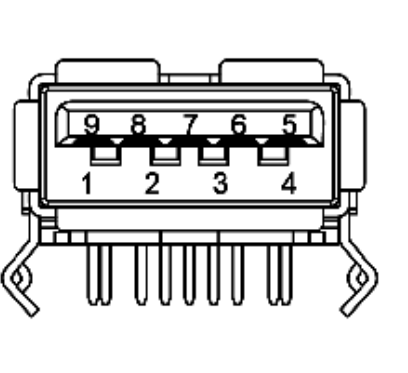

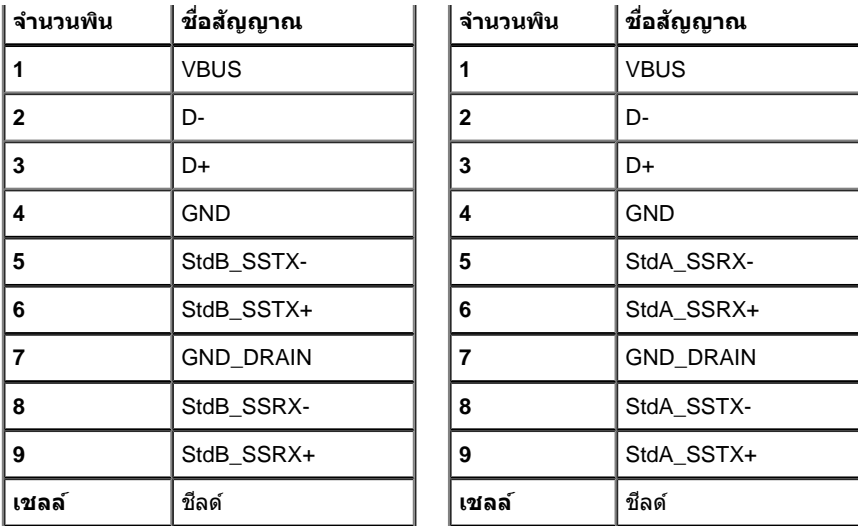

### **พอร์ต USB**

- 1 อัพสตรีม ดำนหลัง
- 4 ดาวน์สตรีม 2 ที่ด้านหลัง 2 ที่ด้านข้าง

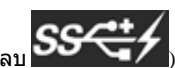

 $\bullet$  พอรตการชารจพลังงาน-พอรตลางของพอรต USB สองพอรตที่ดานซาย (พอรตที่มีไอคอนฟาแลบ $\textbf{SS}$  ) ; สนับสนุนความสามารถในการชารจพลังงานดวน ถาอุปกรณเปนแบบ BC1.2 คอมแพทิเบิล

 $\mathscr{U}$  หมายเหตุ: USB 3.0 จำเป็นต้องใช้งานกับคอมพิวเตอร์ที่สามารถใช้<sup>i</sup>SB 3.0 ได้

丝 หมายเหตุ: อินเตอร์เฟซ USB ของจอภาพทำงานเฉพาะเมื่อเปิดจอภาพรือจอภาพอยู่ในโหมดประหยัดพลังงานเท่านั้น ถ้าปิดจอภาพแล้วเปิดใหม่ อุปกรณ์ต่อพ่วงต่างๆ ที่เชื่อมต่อไว้อาจต้องใช้เวลาสองสามวินาที เพื่อให้ทำงานได้ ตามปกติ

### **ขอกําหนดเครื่องอานการด**

#### **Overview**

- เครื่องอานหนวยความจำแฟลช ก็คืออุปกรณเก็บขอมูล  $\mathrm{USB}$  ที่ชวยใหผูใชสามารถอานขอมูลจาก และเขียนขอมูลลงในการด หนวยความจำได
- $\text{Microsoft}^\circledR$   $\text{Windows Vista}^\circ$   $\textsf{Uaz Windows}^\circ$   $7$  และ  $\textsf{Windows}^\circ$   $8$  จะรับรูถึงการดเครื่องอานหนวยความจำแฟลชโดยอัตโนมัติ
- หลังจากที่ติดตั้งและระบบมองเห็นแลว การด (สล็อต) หนวยความจําแตละชองจะปรากฏเปนไดรฟ/ตัวอักษรไดรฟแตละตัว
- คุณสามารถดําเนินการโดยใชการปฏิบัติการกับไฟลแบบมาตรฐานทั้งหมด (คัดลอก ลบ ลากและปลอย ฯลฯ) กับไดรฟนี ้ได

#### **Features**

การดหนวยความจําแฟลชมีคุณสมบัติตอไปนี ้:

- สนับสนุนระบบปฏิบัติการ Microsoft® Windows Vista® และ Windows® 7 และ Windows® 8
- $\bullet$  อุปกรณเก็บขอมูลขนาดใหญ (ไมตองใชไดรเวอรภายใต $Microsoft^{\circledR}$  Windows  $Vista^{\circledR}$  และ Windows $^{\circledR}$  7 และ Windows $^{\circledR}$  8 )
- สนับสนุนสื่อการดหนวยความจําหลายแบบ

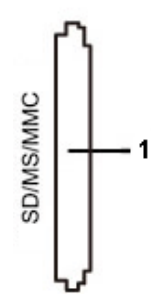

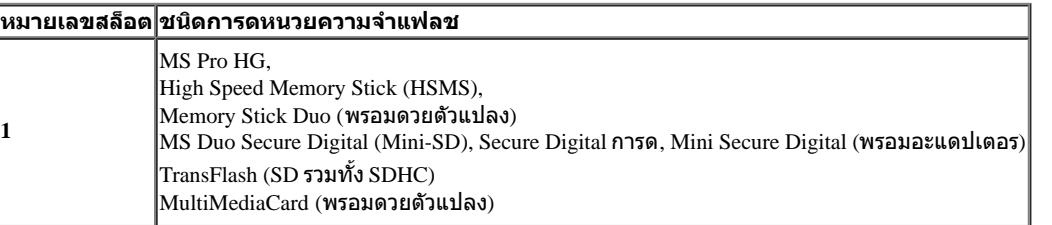

#### **ความจการดส ุ งสู ดทุ รองร ี่ บโดยเคร ั องอานการดของ U3014 ื่**

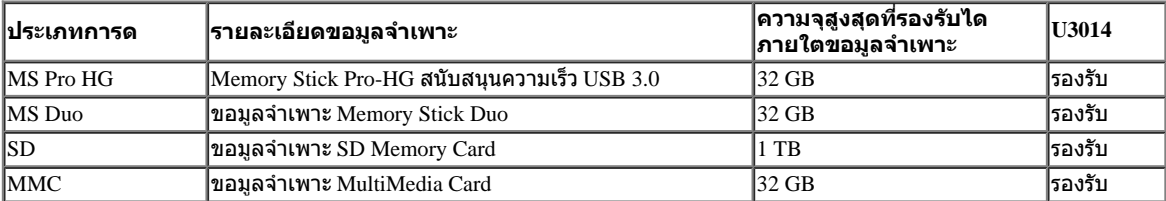

### **General**

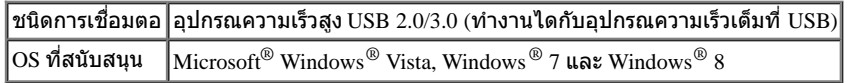

### <span id="page-18-0"></span>**นโยบายพิกเซลและคุณสมบ ัติของจอภาพ LCD**

ระหว่างกระบวนการผลิตจอภาพ LCD ไม่ใช่เรื่องผิดปกติที่จะมีหนึ่งหรือหลายพิกเซลที่สว่างคงที่ในสถานะที่ไม่มีการเปลี่ยนแปลง ซึ่งมองเห็นได้ยาก และไม่มีผลกระทบใดๆ กับคุณภาพของการแสดงผลหรือความสามารถในการใช้งาน สำหรับข้อมูลเพิ่มเดิมเกี่ยวกับคุณภาพและพิกเซลของจอภาพของเดล**ล**์l ที่: <u>[www.dell.com/support/monitors](http://www.dell.com/support/monitors)</u>

# <span id="page-18-1"></span>**คู่มือการดูแลร ักษา**

### **การทำท ความสะอาดจอแสดงผลของคุณ**

**คคำเตือน: อ่านและปฏิบ ัติตาม [ข ั้นตอนเพื่อความปลอดภ ัย](#page-61-0) ก่อนที่จะทำท ความสะอาดจอภาพ**

**คคำเตือน: ก่อนที่จะทำท ความสะอาดจอภาพให้ถอดปล ั๊กสายไฟจอภาพออกจากเต้าเสยบไฟฟ้ า ี**  $\mathbb{A}$ 

สำหรับวิธีที่ดีที่สุดขอให้ปฏิบัติตามคำแนะนำในรายการด้าน**ล่างะ**นำเครื่องออกจากบรรจุภัณฑ์ทำความสะอาด<sub>ั</sub>หรือดูแลจอภาพ:

- ในการทำความสะอาดหน้าจอป้องกันไฟฟ้าสถิตใช้ผ้านุ่มที่สะอาดชุบน้ำเปียกหมาดๆถ้าเป็นไปได้ ใช้กระดาษทำความสะอาดหน้าจอแบบพิเศษหรือน้ำยาทำความสะอาดที่เหมาะกับสารเคลือบหน้าจอป้องกันไฟฟ้าสถิ¤ย่าใช้ ู เบนซิน ทินเนอร์ แอมโมเนีย น้ำยาทำความสะอาดที่มีฤทธิ์รุนแ**รง**รือเครื่องเป่าอากาศ
- ึ ใช้ผ้าชุบน้ำอุ่นที่เปียกหมาดๆพื่อทำความสะอาดจอภาพหลีกเลี่ยงการใช้ผงซักฟอก หรือสารที่มีลักษณะเดียวกัน ที่ทิ้งคราบฟิล์มบางๆ ไว้บนจอภาพ
- ้ ถ้าคุณสังเกตเห็นผงแป้งสีขาว เมื่อคุณแกะจอแสดงผลออกจากกล่อง ให้เช็ดด้วยผ้า
- ดูแลจอภาพด้วยความระมัดระวัง เนื่องจากจอภาพสีเข้มอาจเป็นรอยขีดข่วน และมีรอยครูดสีขาวได้มากกว่าจอภาพสีอ่อน ่อน
- ึ• เพื่อช่วยให้ภาพคงคุณภาพดีที่สุดบนจอภาพ ขอให้ใช่โปรแกรมรักษาหน้าจอที่เปลี่ยนภาพตลอด และปิดจอภาพเมื่อไม่ใช้งาน

[กลับไปยังหน้าสารบัญ](#page-1-0)

# <span id="page-19-0"></span>**การติดต ั้งจอแสดงผลของคุณ**

**คู่มือการใชงานมอนิเตอร์จอแบน ้ Dell™ U3014**

- การต่อขาตั้ง
- $\bullet$  การเชื่อมต่อจอแสดงผลของคุณ
- การจัดการกับสายเคเบิล
- $\bullet$  การเชื่อมต่อซาวนด์บาร์  $\overline{\text{AX510}}$  /  $\overline{\text{AX510PA}}$  ( อุปกรณ์ซื้อเพิ่ม)
- 0 <u>การนำขาตั้งออ</u>ก
- $\bullet$  <u>อปกรณ์ยึดผนัง (อปกรณ์ซื้อเพิ่ม)</u>

# **การต่อขาต ั้ง**

**ื่∕∕ี หมายเหตุ:** ขาตั้งไม่ได้ต่ออยู่ เมื่อส่งมอบจอภาพจากโรงงาน

หมายเหตุ: การ ติด ตั้ง ใด ยืน อื่น ๆ, โปรด ดู ที่ คู่มือ การ ยืน ตาม ลำดับการ ตั้ง ค่า สำหรับคำแนะนำใน การ ติด ตั*้*ง.

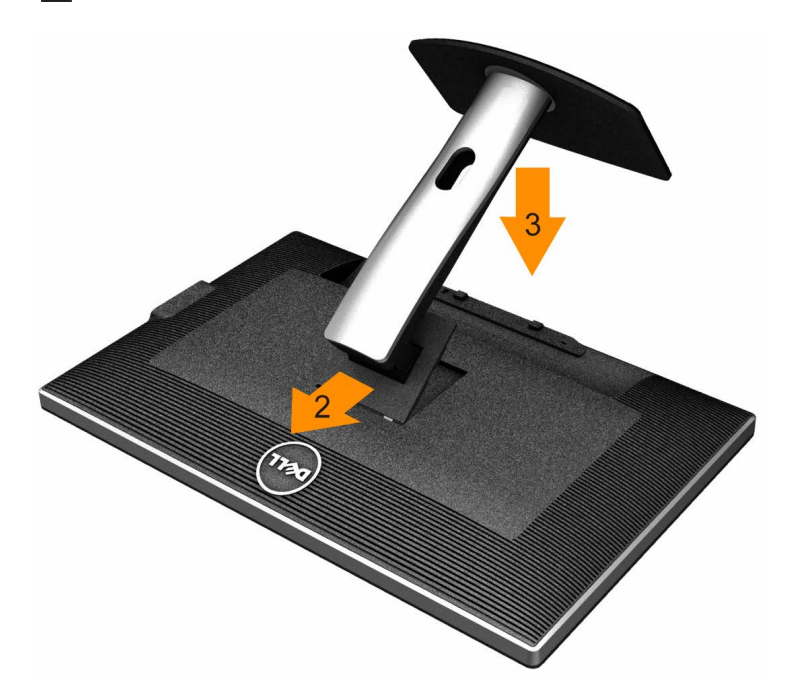

การต่อขาตั้งจอภาพ:

- 1. แกะวัสดุคลุมออก และวางจอภาพไว*้*ด้านบน
- 2. วางแนวร่องที่ด*้*านหลังของจอภาพ ให้ตรงกับแถบทั้งสองที่ส่วนบนของขาตั้ง
- ี่ 3. กดขาตั้งจนกระทั่งยึดเข้ากับจอภาพ

# ีการเชื่อมต่อจอแสดงผลของคุณ

่ ∧ุ้∖ คำเตือนก่อนที่คุณจะเริ่มกระบวนการใดๆ ในส่วนนี้ ให้ปฏิบัติตาม <u>ขั้นตอนเพื่อความปลอดภัย</u>

ิการเชื่อมต่อจอภาพกับคอมพิวเตอร์:

 $1.$ ปิดคอมพิวเตอร์ของคุณ และดึงสายไฟออก

เชื่อมต่อสายเคเบิล DVI-D สีขาว (ดิจิตอล) หรือ DP(ดิสเพลย์พอร์ต)/mDP/HDMI สีดำข้ากับพอร์ตวิดีโอที่ตรงกันที่ด้านหลังของคอมพิวเตอร์ของคุณ  $2.$ ือย่าใช้สายเคเบิลทั้งหมดบนคอมพิวเตอร์เครื่องเดียวกัน ่ ใช้สายเคเบิลทั้งหมดเฉพาะเมื่อสายต่างๆ เชื่อมต่อไปยังคอมพิวเตอร์คนละเครื่องที่มีระบบวิดีโอที่เหมาะสมเท่านั้น

 $\mathscr U$  หมายเหตุ: ถ้าแท็บเล็ต หรือเครื่องเล่น DVD/บลูเรย์เชื่อมต่ออยู่ ความละเอียดเอาต์พุตสูงสุดอาจถูกจำกัดอยู่ที่ 920 x 1080 ในกรณีนี้ โปรดสลับการตั้งค่าวิดีโอของ OSD จอภาพไปที่การตั้งค่า 1:1 ถ้าต้องการความละเอียดของแท็บ ิตดั้งเดิม (ในกรณีนี้ อาจปรากฏแถบสีดำที่ด้านข้างของหน้าจอ

### ี การเชื่อมต่อสาย DVI สีขาว

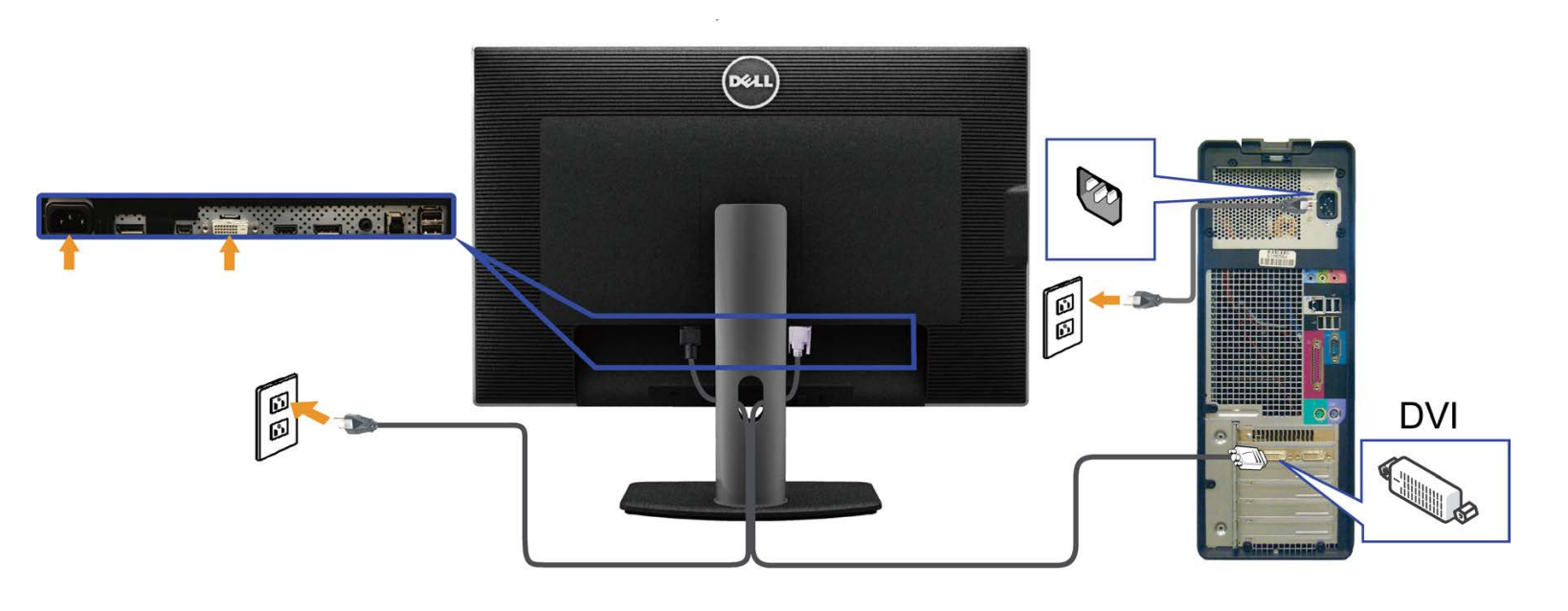

#### **การเชอมต อสายเคเบ ่ ลดิ สเพลย ิ พอร ์ ์ต (หรอมื ินิ DP) สดี ำด ื่**

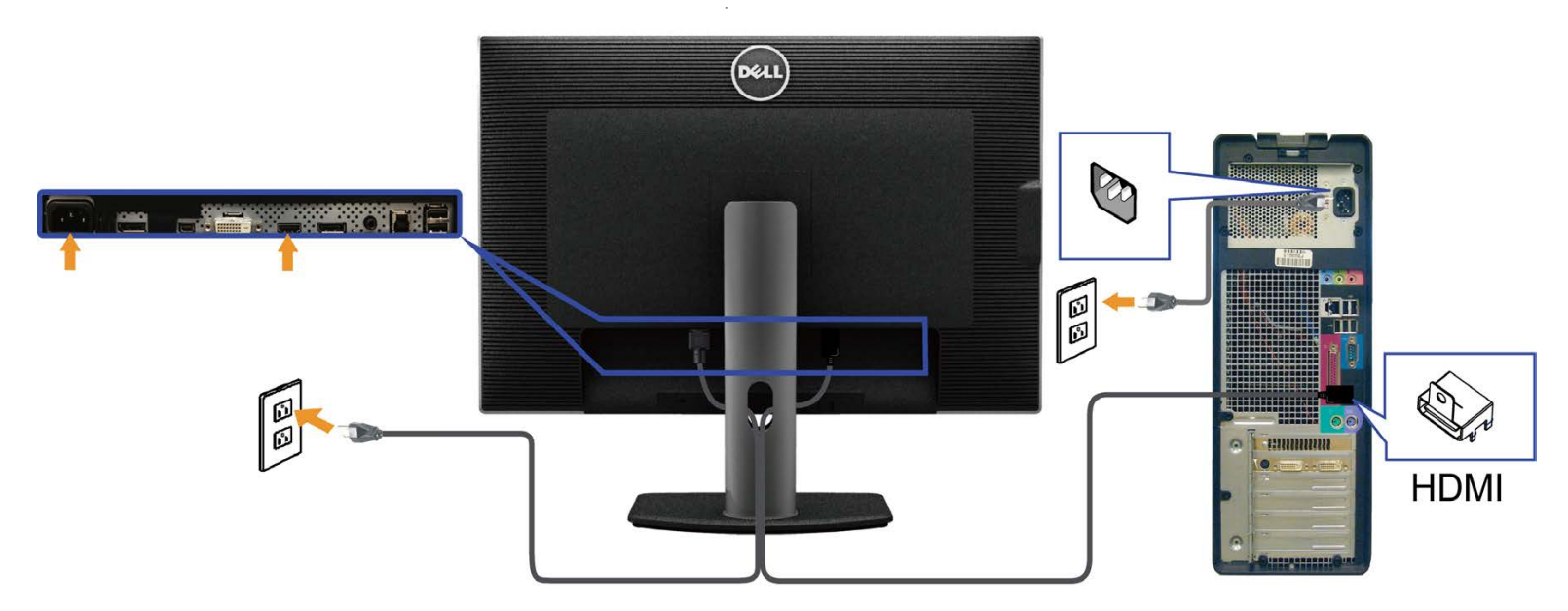

# **การเชอมต่อสายเคเบิล ื่ HDMI สดี ำด**

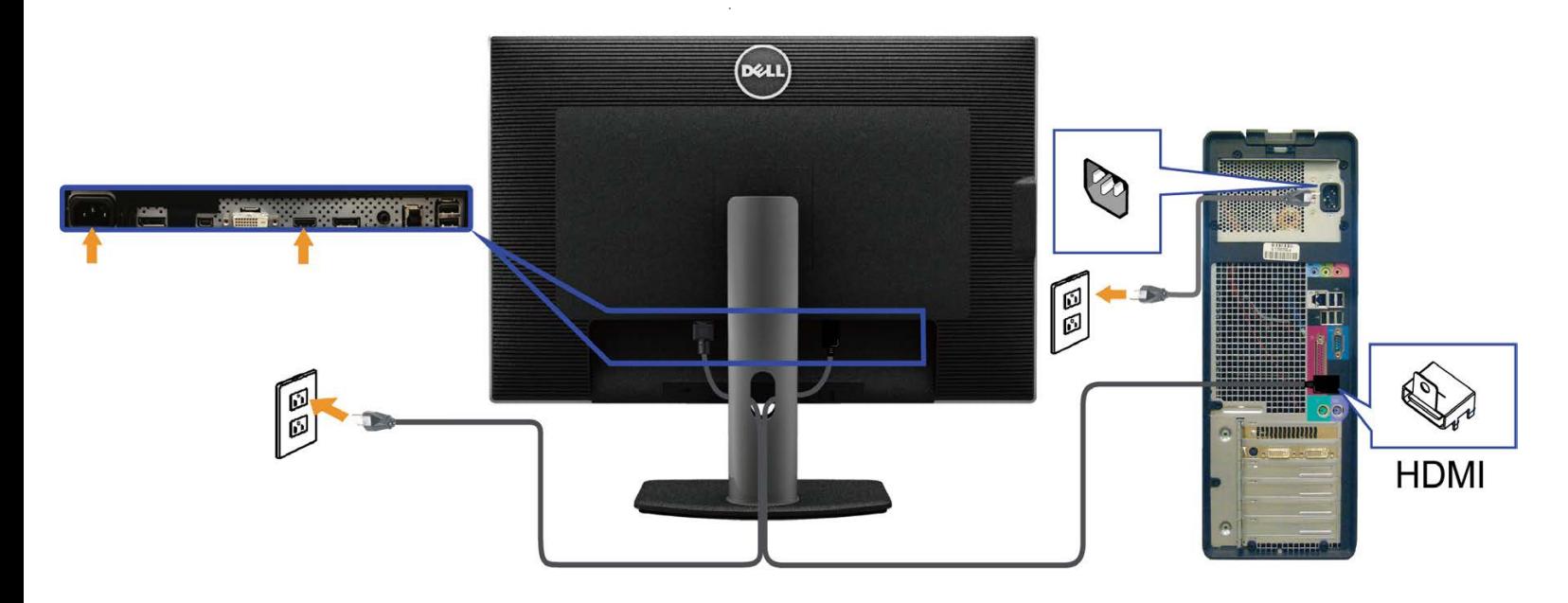

#### **การเชอมต่อจอภาพส ื่ ำส หร ับฟังก์ชน การขนสง่ DP ม ัลติ-สตรีม (MST) ั่**

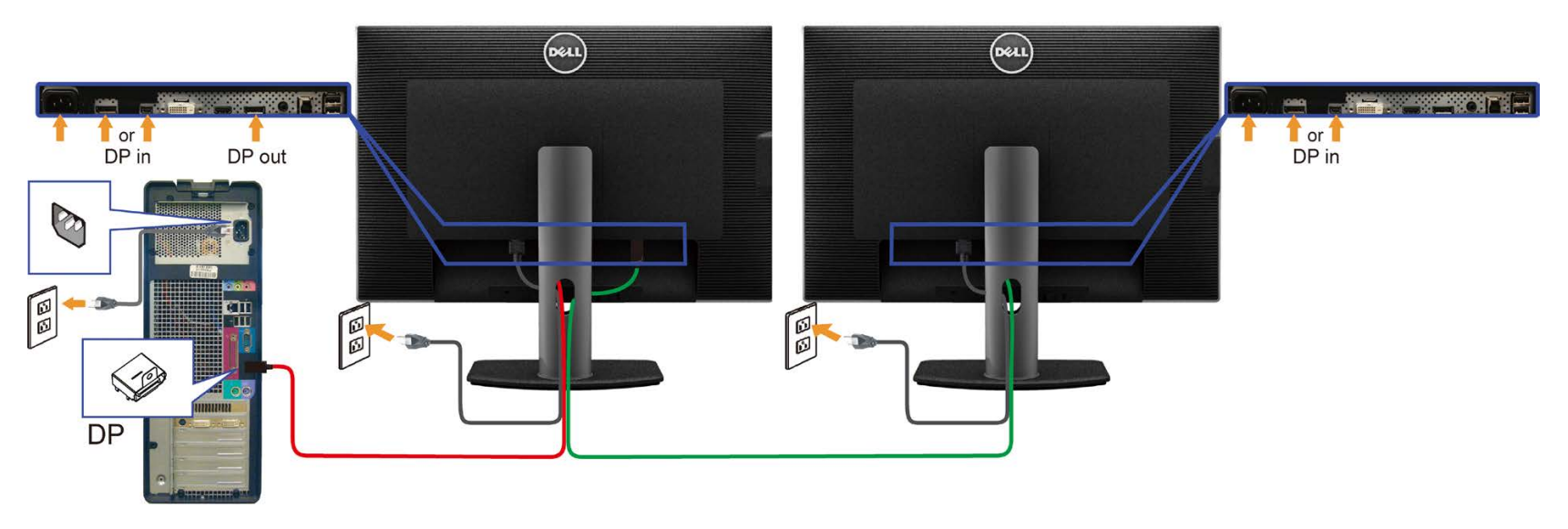

Ø **หมายเหตุ:** U3014 สนับสนุนคุณสมบัติ DP MST เพื่อใหใชคุณสมบัตินี้ไดกราฟฟกการดของ PC ของคุณตองไดรับการรับรองเปน DP1.2 พรอมตัวเลือก MST

ค่าเริ่มต ้นออกจากโรงงานใน U3014 คือ DP1.1a

่ ในการเปิดทำงานการเชื่อมต่อMST โปรดใชเฉพาะสายเคเบิล DP ที่ให้มาในกล่อง (หรือสายที่ได้รับการรับรอง DP1.2 อื่น) และเปลี่ยนการตั้งค่า DP เป็น DP1.2 โดยดำเนินการตามขั้นตอนด้านล่าง:

#### A) จอภาพสามารถแสดงเนื้อหา

1. ใชปุ่ ม้ OSD เพื่อเลื่อนไปยัง การตั้งค่าการแสดงผล

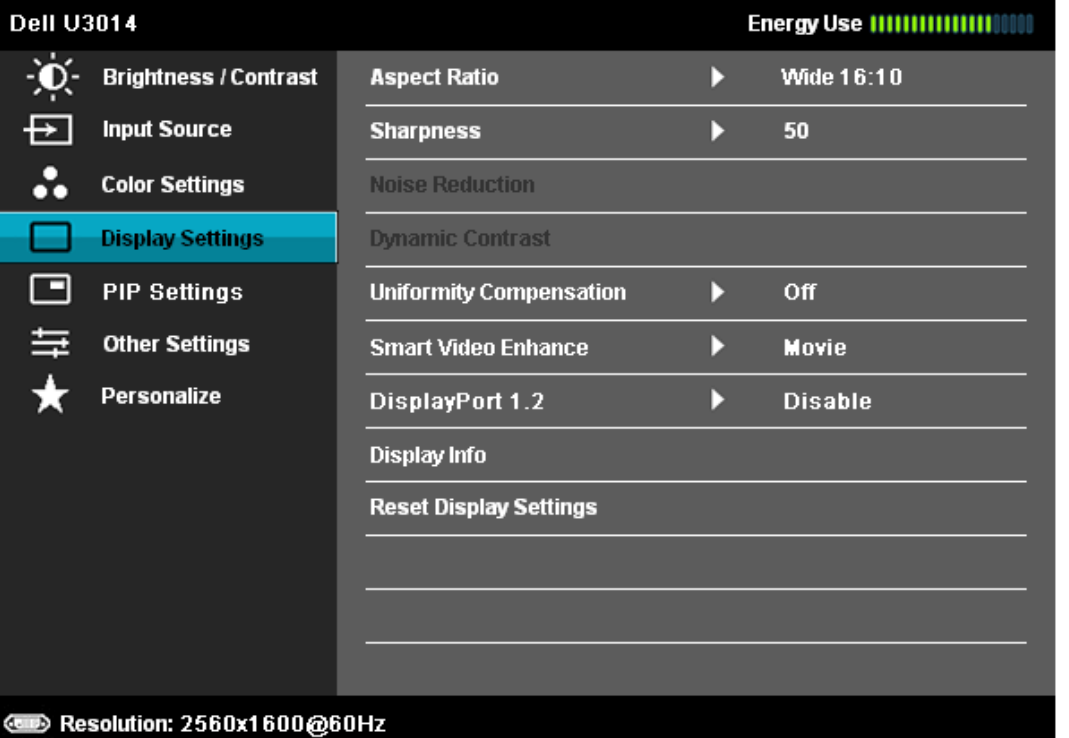

 $x + 2$ 

- 2. ไปยังการเลือก ดิสเพลย์พอร์ต 1.2
- 3. เลือก เปิดททำงานหรือ ปิดททำงานตามความเหมาะสม
- $4.$  ทำตามข้อความบนหน้าจ $a$ พื่อยืนยันการเลือก DP1.2 หรือ DP1.1 $\rm a$

#### **Dell U3014**

Please ensure your Graphics Card can support DP MST(Daisy chain)/HBR2(Hight

Bit Rate) before changing the monitor setting to DP1.2.

Incorrect setting may result in blank screen on monitor.

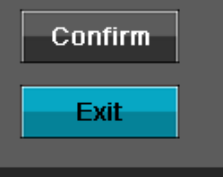

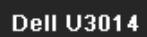

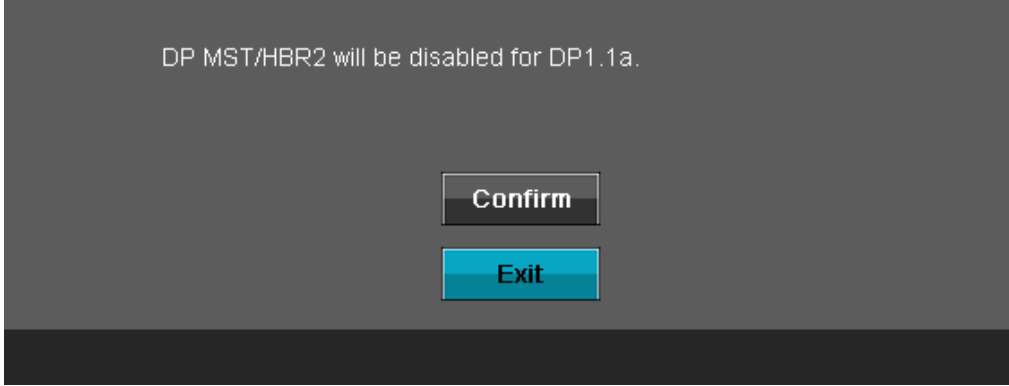

B) จอภาพไม่สามารถแสดงเนื้อหาใดๆ (หน้าจอว่าง) 1. กดปุ่ ม OSD เพื่อเรียกเมนู OSD สญญาณเข ้า ั ขึ้นมา

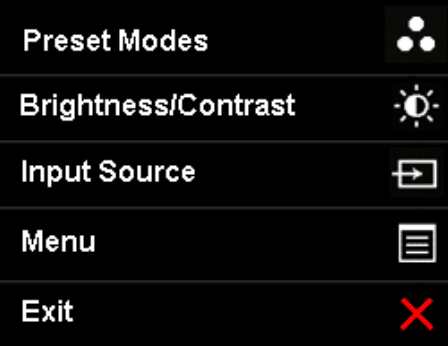

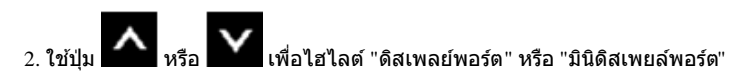

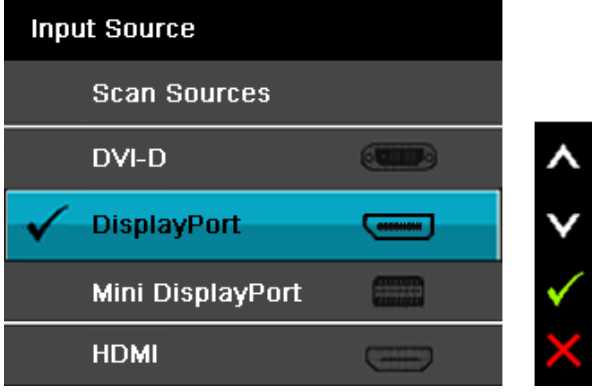

3. กดปุ่ม **ที่** ค้างไว้ประมาณ 8 วินาที 4. ข ้อความการกกำหนดค่าดิสเพลย์พอร์ตจะปรากฏขึ้น:

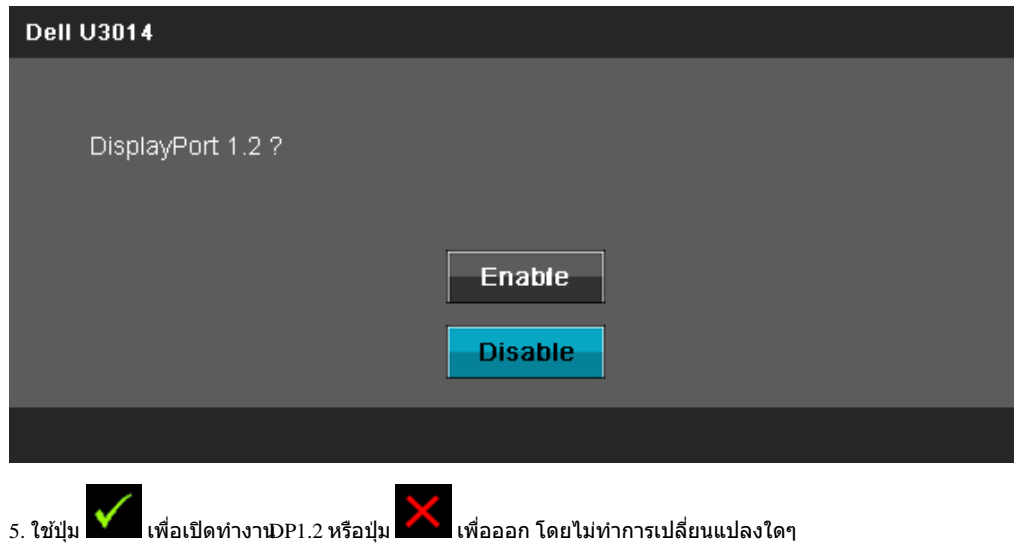

ทำซ้ำขั้นตอนด้านบนเพื่อเปลี่ยนการตั้งค่ากลับเป็**ม**P 1.1a ถ้าจำเป็น

 $\bigwedge$  ข้อควรระวัง: ภาพกราฟิกใช้เพื่อการแสดงภาพประกอบเท่านั้น ลักษณะจริงของคอมพิวเตอร์อาจแตกต่างไฟจากนี้

#### **การเชอมต อสาย ่ USB 3.0 ื่**

หลังจากเสร็จสิ้นการเชื่อมต่อสาย DVI/mini DP/DP แล*้*ว ให้ปฏิบัติตามขั้นตอนด้านล่าง เพื่อเชื่อมต่อสาย USB 3.0 กับคอมพิวเตอร์ และเสร็จสิ้นขั้นตอนการติดตั้งจอภาพของคุณ:

- 1. ต่อสาย USB 3.0 อัพสตรีม (สายที่ให้มาพร้อมเครื่อง) ที่พอร์ตอัพสตรีมของจอภาพ กับพอร์ต USB 3.0 ที่เหมาะสม บนคอมพิวเตอร์ (ดูรายละเอียดจากมุมมอง<u>ด้านล่าง</u>) และดูว่าสามารถเพิ่มรูปจากการต่อสาย USB 3.0 ได้หรือไม่ ถ้ารูปดู ยุ่งเหยิงเกินไป คุณก็ถอดออกได้
- 2. เชื่อมต่ออุปกรณ์ต่อพ่วงผ่านสาย USB 3.0 กับพอร์ต USB 3.0 ดาวน์สตรีม (ด้านข้างหรือด้านล่าง) บนจอภาพ
- 3. เสียบสายไฟของคอมพิวเตอร์และจอแสดงผลของคุณ เข้ากับเต้าเสียบในบริเวณใกล้เคียง
- 4. เปิดจอแสดงผลและคอมพิวเตอร์ ี ถ้าจอแสดงผลแสดงภาพขึ้นมา หมายความว่าการติดตั้งนั้นสมบูรณ์ ถ้าไม่มีภาพปรากฏบนจอ ให้อ่าน <u>การแก่ไขบืญหา</u>
- 5. ใช้ที่ยึดสายบนขาตั้งจอภาพ เพื่อเก็บสายเคเบิลเข้าที่

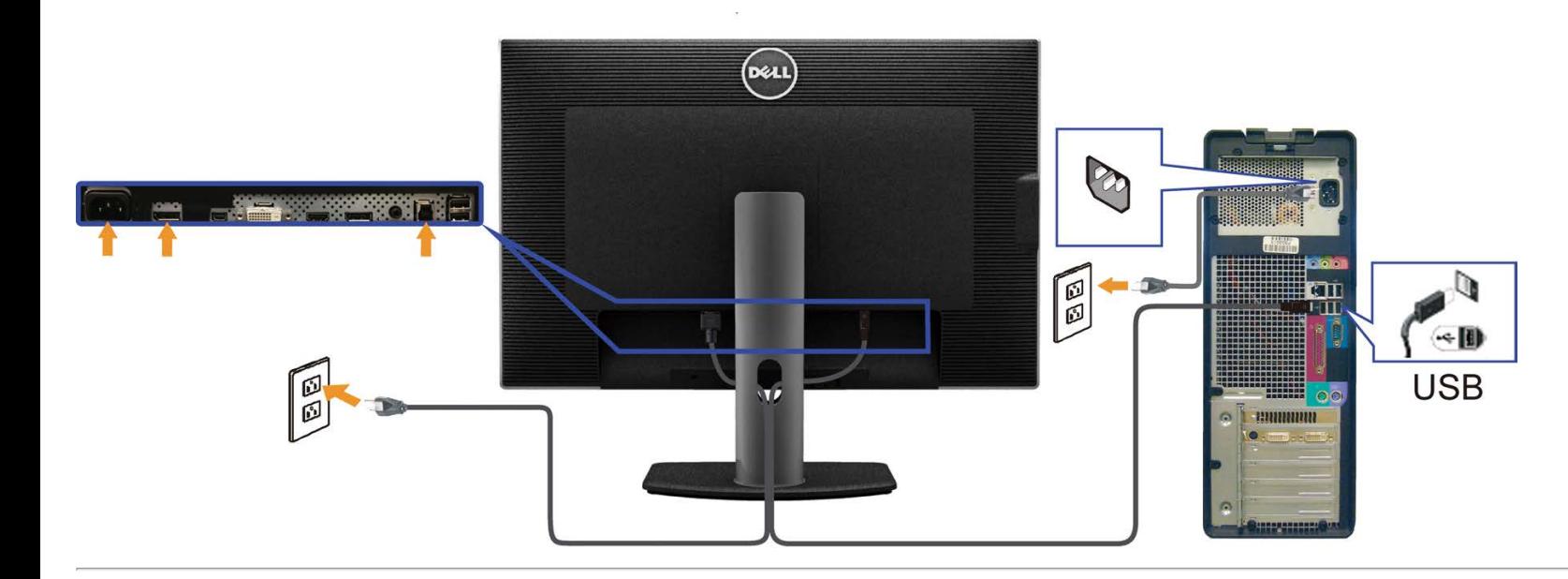

## **การจ ัดการก ับสายเคเบิล**

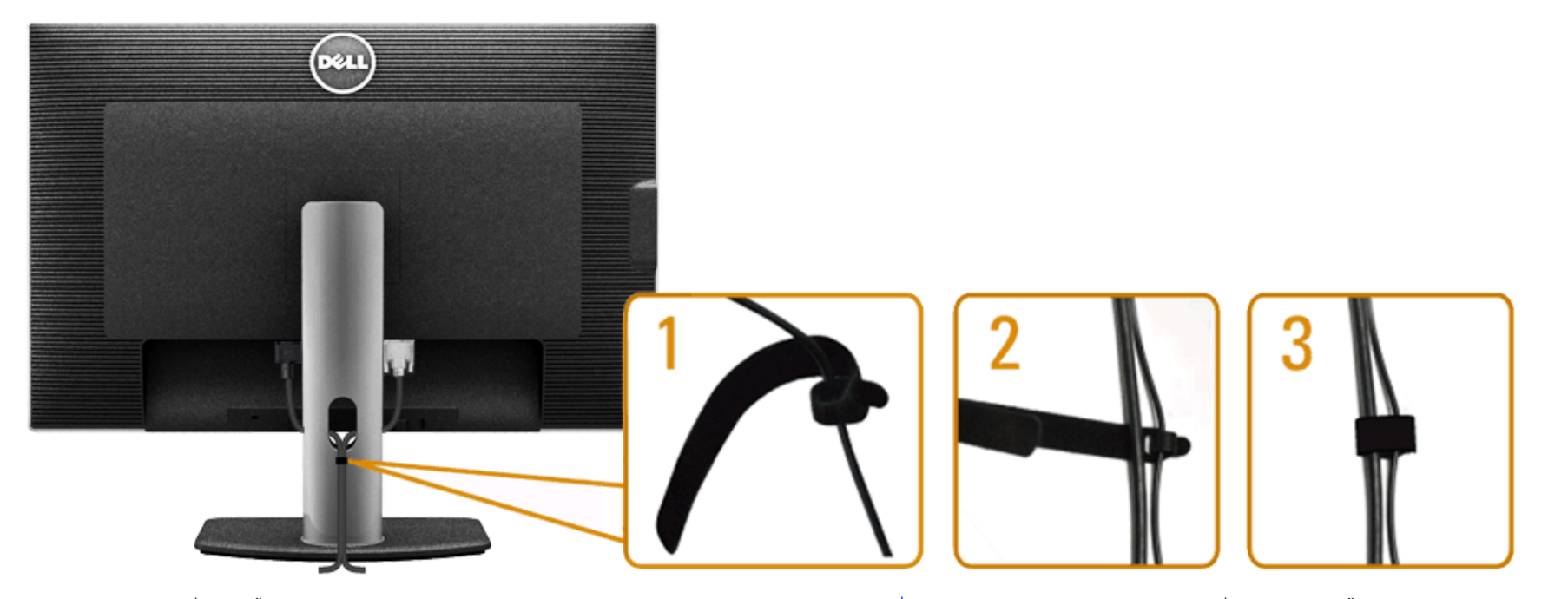

หลังจากต่อสายเคเบิลที่จำเป็นทั้งหมดเข้ากับจอแสดงผลเละคอมพิวเตอร์เรียบร้อยแล้ว (สำหรับการต่อสา<u>ยคณิตกรรม ออกจากของคุณ</u>) ให้ใช้ช่องเก็บสายเพื่อจัดสายเคเบิลทั้งหมดให้เรียบร้อย ตามรูปด้านบน

# **การเชอมต่อซาวนด์บาร์ ื่ AX510 / AX510PA ( อุปกรณ์ซอเพิ่ม ื้ )**

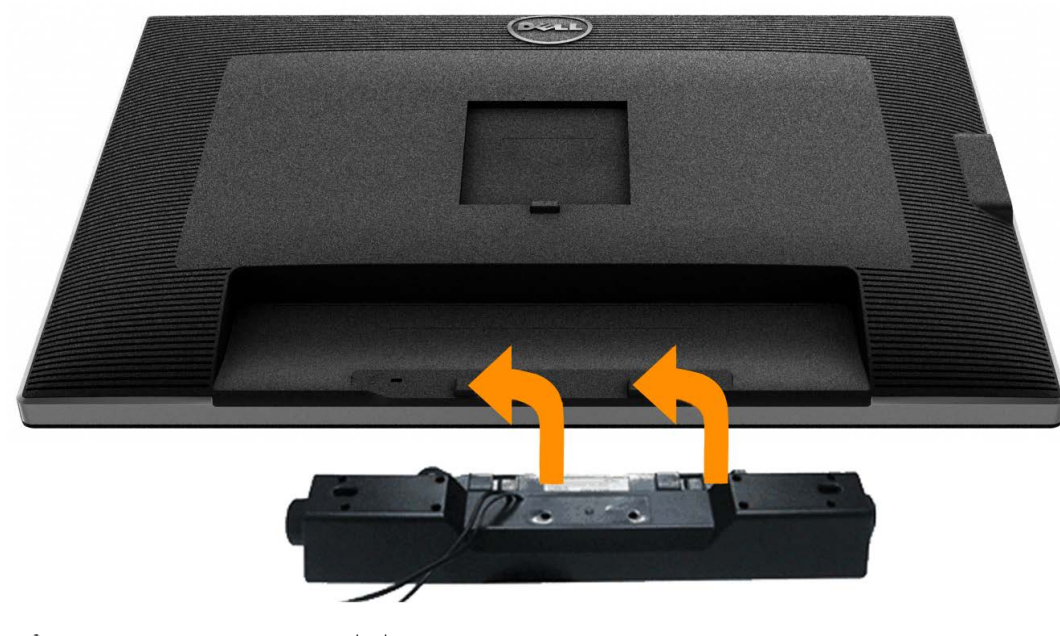

- **ข้อควรระว ัง:** อย่าใชกับอุปกรณ์อื่นที่ไม่ใช ้ Dell Soundbar ่
- Ø **หมายเหตุ:** ขั้วต่อเพาเวอร์ของซาวนด์บาร์ (เอาต์พุต DC +12 V) ใชส้ส ำหรับซาวนด์บาร์ของ Dell รุ่น เท่านั้น
- 1. จากด้านหลังของจอภาพ ให้ทำการต่อSoundbar โดยวางให้ช่องทั้งสองตรงกับแนวแถบด้านล่างหลังจอภาพ
- 2. เลื่อน Soundbar ไปทางซ้ายจนกระทั่งยึดลงในตำแหน่ง
- 3. ต่อ Soundbar กับช่อง Audio Power DC-out (ดูรายละเอียดจากมุมมอง<u>ด้านล่าง</u>)
- 4. เสียบขั้วต่อสเตอริโอขนาดจิ๋วสีเขียวอ่อน จากด้านหลังของ Soundbar กับขั้วส่งสัญญาณเสียงออกจากคอมพิวเตอร์ สำหรัษIDMI/DP, คุณสามารถเสียบปลั๊กมินิสเตอริโอลงในพอร์ตเอาต์พุตเสียงของจอภาพ ถ้าไม่มีเสียง ให้ตรวจสอบ PC ของคุณว่าเอาต์พุตเสียง ถูกกำหนดค่าเป็นเอาต์พุต<sub>ี</sub>HMDI/DP หรือไม่

# **การนนำขาตั้งออก**

- $\mathscr U$  หมายเหตุ: เพื่อป้องกันรอยขีดข่วนบนหน้าจอ LCD ขณะถอดขาตั้งออก จะต้องดูให้แน่ใจว่าวางจอภาพไว้บนพื้นที่สะอาดดีแล*้*ว
- หมายเหตุ: การ ติด ตั้ง ใด ยืน อื่น ๆ, โปรด ดู ที่ คู่มือ การ ยืน ตาม ลำดับการ ตั้ง ค่า สำหรั**ท**ำแนะนำใน การ ติด ตั้ง.

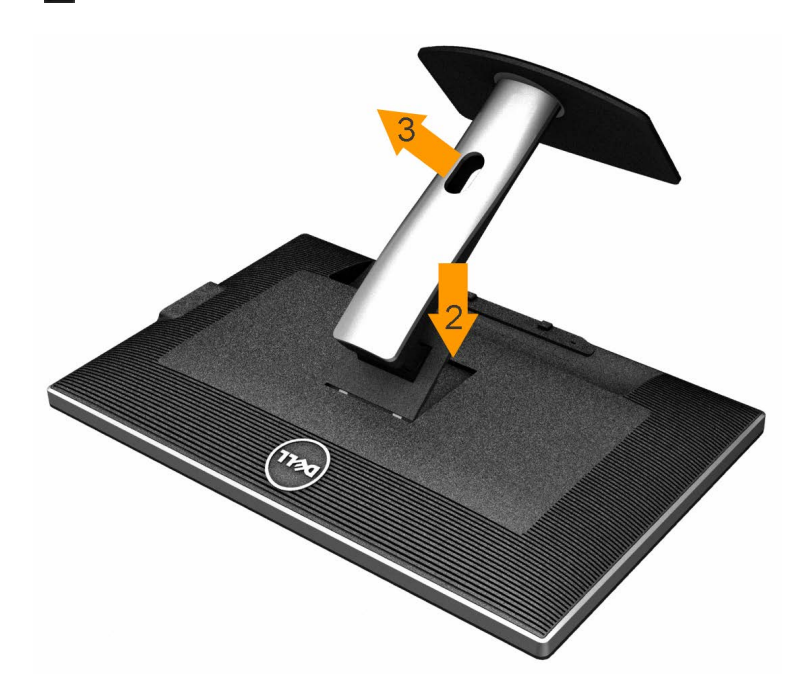

#### การถอดขาตั้งออก:

- 1. วางจอภาพบนพื้นผิวที่เรียบ
- 2. กกดปุ่มปลดล็อกขาตั้งค้างไว้
- 3. ยกขาตั้งออกจากจอภาพ

# **อุปกรณ์ยึดผน ัง (อุปกรณ์ซอเพิ่ม ื้ )**

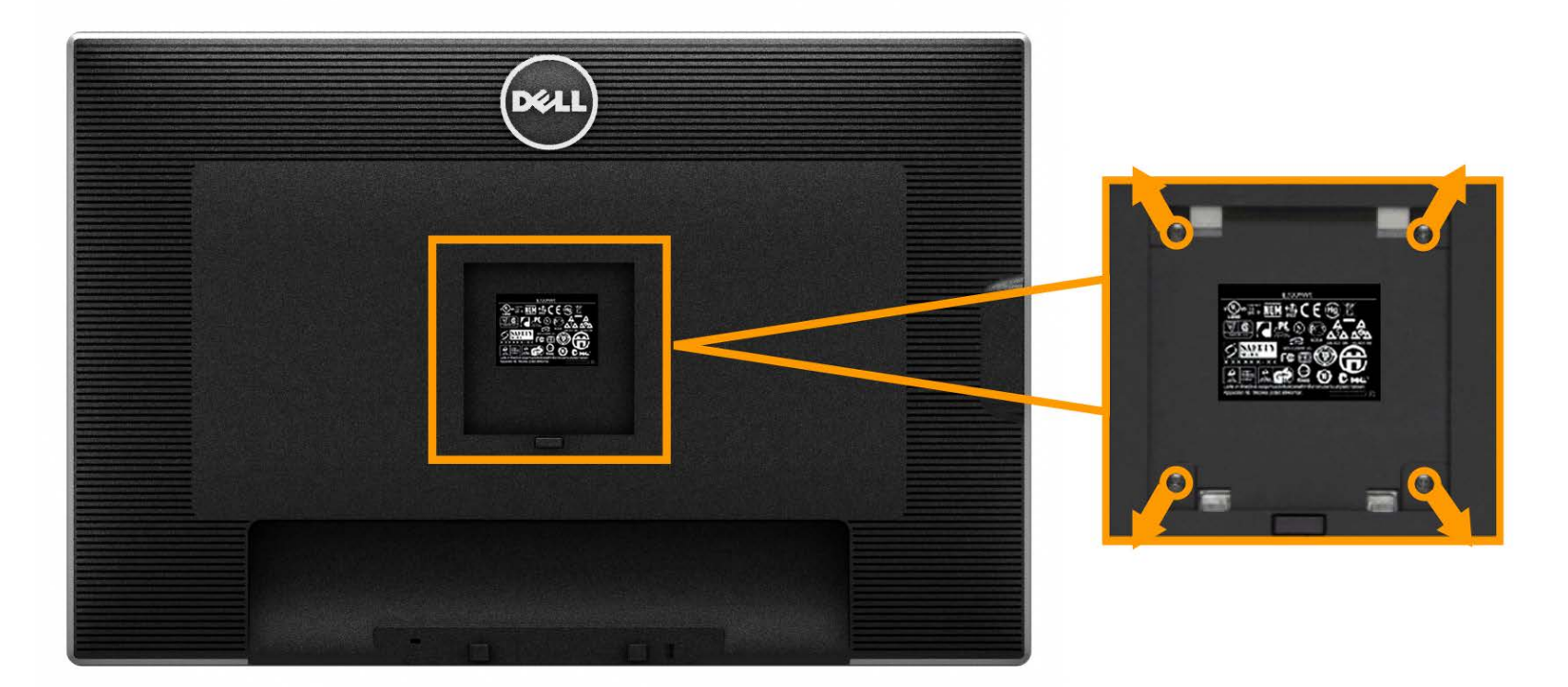

((ขนาดสกรู: M4 x 10 มม.)

่ ให้ดูขั้นตอนที่มาพร้อมกับชุดยึดฐาน VESA ที่ใช้ด้วยกันได*้* 

- 1. วางหน้าจอแสดงผลบนผ้าหรือเบาะที่นุ่มบนโต๊ะที่มีพื้นผิวเรียบและมั่นคง
- 2. ถอดขาตั้งออก
- 3. ใชไขควงเพื่อถอดสกรู ้ 4 ตัวที่ยึดฝาปิดพลาสติกออก
- 4. ติดแผ่นโลหะยึดจากช<sup>ุ</sup>ดติดผนังเข้ากับ LCD
- 5. ยึด LCD บนผนังโดยทำตามขั้นตอนที่มาพร้อมกับชุดยึดฐาน

Ø หมายเหตุ: สำหรับเฉพาะใช้กับแผ่นโลหะยึดผนังในรายการ<sub>์</sub>UL ซึ่งสามารถรับน้ำหนักโหลดต่ำสุดที่7.35 กก.

[กลับไปยังหน้าสารบัญ](#page-1-0)

# <span id="page-30-0"></span>**การใชงานจอภาพ ้**

**คู่มือการใชงานมอนิเตอร์จอแบน ้ Dell™ U3014**

- [เปิดจอภาพ](#page-30-0)
- ึ <u>การใช้ปุ่มควบคุมบนแผงด้านหน้า</u>
- $\bullet$  การใช่เมนูแสดงผลบนหน้าจอ  $\overline{\text{OSD}}$
- [การตั้งค่าความละเอียดที่เหมาะสมที่สุด](#page-52-0)
- $\bullet$  ใช้กับชาวนด์บาร์ของ [Dell](#page-53-0) [รุ่น](#page-53-0) [AX510/AX510PA](#page-53-0) [เท่านั้น](#page-53-0) [\(](#page-53-0)อุปกรณ์ซื้อเพิ่ม[\)](#page-53-0)
- ึ <u>การใช้ตัวเอียง [เดือย](#page--1-0) และส่วนต่อแนวตั้งง</u>

### **เปิดจอภาพ**

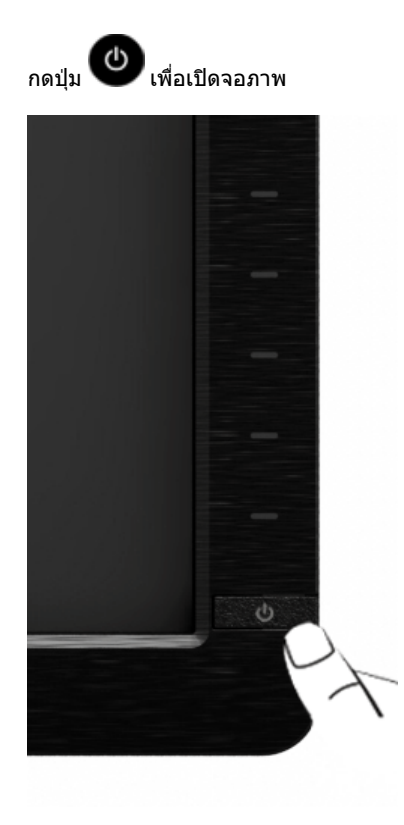

# <span id="page-31-0"></span>**การใชแผงด้านหน้า ้**

П

่ ใช้ปุ่มควบคุมที่ด้านหน้าของจอภาพ เพื่อปรับคุณลักษณะของภาพที่แสดงอยู่บนหน้าจอ ขณะที่ใช้ปุ่มเหล่านี้ปรับการควบคุมต่างๆ OSD จะแสดงค่าเป็นตัวเลขของคุณลักษณะนั้นตามที่เปลี่ยนแปลง

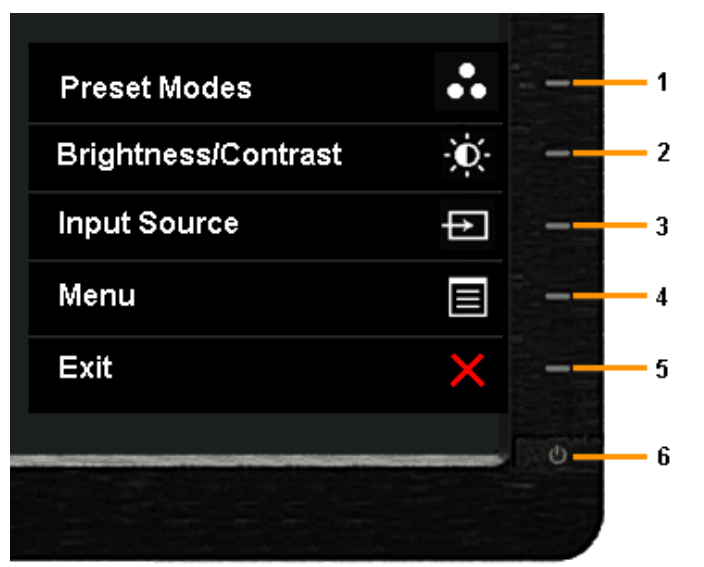

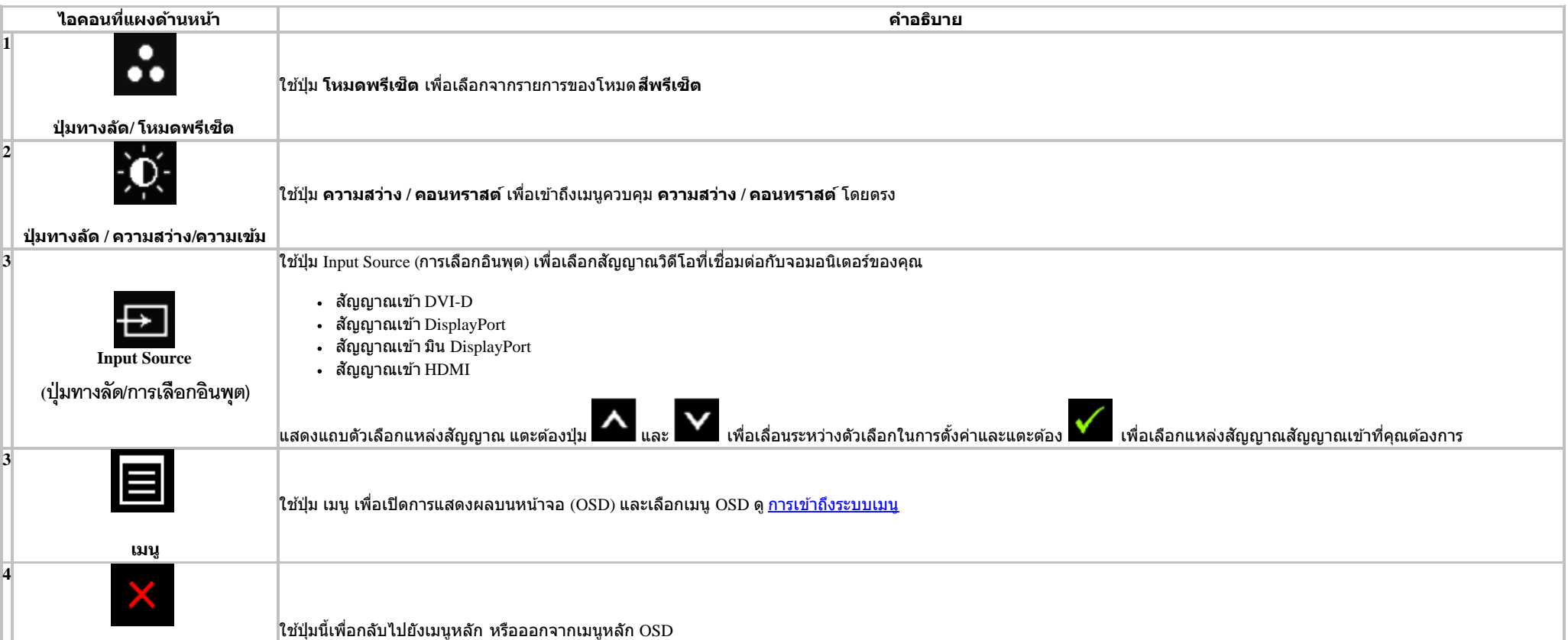

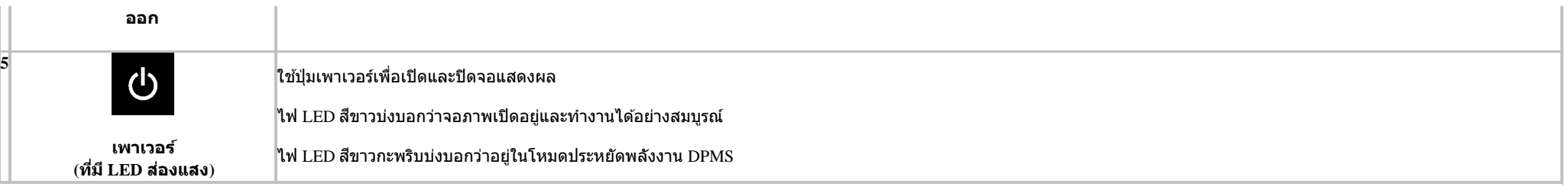

### ่ปุ่มบนแผงด้านหน้า

<u>ใช้ปุ่มต่างๆ</u> ที่อยู่ด้านหน้าของจอภาพเพื่อปรับการตั้งค่าภาพ

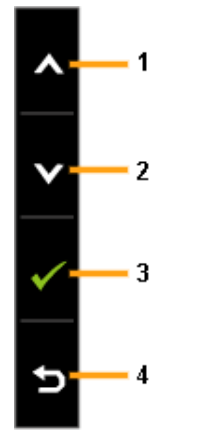

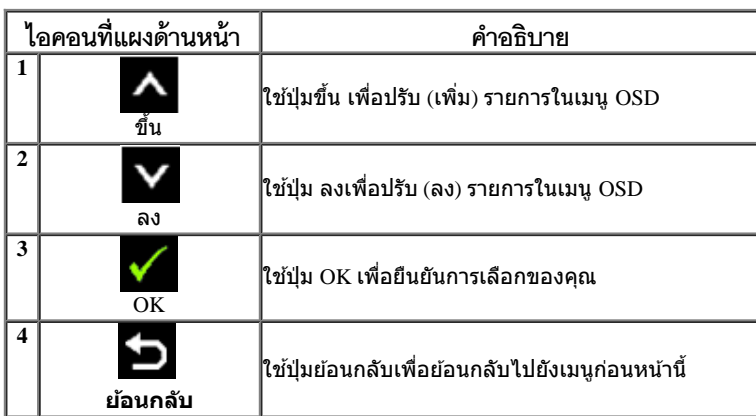

# <span id="page-33-0"></span>**การใชเมนูที่แสดงบนหน้าจอ ้ (OSD)**

### <span id="page-33-1"></span>**การเขาถ้ งระบบเมน ึ ู**

Ø ิ <mark>หมายเหตุ</mark>: ถ้าคุณเปลี่ยนแปลงการตั้งค่า จากนั้นใช้งานอีกเมนูหนึ่ง หรือออกจากเมนู OSD, จอแสดงผลจะบันทึกการเปลี่ยนตัวตามากการตั้งค่า จากการตั้งค่าจากการตั้งค่าจากการตั้งค่าจากการตั้งค่าจาก นั้นรอให้เมนู OSD หายไป

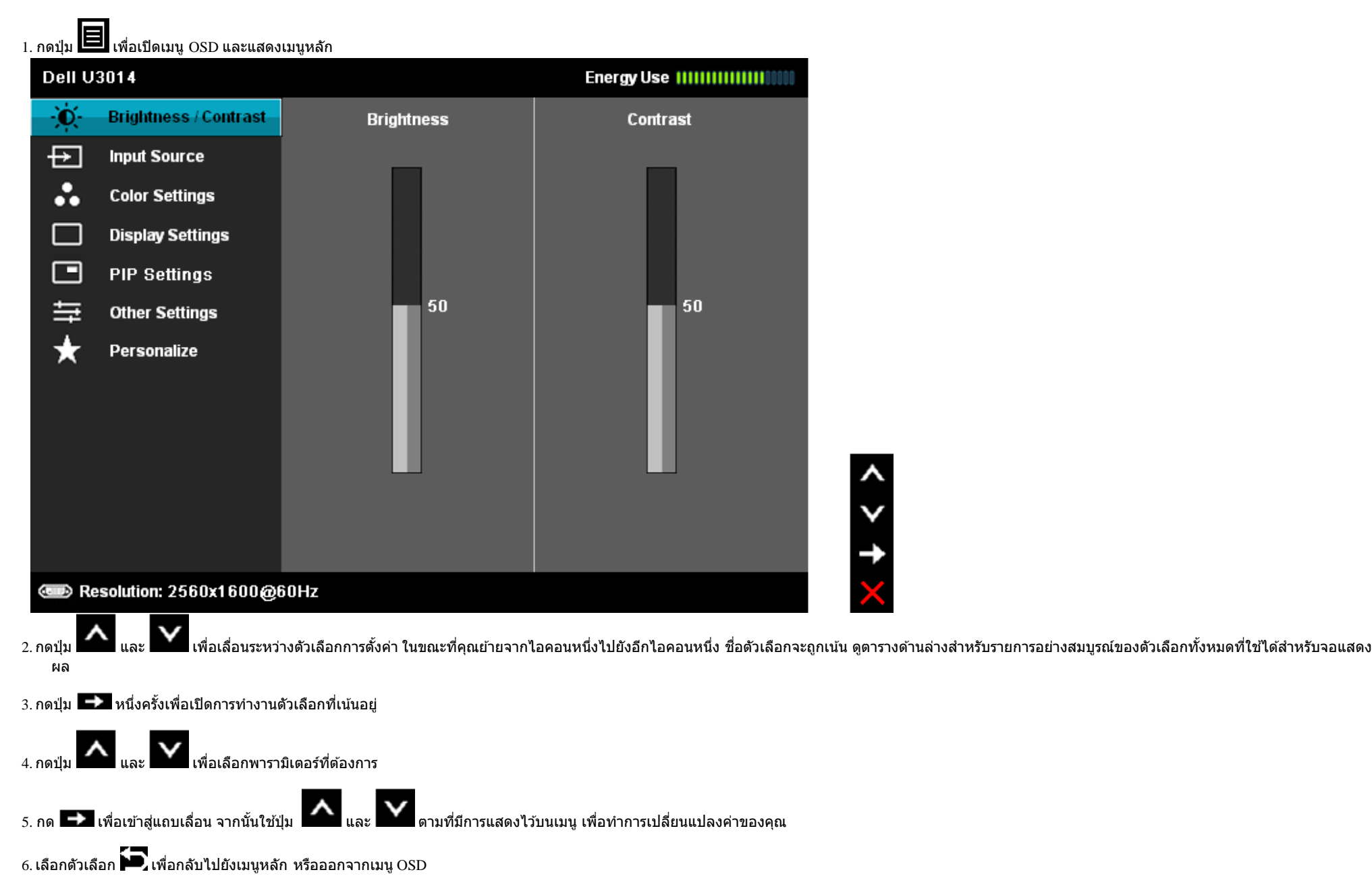

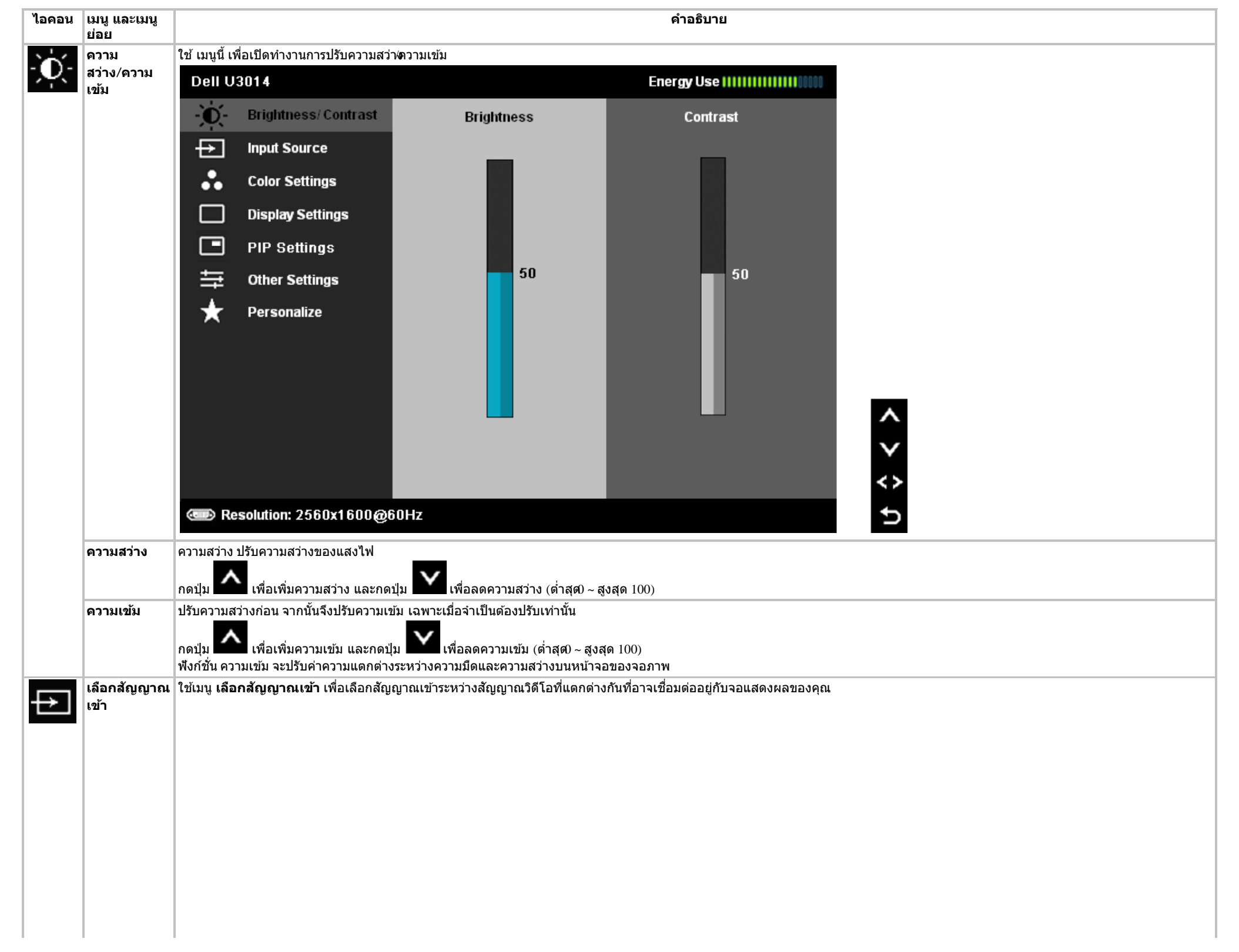

<span id="page-35-0"></span>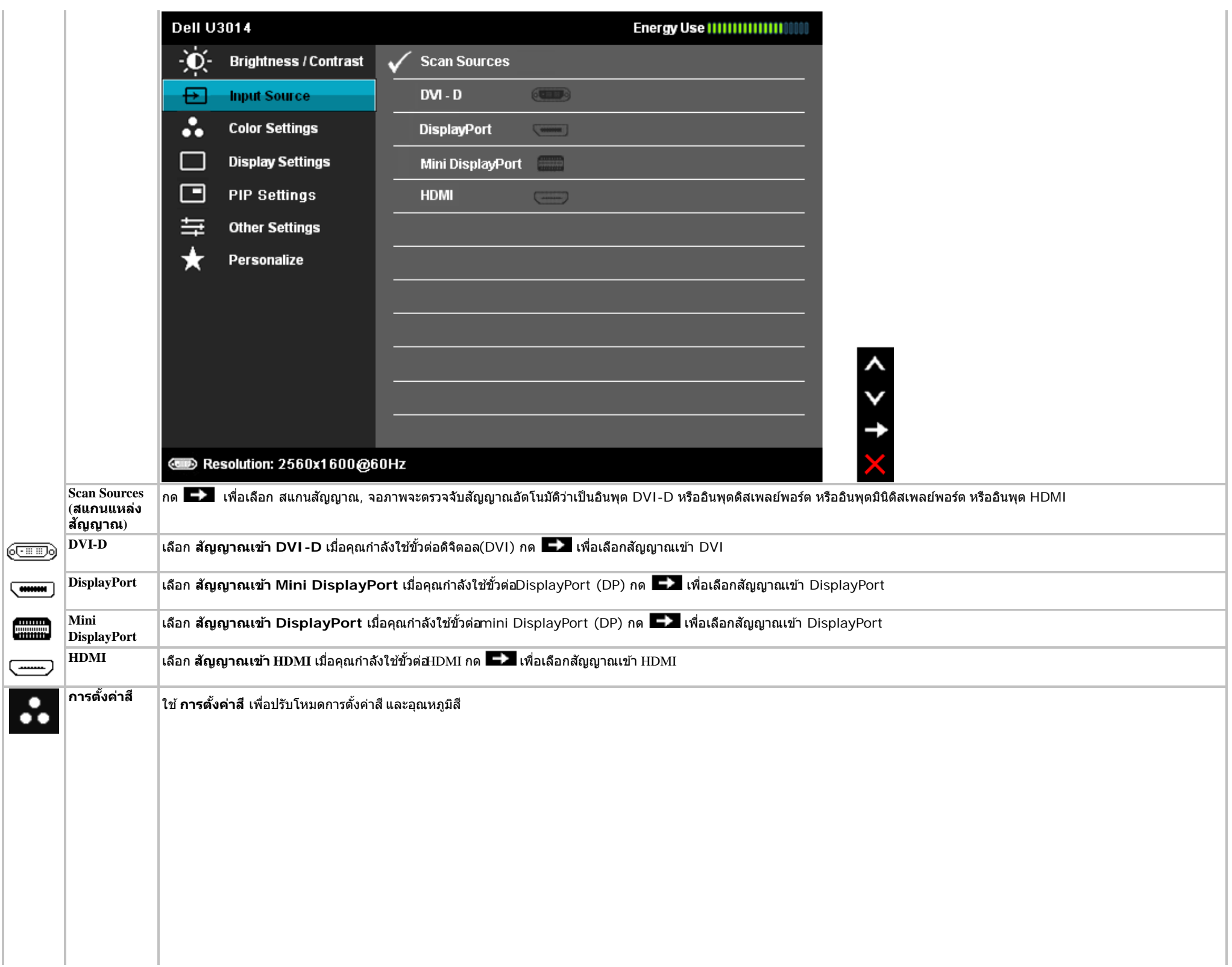

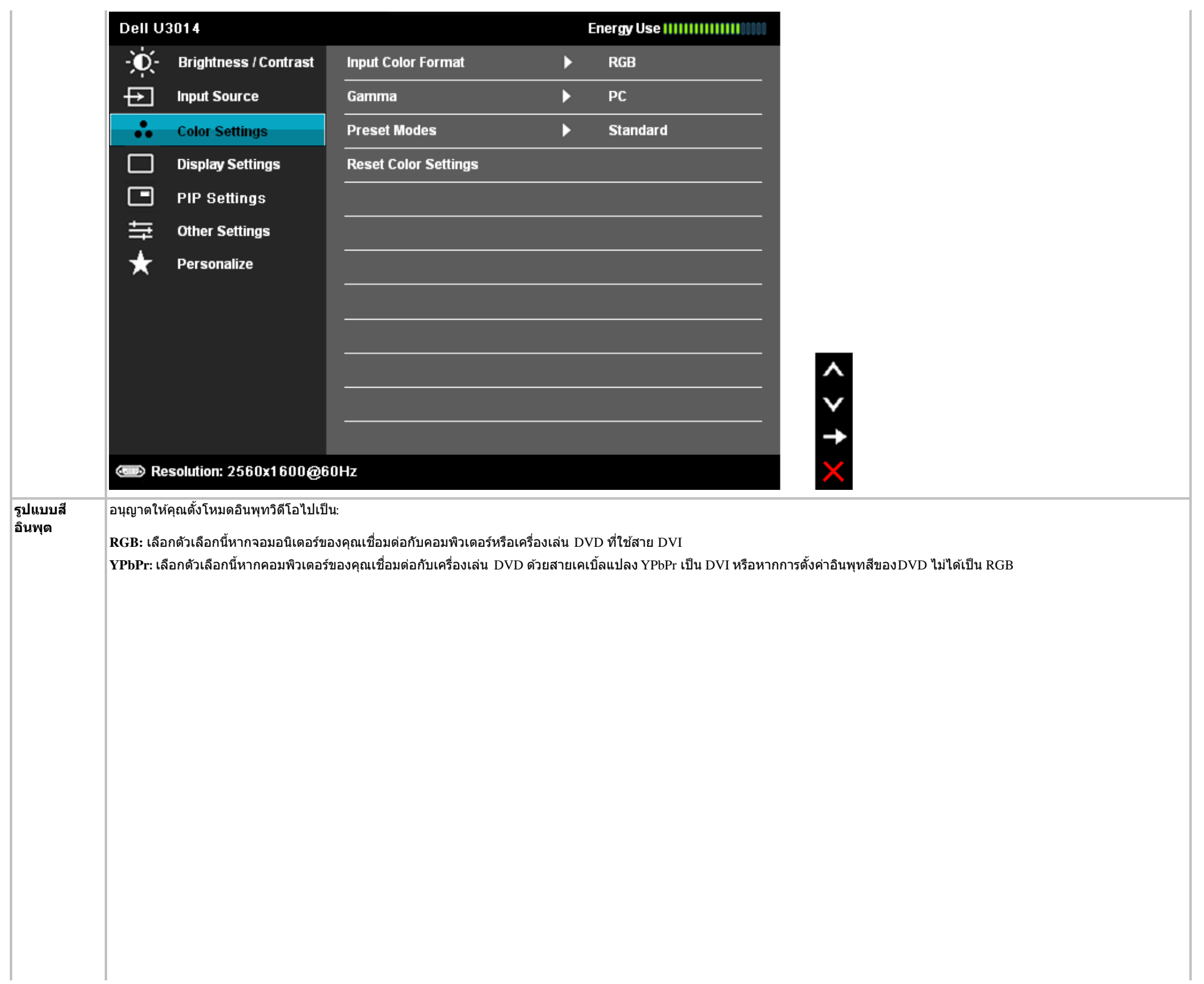

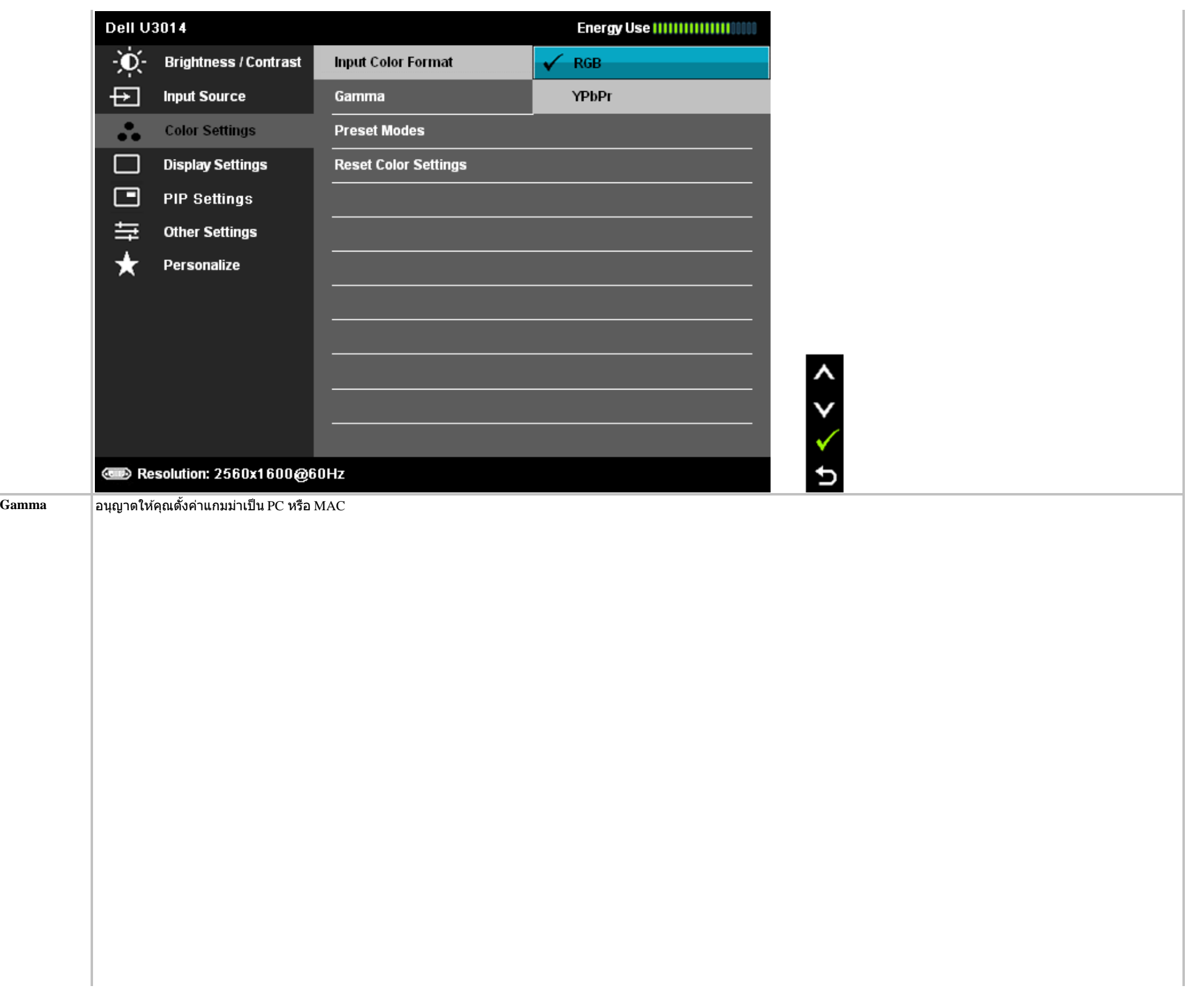

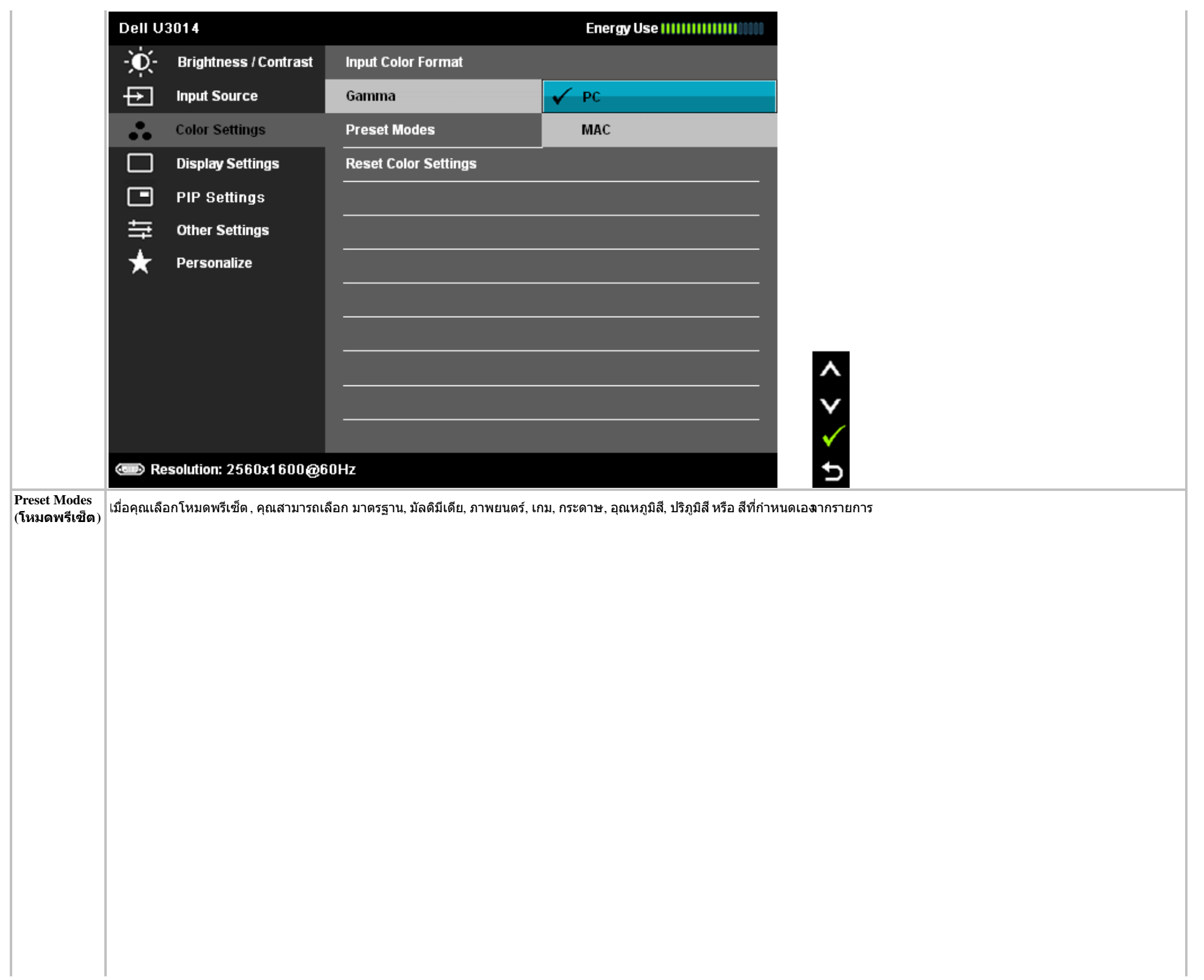

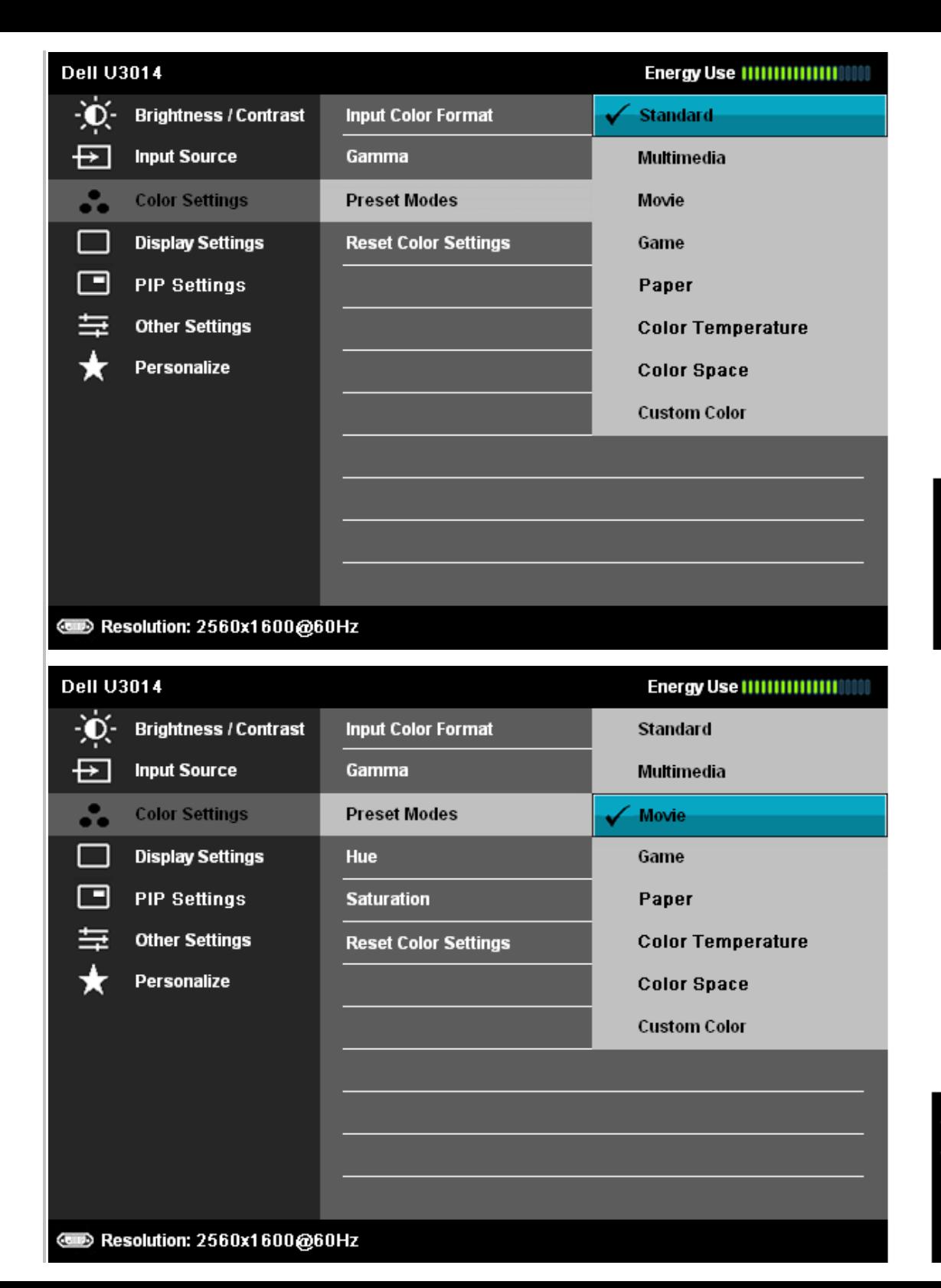

- <mark>ิ มาตรฐาน</mark>: โหลดการตั้งค่าสีมาตรฐานของจอแสดงผล นี่เป็นโหมดพรีเซ็ตเริ่มต้น
- ุ**มัลติมีเดีย**: โหลดการตั้งค่าสีที่เหมาะสมที่สุดสำหรับแอปพลิเคชั่นมัลติมีเดีย
- **ภาพยนตร**์: โหลดการตั้งค่าสีที่เหมาะสมที่สุดสำหรับภาพยนตร์
- **เกม**: โหลดการดังค่าสีที่เหมาะสมที่สุดสำหรับเก**ม**นะนำให้ผู้ใช่ใช่โหมดเกมพรีเซ็ตเพื่อเล่นเกมตลอดเวลา, SVE ถูกปิดทำงานในโหมดเกม
- <mark>กระดาษ</mark>: โหลดการตั้งค่าความสว่างและความชัดที่เหมาะสมสำหรับการดูข้อความสูงหลังที่อความเพื่อจำลองให้เหมือนสีกระดาษโดยไม่ส่งผลกระทบกับภาพสี, ใช้กับรูปแบบอินพุต RGB เท่านั้น

 $\rightarrow$   $\rightarrow$ 

U

• อุณหภูมิสี: หน้าจอจะดูอุ่นขึ้นเมื่อตั้งค่าโทนสีแดง/เหลืองโดยตั้งค่าตัวเลื่อนไว้ที่ 5,000K หรือเย็นขึ้นเมื่อตั้งค่าโทนสีน้ำเงินโดยตั้งค่าตัวเลื่อนไว้ที่ 0,000K

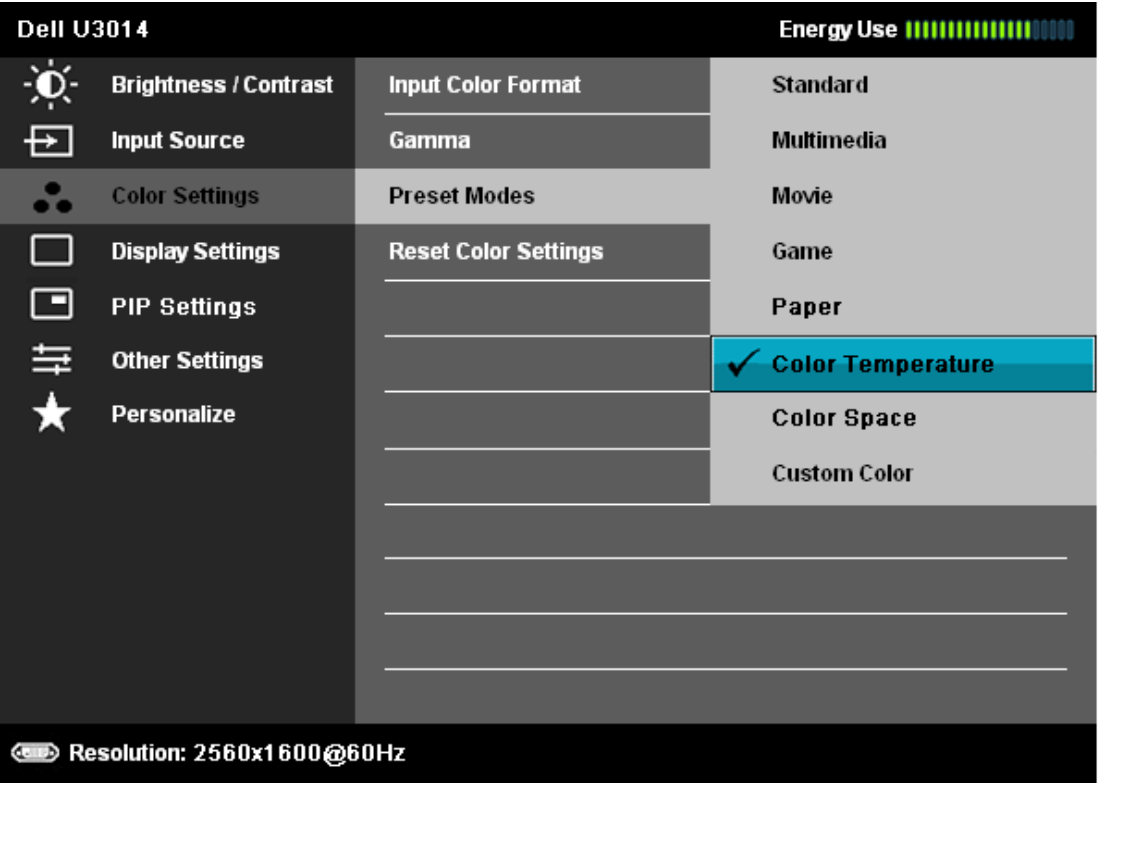

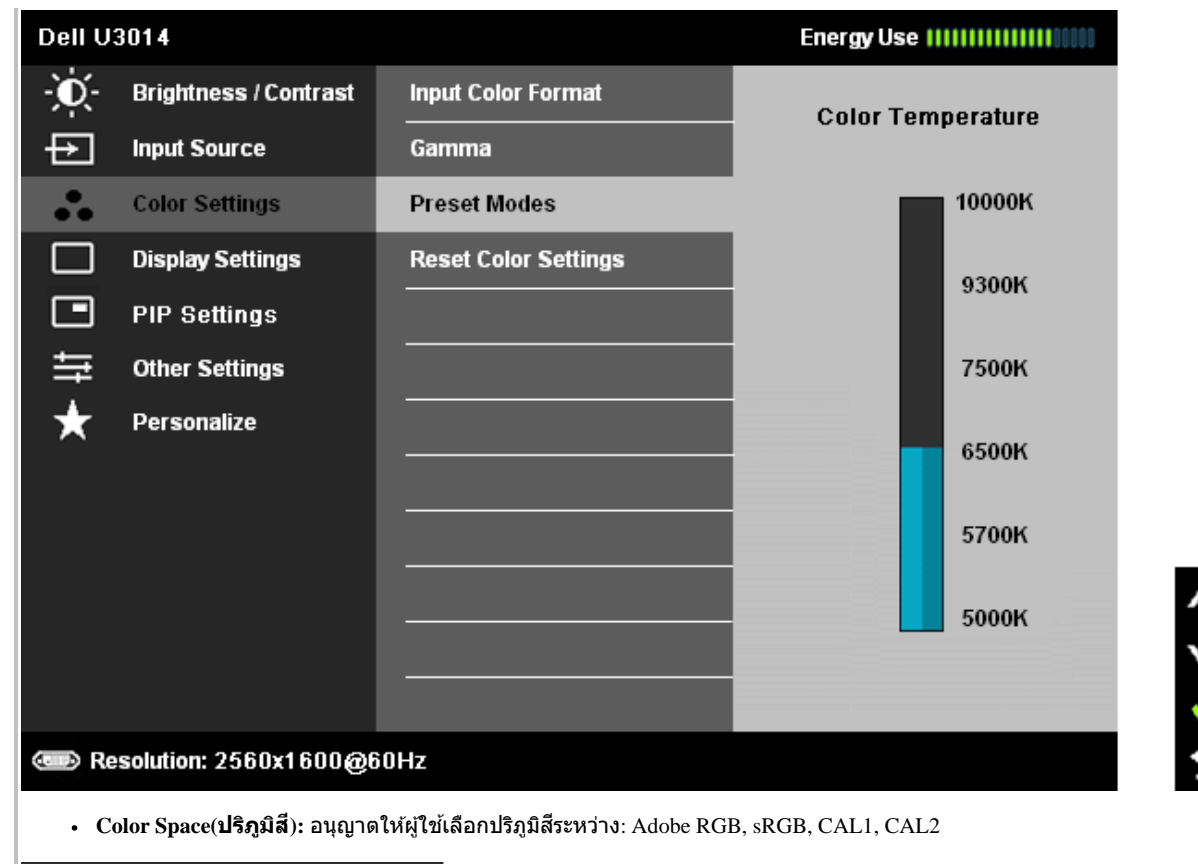

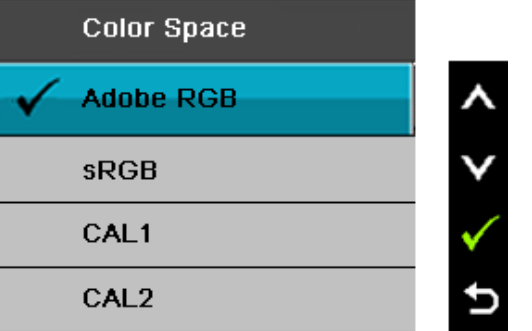

 $\overline{\mathbf{A}}$ dobe  $\mathbf{RGB:}\ \mathbf{\tilde{I}}$ หมดนี้เข้ากันได้กับมาตรฐาน  $\overline{\mathbf{A}}$ dobe  $\overline{\mathbf{RGB}}$  (99 % ครอบคลุม)

 $\mathbf{sRGB:}$  เป็นโหมดที่จำลองสี่NTSC 72 %

 $|{\rm CAL1}$  /  ${\rm CAL2}$ : ผู้ใช้ปรับเทียบโหมดพรีเซ็ดโดยใช่โซลูชั่นการปรับเทียบสี Dell Ultrasharp หรือซอฟต์แวร์ที่ได*้*รับการรับรองจาก Dell อื่นๆ ี่ ซอฟต์แวร์การปรับเทียบสี Dell Ultrasharp ทำงานกับX-rite colorimeter i1Display Pro คุณสามารถซื้อ i1Display Pro จากเว็บไซต์อุปกรณ์อิเล็กทรอนิกส์, ซอฟต์แวร์ และอุปกรณ์เสริมของ Dell

<code>NOTE: ความแม่นยำของ</code>RGB, AdobeRGB, CAL1 และ CAL2 ได้รับการปรับให้เหมาะสมที่สุดสำหรับรูปแบบ**ส์**GB อินพุต เพื่อให้มีความแม่นยำของสี่RGB และ AdobeRGB ที่เหมาะสมที่สุด ให้ปิดการชดเชยความสม่ำเสมอ

**NOTE:** รีเซตโรงงาน ็ จะลบข ้อมูลที่ปรับเทียบใน CAL1 และ CAL2 ทั้งหมด

. Custom Color(สีปรับแต่งเอง): อนุญาตให้คุณปรับการตั้งค่าสีด้วยตัวเอง กดปุ่ม **A และ M** ค้างไว้ เพื่อปรับค่าสี 3 สี (R, G, B) และสร้างโหมดสีพรีเซ็ตของคุณเองขึ้นมา

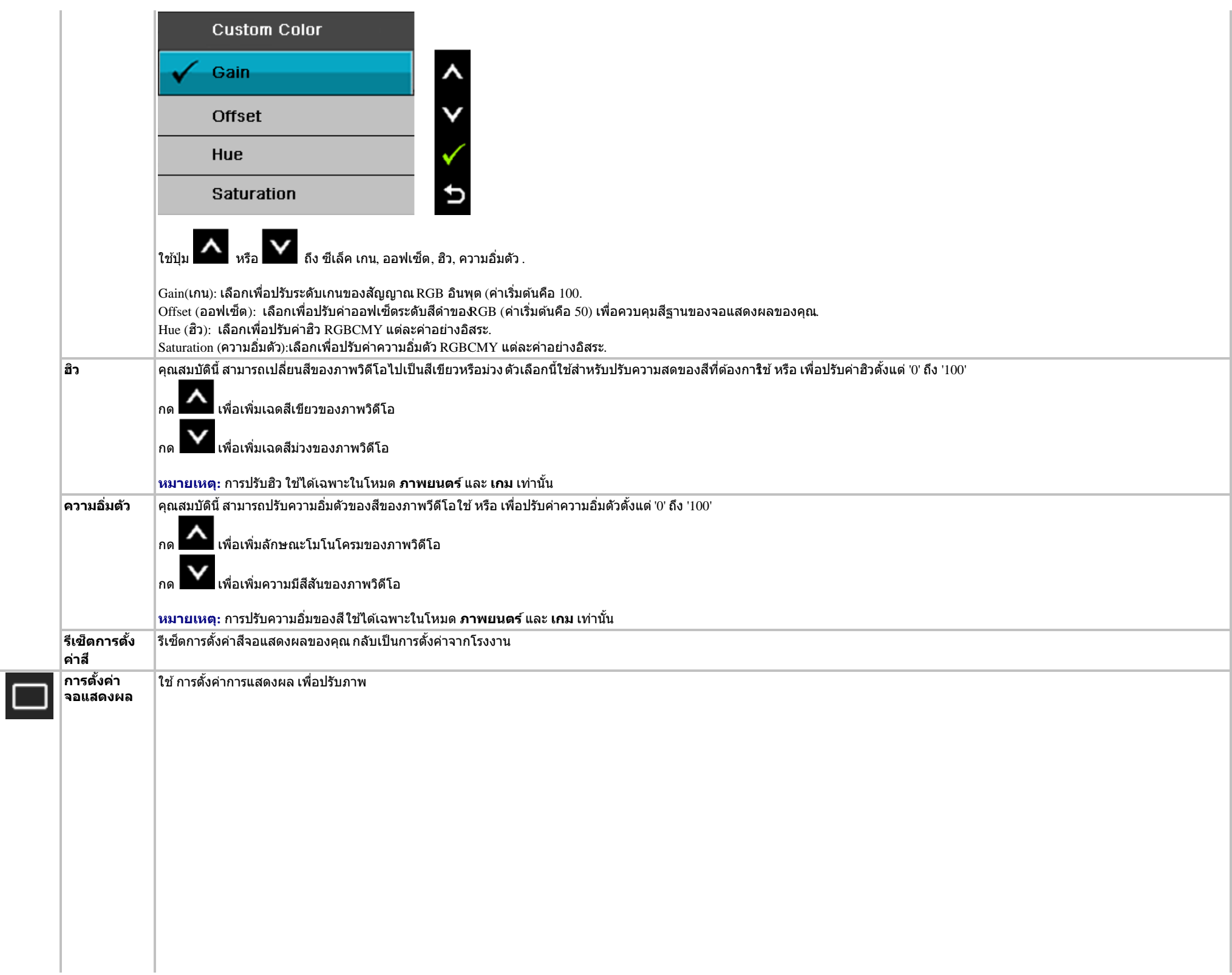

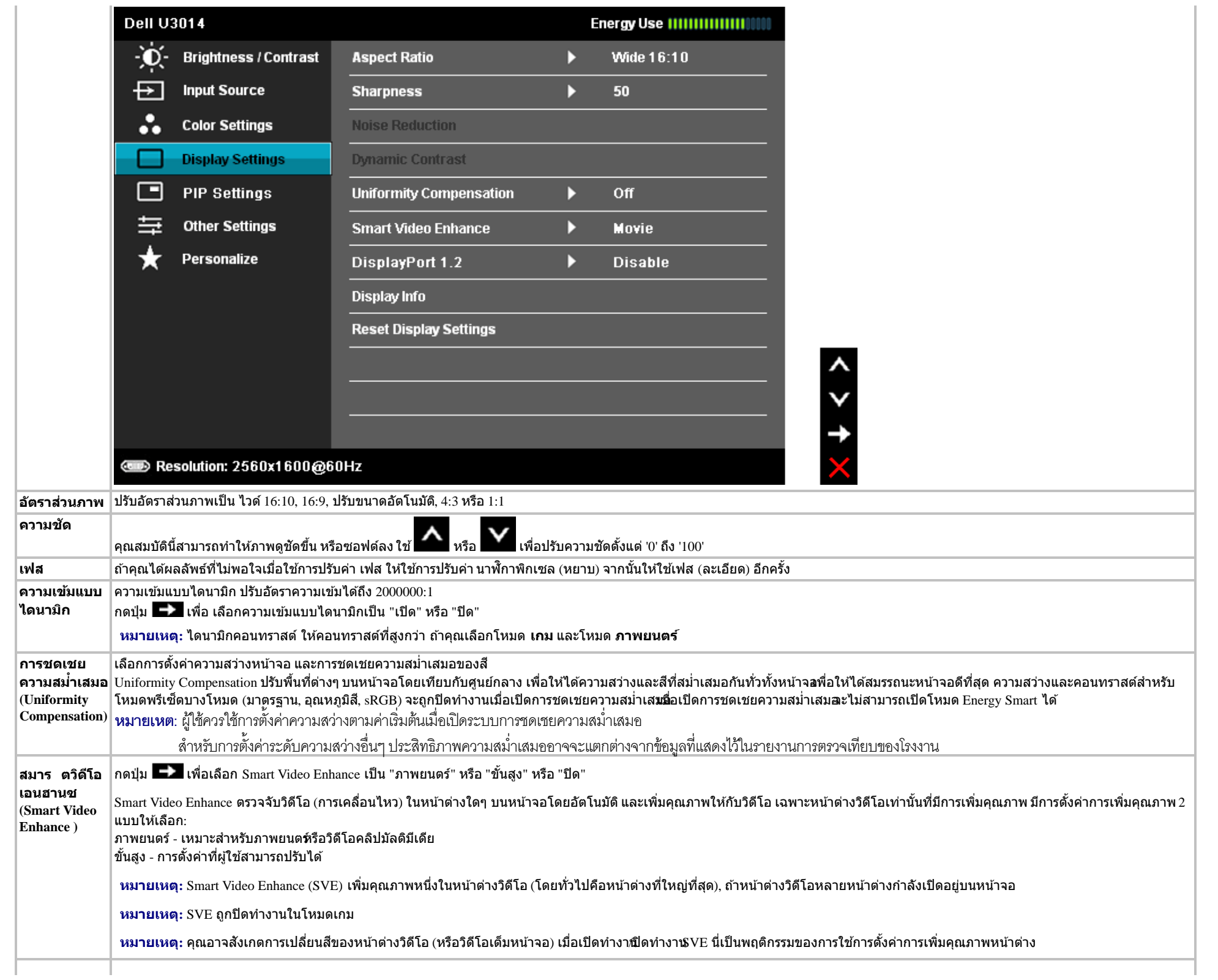

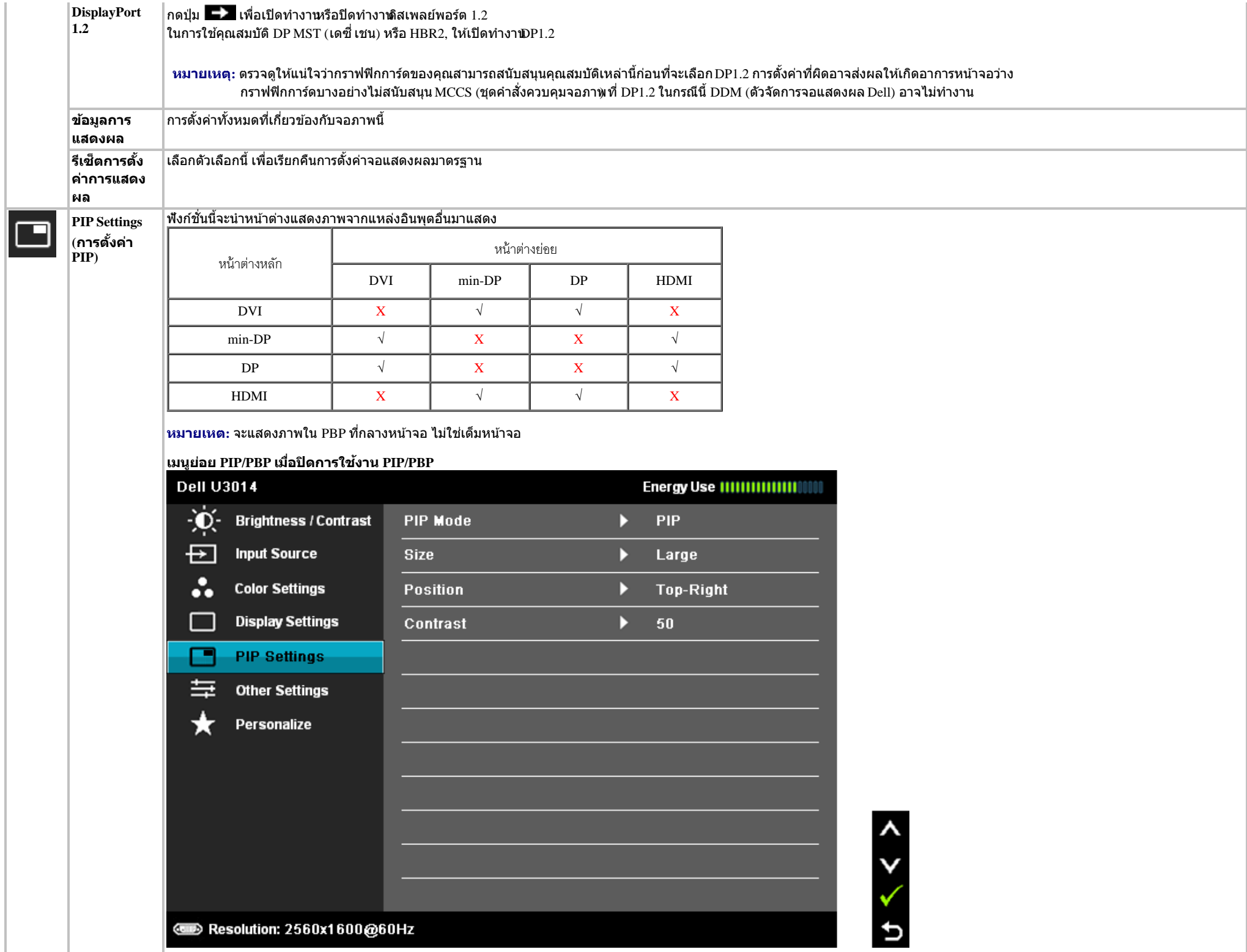

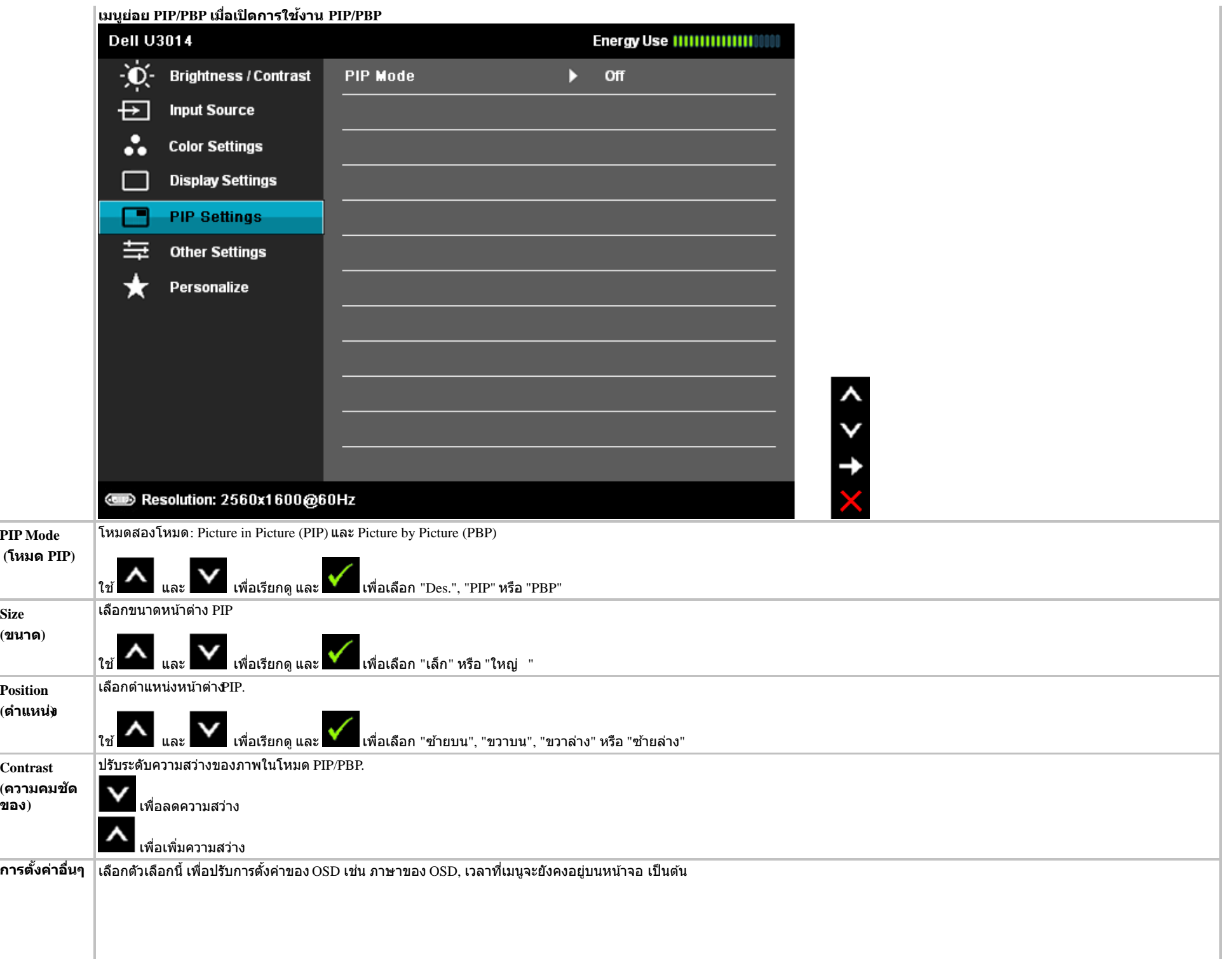

<span id="page-46-0"></span>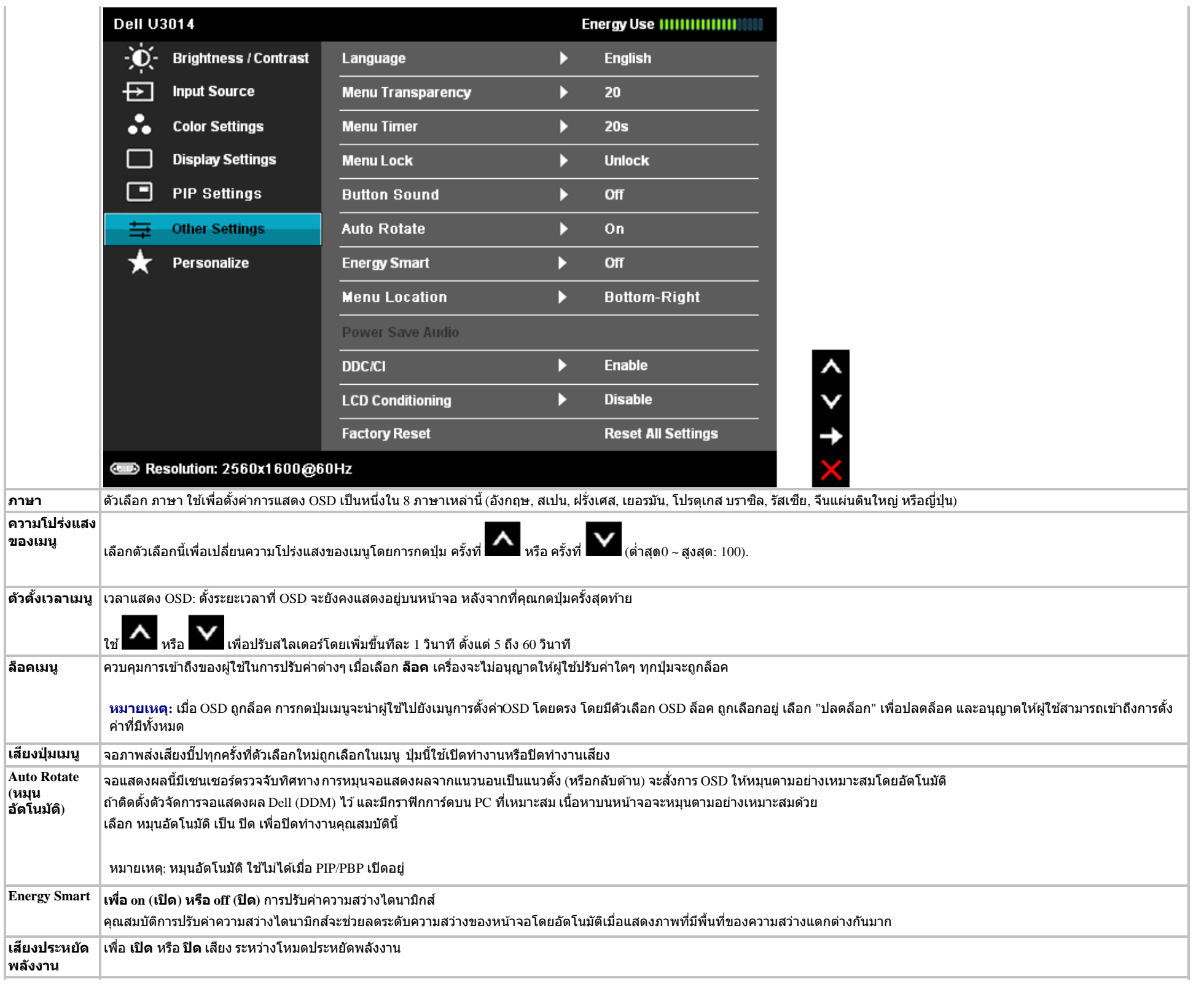

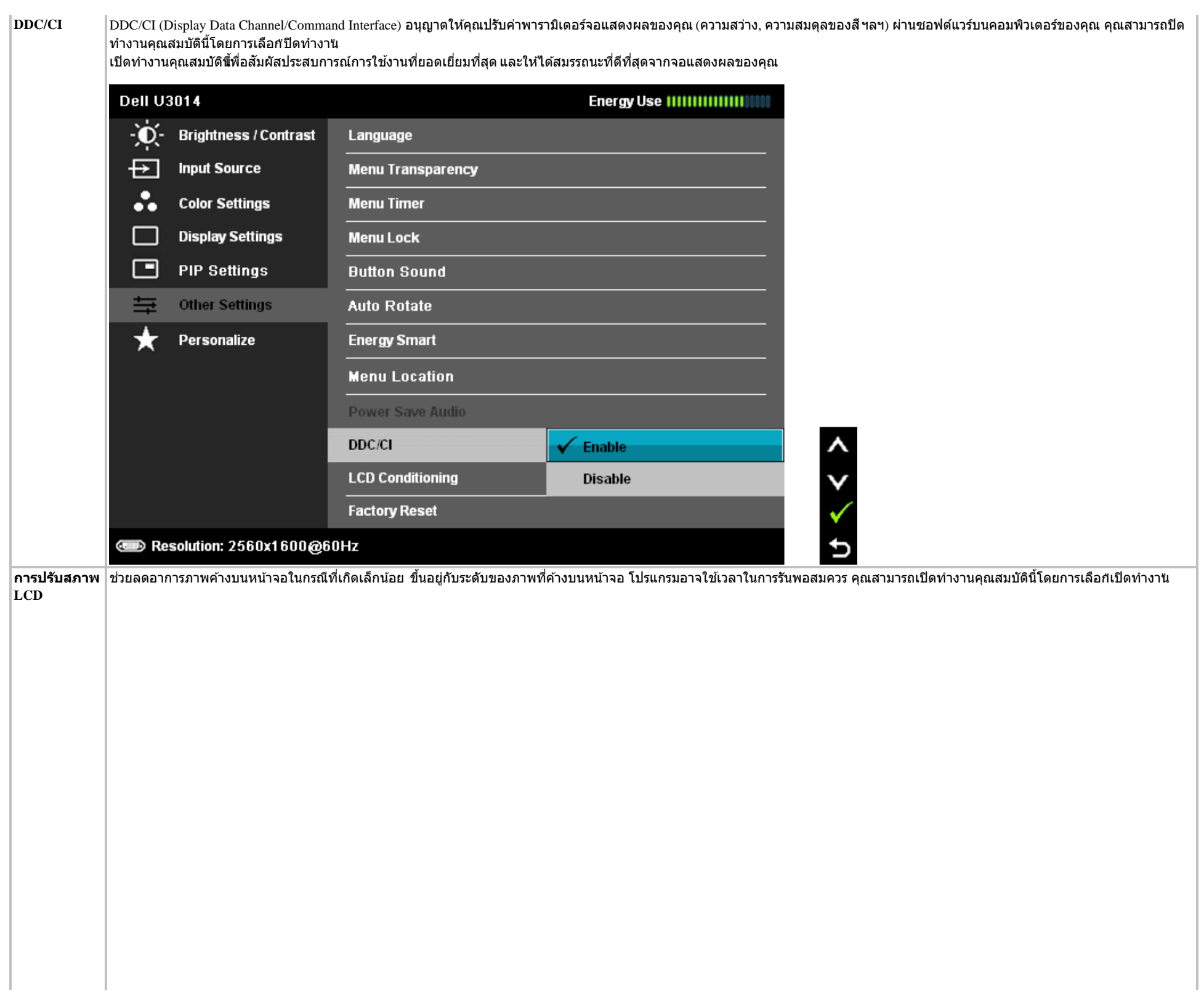

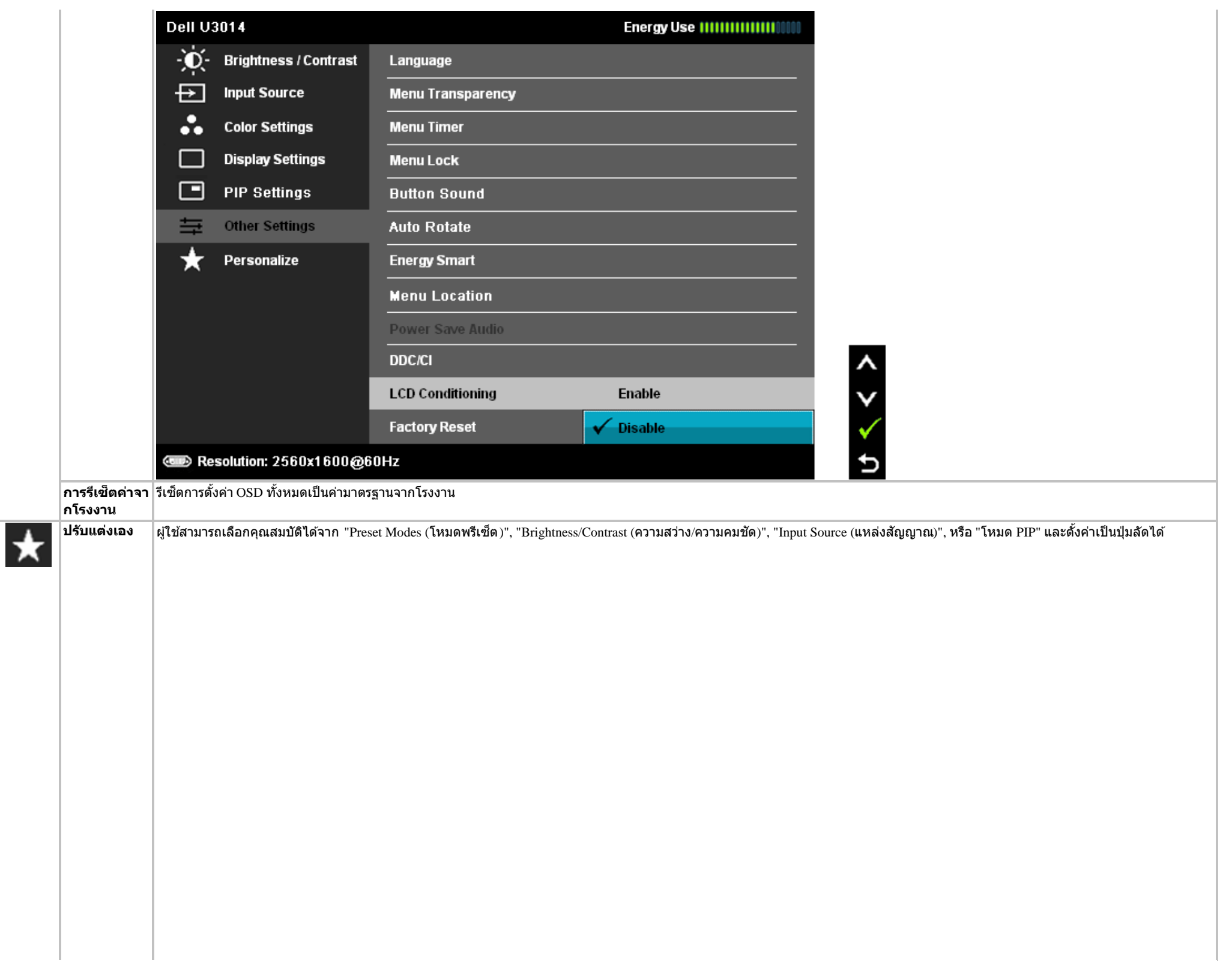

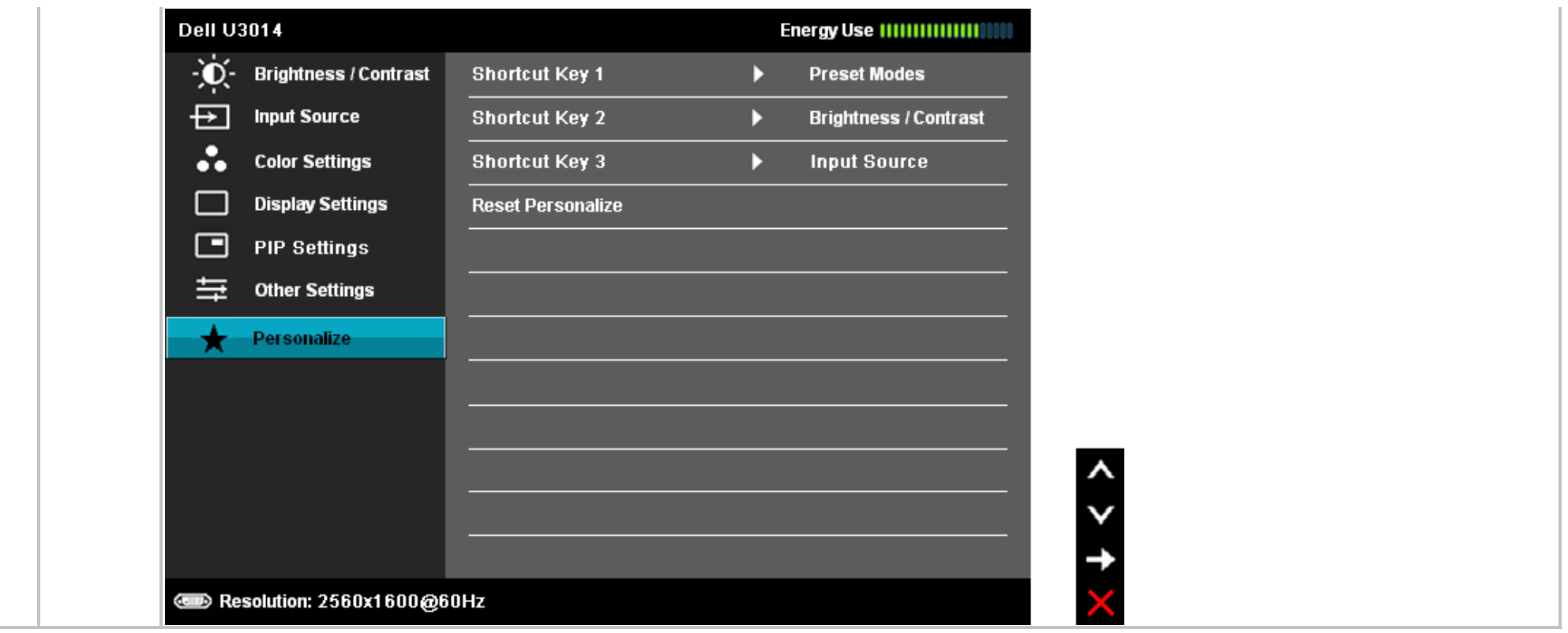

### **ข้อความเตอนื OSD**

เมื่อมีการเปิดใช้งานคุณสมบัติ Energy Smart หรือ Dynamic Contrast (ความสว่างไดนามิกส์) (ในโหมดพรีเซ็ดเหล่านี้ Game (เกม) หรือ Movie (ภาพยนตร์)) การปรับความสว่างด้วยตนเองจะไม่สามารถใช้งาน ได้

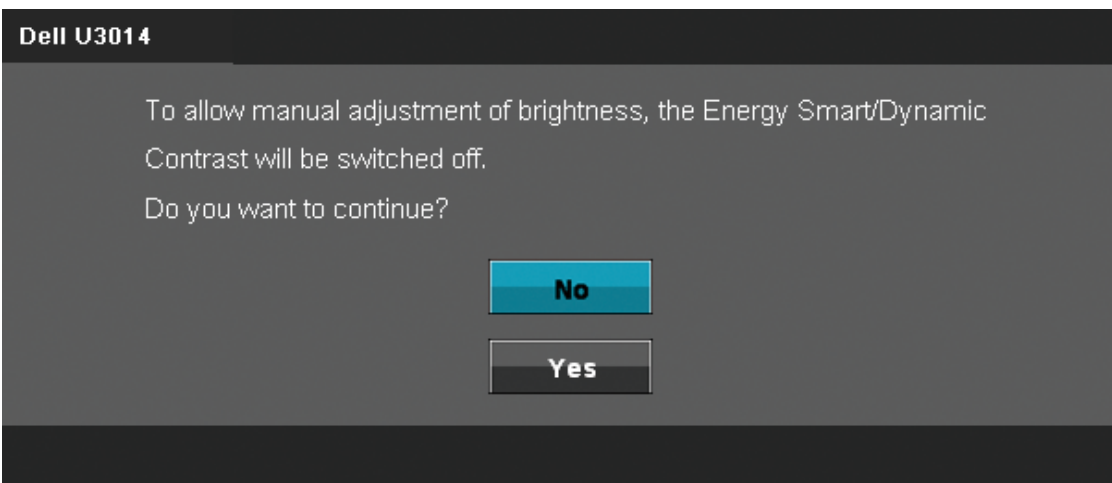

#### เมื่อจอภาพไม่รองรับโหมดความละเอียดบางโหมด คุณจะเห็นข้อความต่อไปนี้:

### **Dell U3014**

The current input timing is not supported by the monitor display. Please change your input timing to 2560x1600@60Hz or any other monitor

listed timing as per the monitor specifications.

#### $\textcircled{\tiny{H}}$

นี่หมายความว่าจอแสดงผลไม่สามารถซิงโครไนซ์กับสัญญาณที่ได้รับจากคอมพิวเตอร์ได้ <u>ดู ข้อมูลจำเพาะของจอแสดงผ</u>ลงำหรับช่วงความถี่ในแนวนอนและแนวตั้งที่จอแสดงผลนี้สามารถใช้ได้หมดที่แนะนำ คือ **2560 x 1600**

คุณจะเห็นข้อความต่อไปนี้ก่อนปิดใช้ฟังก์ชั่น DDC/CI

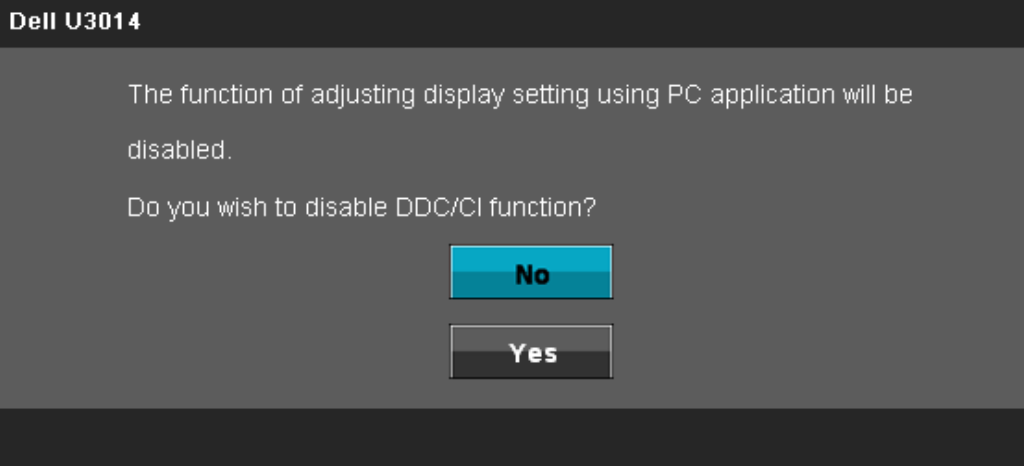

ี่ เมื่อจอภาพเข้าสู่โหมดประหยัดพลังงาน จะมีข้อความต่อไปนี้ปรากฏขึ้น:

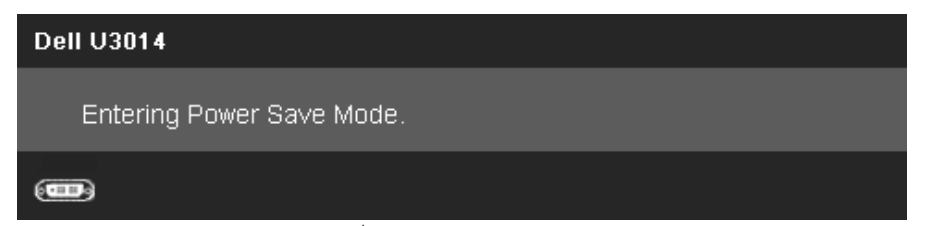

้ เปิดใช้คอมพิวเตอร์ และปลุกจอภาพ เพื่อให้สามารถใช้งาน <u>[OSD](#page-33-0)</u> ได้

#### ้ถ้าคุณกดปุ่มใดๆ นอกเหนือจากปุ่มเพาเวอร์ จะมีข้อความใดข้อความหนึ่งต่อไปนี้ปรากฏขึ้น ตามสัญญาณเข้าที่เลือก: **สญญาณ ั DVI-D/DP/Mini Dp/HDMI ขาเข้า**

#### **Dell U3014**

There is no signal coming from your computer. Press any key on the keyboard or move the mouse to wake it up. If there is no display, press the

monitor button now to select the correct input source on the

On-Screen-Display menu.

#### $\circ$

เมื่อ การชดเชยความสม่ำเสมล<sub>ู</sub>กตั้งค่าเป็น "ปรับเทียบ", การปรับความสว่าง / คอนทราสต์ด้วยตัวเองจะถูกปิดทำงาน

#### **Dell U3014**

To allow manual adjustment of brightness / Contrast, the Uniformity Compensation will be switched off. Do you want to continue?

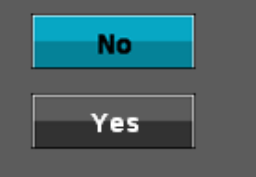

หาก DVI-D หรือ DP หรือ mdp หรือ HDMI input ถูกเลือกและสายเคเบิ้ลเชื่อมต่อไม่ถูกเชื่อมต่อ กล่องข้อความลอยจะปรากฎ

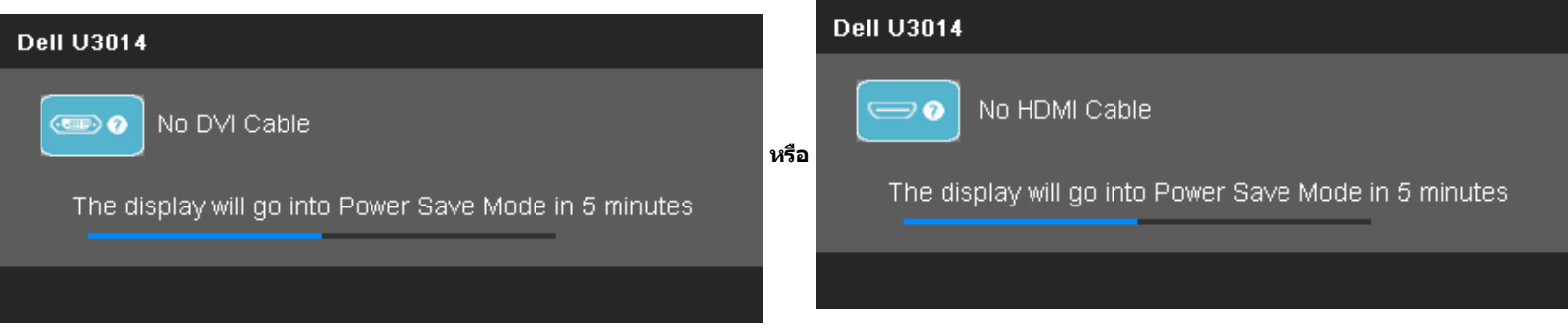

**หรือ**

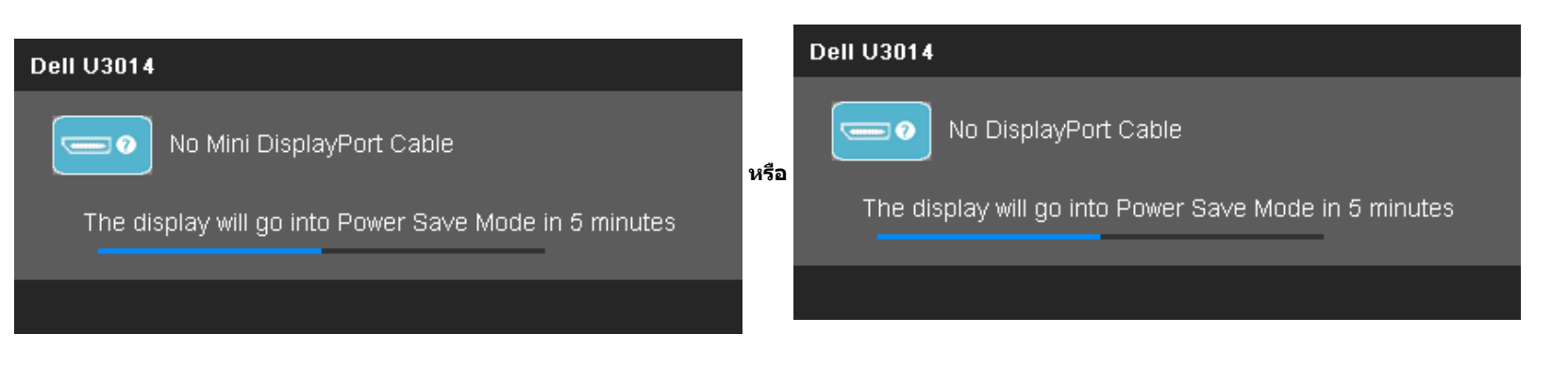

์ดูรายละเอียดเพิ่มเติมจาก <u>การแก่ไขปัญหา</u>

# <span id="page-52-0"></span>**การต ั้งค่าความละเอียดที่เหมาะสมที่สุด**

ึการตั้งค่ามอนิเตอร์เป็นความคมชัดสงสด:

ใน Windows Vista®, Windows® 7 หรือ Windows® 8:

- 1. สำหรั**W**indows <sup>®</sup> 8 เท่านั้น เลือกกล่องสี่เหลี่ยม **เดสก***์***ทอป** เพื่อสลับไปยังเดสก์ทอปแบบคลาสสิก
- 2. คลิกขวาที่เดสก์ทอป และคลิก **ความละเอียดหน้าจอ**
- 3. คลิกรายการแบบดึงลงของความละเอียดหน้าจอและเลือก **2560 x 1600**

ถ้าคุณไม่เห็นตัวเลือก 2560 x 1600 คุณอาจจำเป็นต้องปรับปรุงไดรเวอร์กราฟฟิกของคุณทำตามหนึ่งในขั้นตอนต่อไปนี้ให้เสร็จสมบูรณ์ขึ้นอยู่กับคอมพิวเตอร์ของคุณ:

ถ ้าคุณมีคอมพิวเตอร์เดสก์ท็อป หรือคอมพิวเตอร์พกพาของ Dell:

ไปยัง **support.dell.com** ป้อนแท็กบริการของคุณ และดาวน์โหลดไดรเวอร์กราฟฟิกล่าสุดสส ำหรับกราฟฟิกการ์ดของคุณ

ถ้าคุณใช้คอมพิวเตอร์ที่ไม่ใช่ของเดลล์ (แบบพกพาหรือเดสก์ท็อป):

- ไปยังหน้าเว็บไซต์สนับสนุนสำหรับคอมพิวเตอร์ของคุณเละดาวน์โหลดไดรเวอร์กราฟฟิกล่าสุด
- ไปยังเว็บไซต์กราฟฟิกการ์ดของคุณ และดาวน์โหลดไดรเวอร์กราฟฟิกล่าสุด

# <span id="page-53-0"></span>**ใชก ับซาวนด์บาร์ของ ้ Dell รุ่น AX510/AX510PA เท่าน ั้น (อุปกรณ์ซอเพิ่ม ื้ )**

Dell Soundbar เป็นระบบเสียงสเตอริโอสองแชนแนบ ที่ปรับให้สามารถติดตั้งบนจอแสดงผลแบบแบของ Dell ได้ Soundbar มีปุ่มปรับระดับเสยงได เพื่อปรับระดับเสียงโดยรวมของระบบ มีไฟ LED มีสีน้ำเงิน เพื่อแสดงสถานะของพลังงาน และมีแจ็คหูฟังเสยงี 2 ตัว

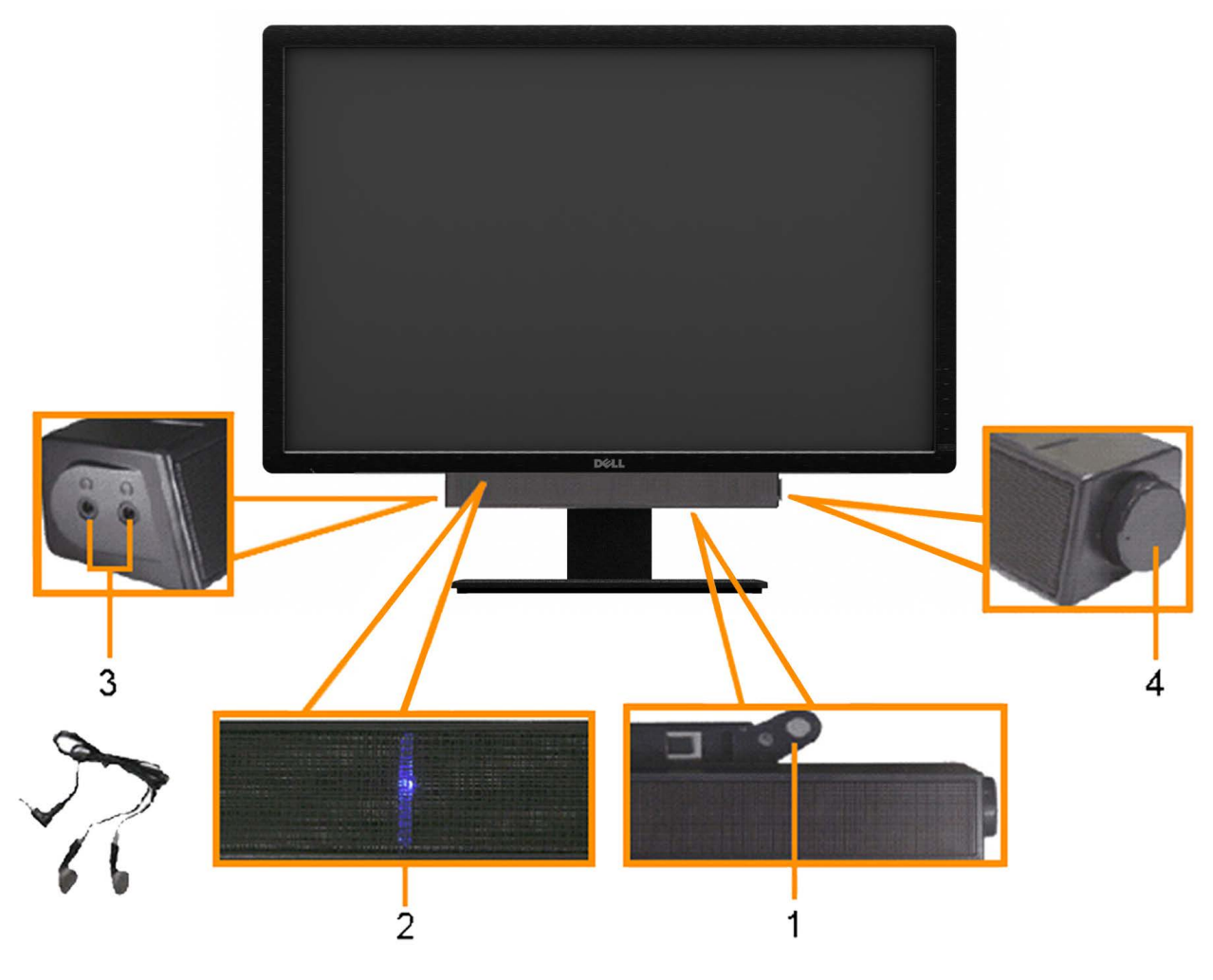

- **1.** ต่อกลไก
- **2.** ปุ่ มควบคุมเพาเวอร์/ระดับเสยงี
- **3.** ไฟแสดงเพาเวอร์
- **4.** ขั้วต่อหูฟัง

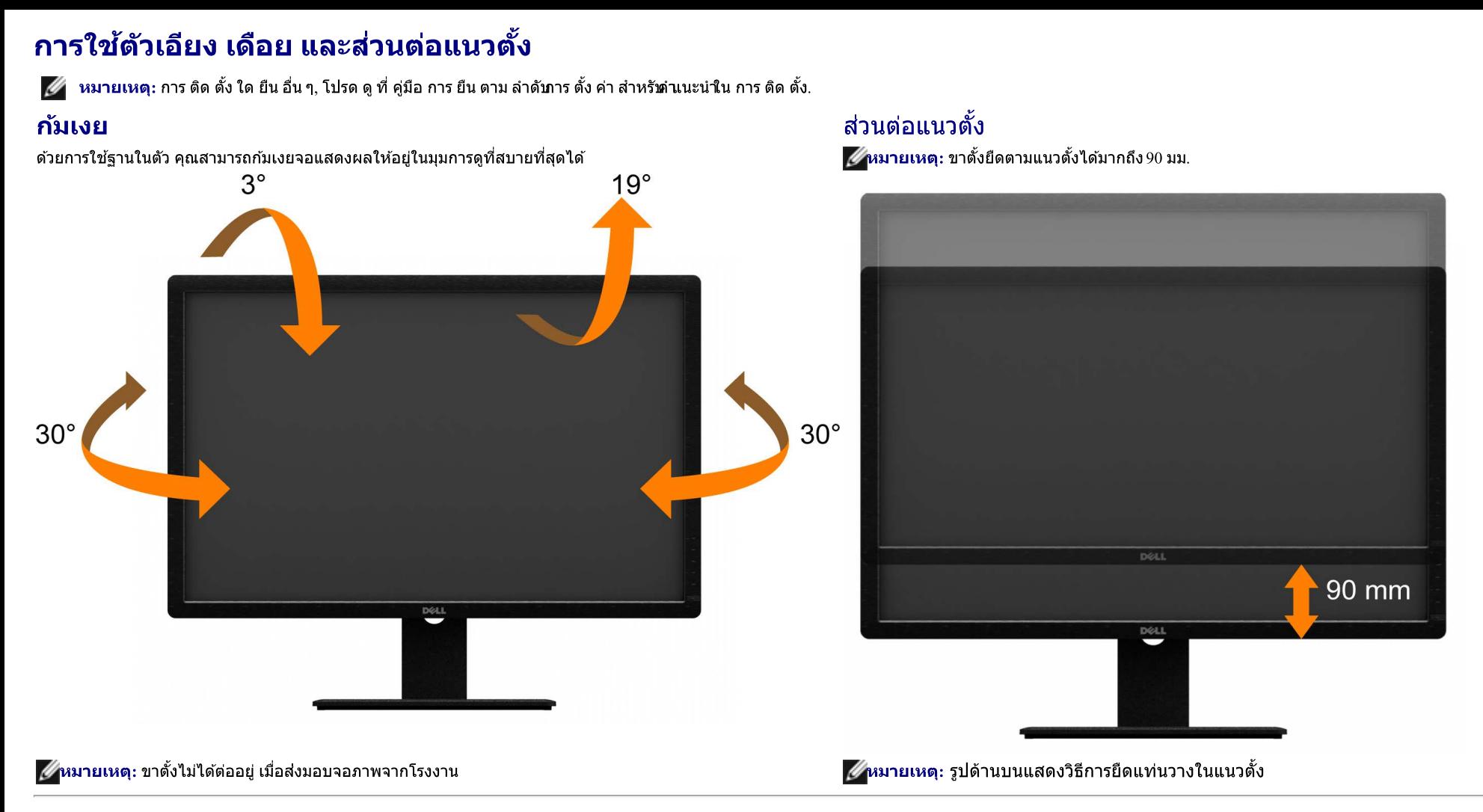

<u>กลับไปยังหน้าสารบัญ</u>

# <span id="page-55-0"></span>**การแก้ไขปัญหาเบืองต้น ้**

### **คู่มือการใชงานมอนิเตอร์จอแบน ้ Dell™ U3014**

- [การทดสอบตัวเอง](#page-55-1)
- ระบบตรวจวิเคราะห์ที่ติดตั้งมาพร้อมเครื่อง 0
- [ปัญหาทั่วไป](#page-57-0)
- [ปัญหาเฉพาะของผลิตภัณฑ](#page-58-0)์
- [ปัญหาเฉพาะเรื่อง](#page-59-0) [Universal Serial Bus](#page-59-0) 0
- [ปัญหาเกี่ยวกับ](#page-59-1) [Dell Soundbar](#page-59-1)
- [ข ้อมูลจจำเพาะของเครื่องอ่านการ์ด](#page-60-0)

<sub>.</sub> **คำเตือน**ก่อนที่คุณจะเริ่มกระบวนการใดๆ ในส่วนนี้ ให้ปฏิบัติตาม <u>[ขั้นตอนเพื่อความปลอดภัย](#page-61-2)</u>

### <span id="page-55-1"></span>**sการทดสอบต ัวเอง**

้จอแสดงผลของคุณมีคุณสมบัติในการทดสอบตัวเอง ซึ่งช่วยให้คุณตรวจสอบว่าจอแสดงผลทรางนักจานสองผลและคอมพิวเตอร์ของคุณเชื่อมต่อกันอย่างเหมาะสมแล้ว แต่หน้าจอยังมืดอยู่ ให้รันการทดสอบตัวเองของ ้ จอภาพ โดยการทำตามขั้นตอนต่อไปนี้

- 1. ปิดเครื่องทั้งคอมพิวเตอร์และจอแสดงผลของคุณ
- 2. ดึงสายเคเบิลวิดีโอออกจากด้านหลังของคอมพิวเตอร์เพื่อให้แน่ใจว่าได้ดำเนินการทดสอบตัวเองย่างเหมาะสมให้ถอดทั้งสายเคเบิลดิจิตอล (ขั้วต่อสีขาว) และอนาล็อก (ขั้วต่อสีน้ำเงินออกจากด้านหลังของคอมพิวเตอร์
- 3. เปิดจอแสดงผล

กล่องโต้ดอบจะปรากฏบนหน้าจอ (บนพื้นหลังสีดำหากจอภาพไม่สามารถตรวจพบสัญญาณวิดีโอและทำงานอย่างถูกต้อขณะที่อยู่ในโหมดทดสอบตัวเอง ไฟ LED จะยังคงเป็นสีขาว นอกจากนี้ ข้อความโต้ตอบแบบใดแบบหนึ่งที่แสดงด้าน ล่างจะค่อยๆ เลื่อนไปตามหน้าจอ ขึ้นอยู่กับอินพุตที่เลือก

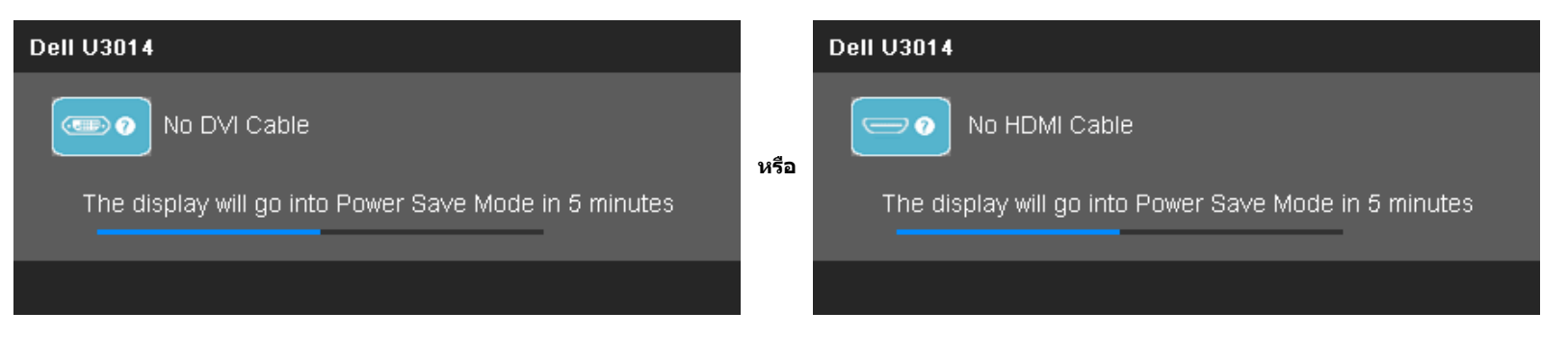

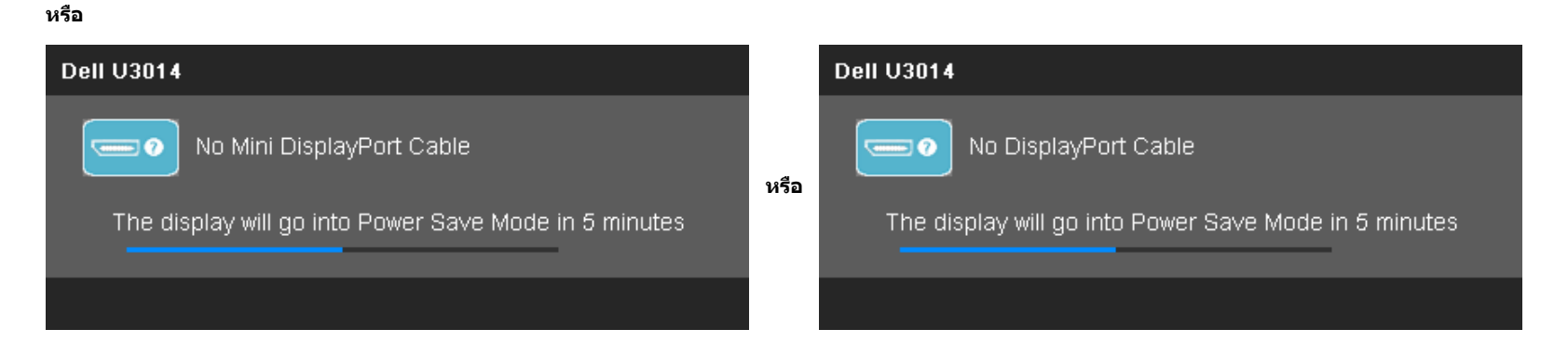

- 4. กล่องนี้อาจปรากฏระหว่างที่ระบบทำงานตามปกติด้วยหากถอดสายวิดีโอออก หรือสายวิดีโอเกิดชำรดเสียหาย
- 5. ปิดจอแสดงผลของคุณ และต่อสายสญญาณภาพใหม่ ั จากนั้นเปิดทั้งคอมพิวเตอร์และจอแสดงผลของคุณ

ถ้าหน้าจอภาพของคุณว่าง หลังจากที่คุณดำเนินการตามกระบวนการก่อนหน้านี้แล้ให้ตรวจสอบคอนโทรลเลอร์การแสดงผล และคอมพิวเตอร์ของคุณ เพราะจอแสดงผลของคุณทำงานเป็นปกติ

### <span id="page-56-0"></span>**ระบบตรวจวิเคราะห์ที่ติดต ั้งมาพร้อมเครื่อง**

้จอภาพของคุณติดตั้งเครื่องมือตรวจวิเคราะห์ เพื่อช่วยตรวจสอบว่าสิ่งผิดปกติที่กำลังเกิดขึ้นบนหน้าจอเป็นบัญหาที่เกิดจากจอภาพ หรือระบบคอมพิวเตอร์และวิดีโอการ์ดของคุณ

**หมายเหตุ:** คุณสามารถรันระบบตรวจวิเคราะห์นี้ได ้เมื่อปลดสายสญญาณภาพออก ั และจอภาพอยู่ใน โหมดการทดสอบตัวเอง เท่านั้น Ø

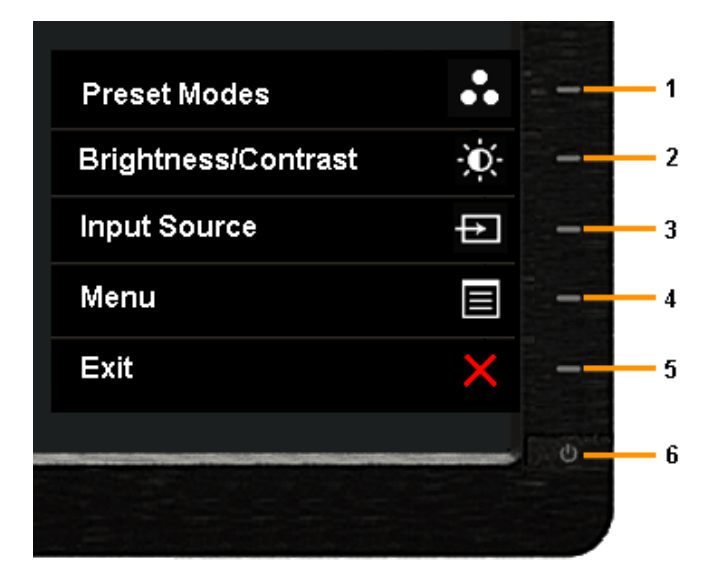

การรันระบบตรวจวิเคราะห์ที่ติดตั้งมากับเครื่อง:

- 1. ตรวจสอบว่าหน้าจอสะอาด (ไม่มีฝุ่ นบนหน้าจอ)
- 2. ถอดสายสัญญาณภาพออกจากด้านหลังของคอมพิวเตอร์หรือจอภาพ จอภาพจะเข้าสู่โหมดการทดสอบตัวเอง
- 3. กดปุ่ม ปุ่ม 1 และ ปุ่ม 4 บนแผงด้านหน้าค้างไว้พร้อมกันนาน 2 วินาที หน้าจอสีเทาจะปรากฏขึ้น
- 4. ตรวจสอบหน้าจอเพื่อหาสงผิดปกติอย่างละเอียด ิ่
- 5. กดปุ่ ม ปุ่ ม **4** บนแผงด ้านหน้า อีกครั้ง สของหน้าจอจะเปลี่ยนเป็ นส ี แดง ี
- 6. ตรวจสอบการแสดงผลเพื่อหาสงผิดปกติ ิ่
- 7. ทำขั้นตอนที่5 และ 6 ซ้ำเพื่อตรวจสอบจอแสดงผลในสีเทาสีแดง, สีเขียว, สีน้ำเงินสีดำสีขาว และหน้าจอข้อความ

การทดสอบเสร็จสินเมื่อหน้าจอสีขาวปรากฏขึ้น ออกจากการทำงานโดนกดปุ่ม<sub>ี</sub>่ม 4 ซำอีกครั้ง

ถ้าคุณตรวจไม่พบสิ่งผิดปกติบนหน้าจอ ด้วยการใช้เครื่องมือตรวจวิเคราะห์ที่ติดตั้งมาพร้อมเครื่อง แสดงว่าจอภาพทำงานปกติรวจสอบการ์ดวิดีโอ และคอมพิวเตอร์

# <span id="page-57-0"></span>**ปัญหาท ั่วไป**

ิตารางต่อไปนี้บรรจุข้อมูลทั่วไปเกี่ยวกับปัญหาของจอแสดงผลที่คุณอาจพบ และวิธีที่อาจแก่ไขปัญหาได้

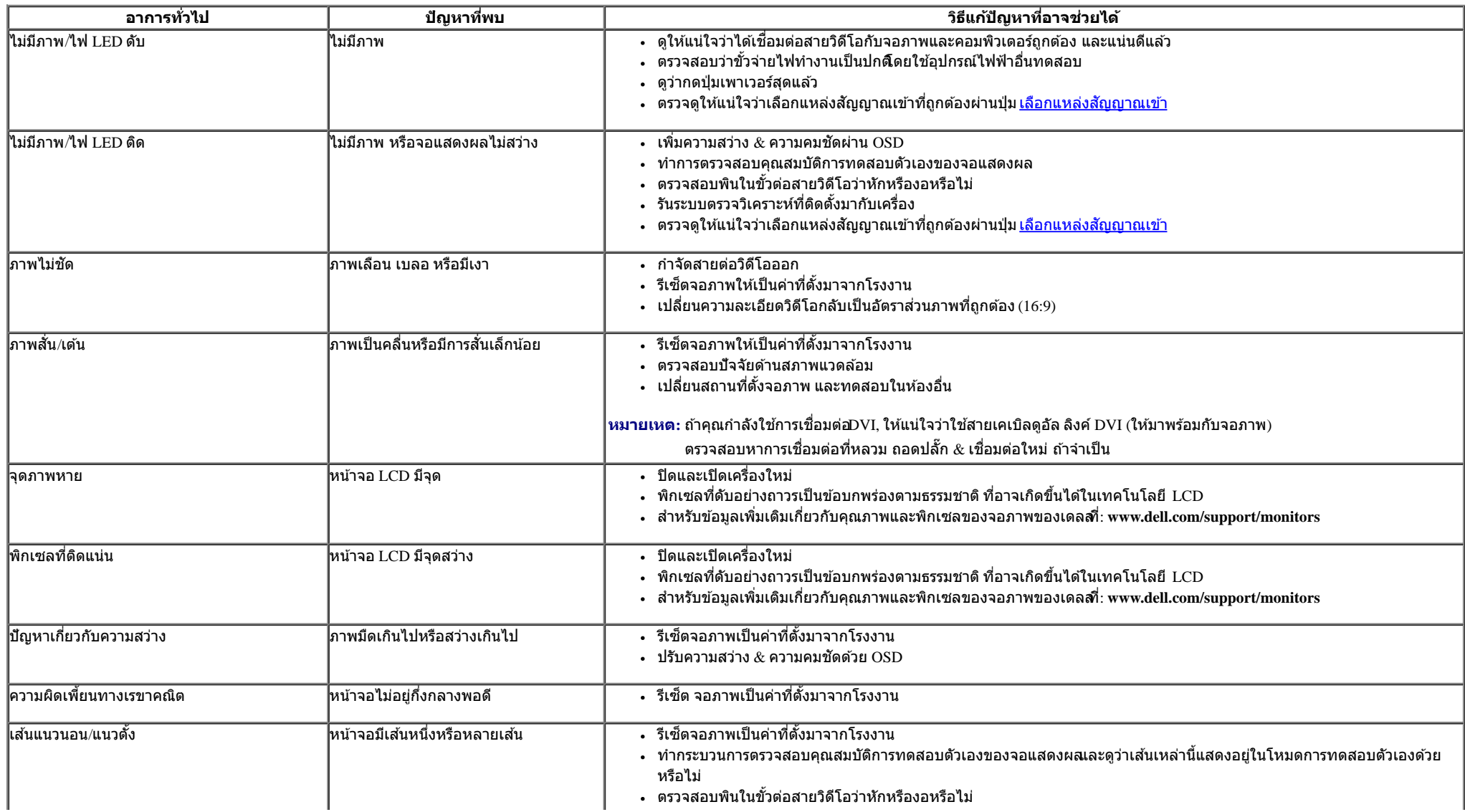

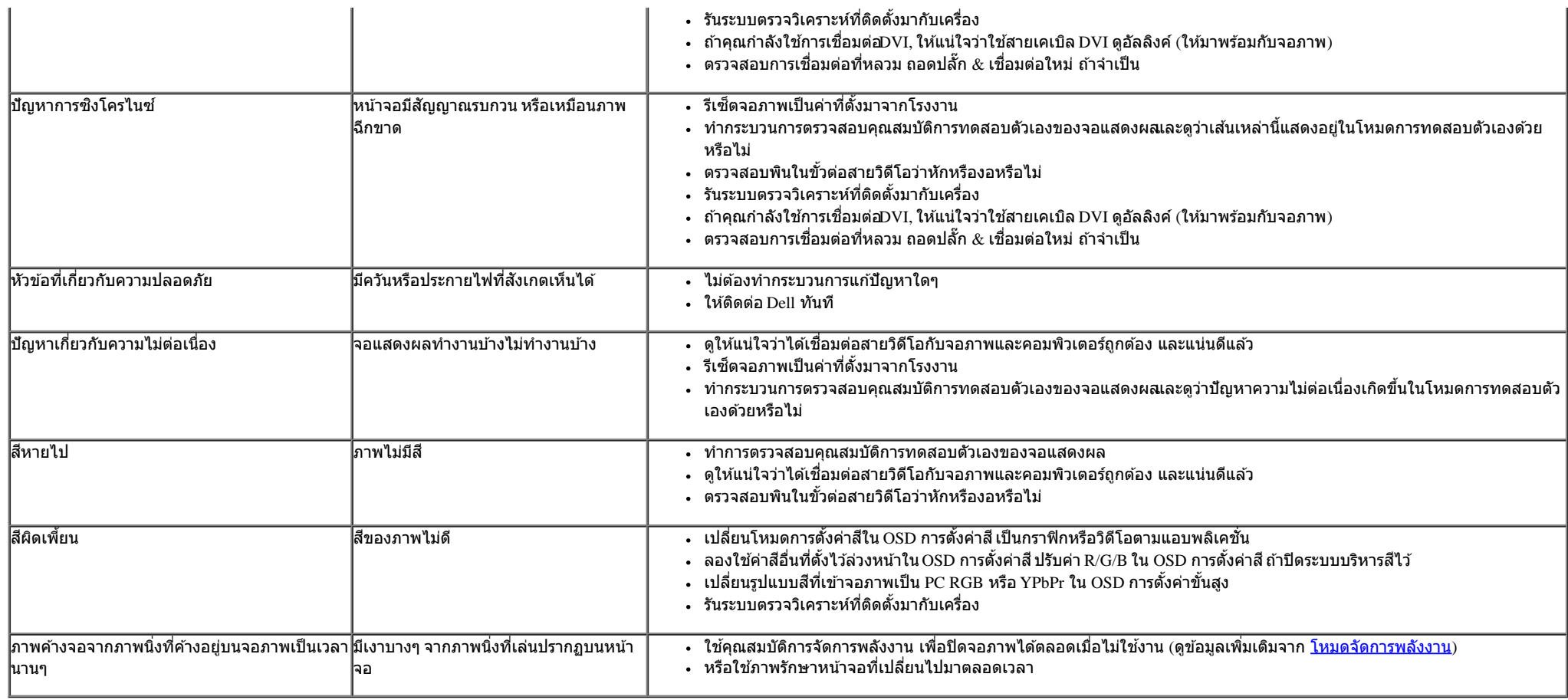

# <span id="page-58-0"></span>ี่<mark>ปัญหาเฉพาะของผลิตภัณ</mark>ฑ์

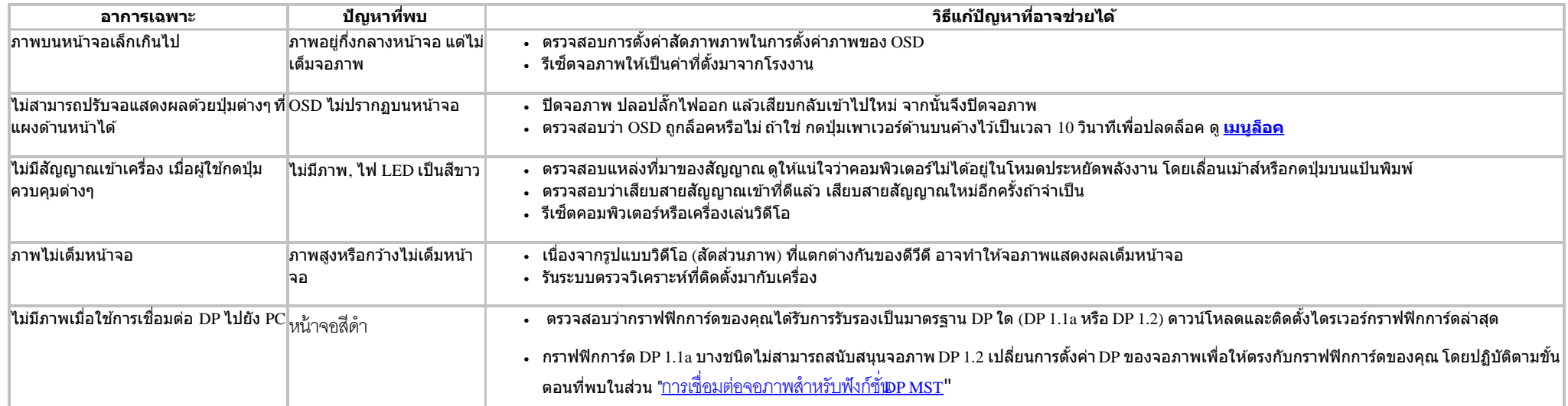

# <span id="page-59-0"></span>**ปัญหาเฉพาะอินเตอร์เฟซบ ัสอนุกรมสากล (USB)**

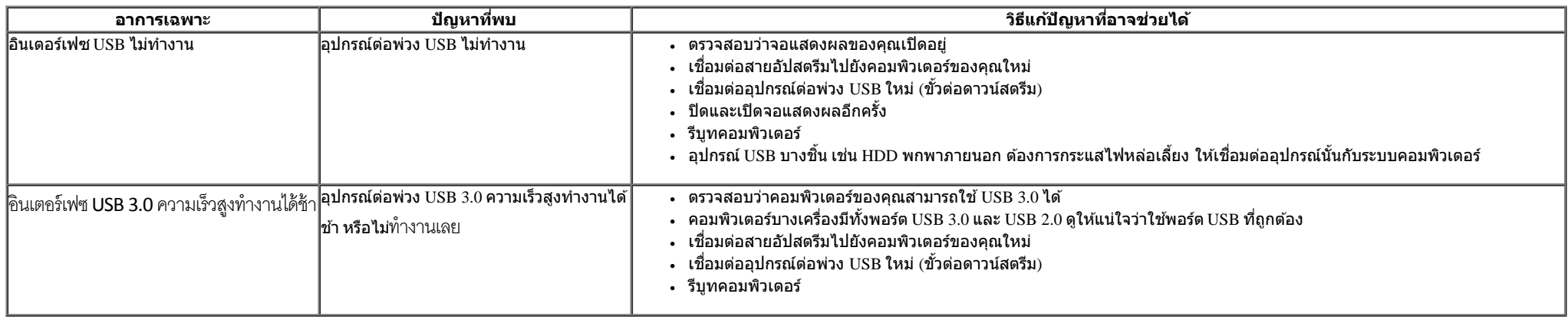

# <span id="page-59-1"></span>**ปัญหาเกี่ยวก ับ Dell™ Soundbar**

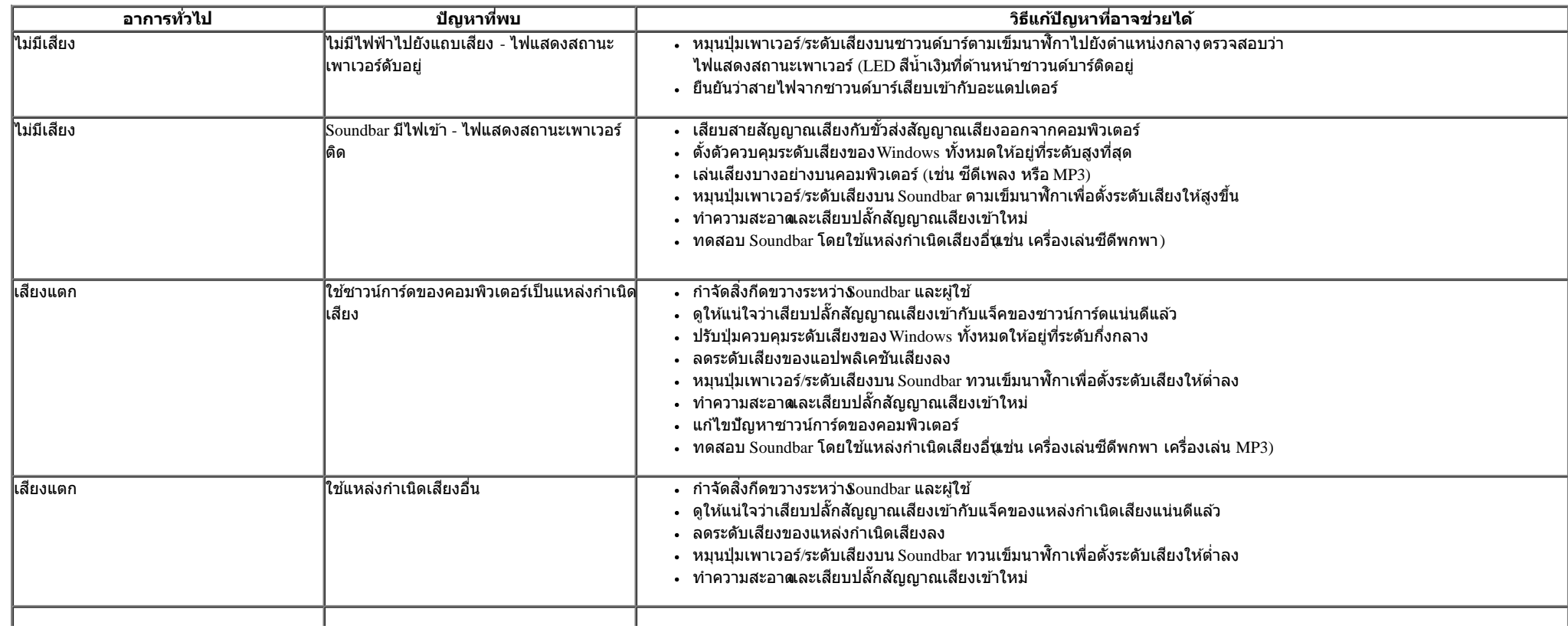

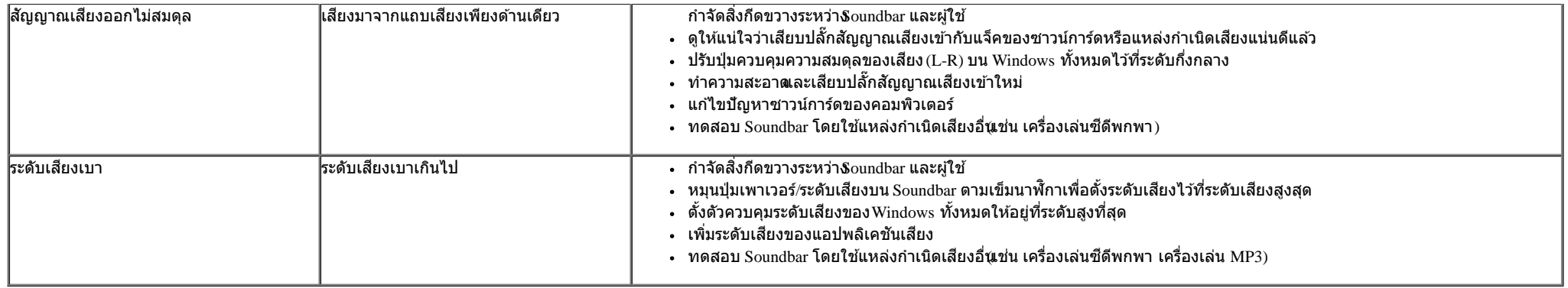

# <span id="page-60-0"></span>**การแก้ไขปัญหาเครื่องอ่านการ์ด**

 $\bigwedge$  ความระมัดระวัง: อย่านำอุปกรณ์ออกในขณะที่กำลังเขียนหรืออ่านข้อมูลอยู่ารทำเช่นนี้อาจทำให้ข้อมูลสูญหายหรือสื่อเสียหายได

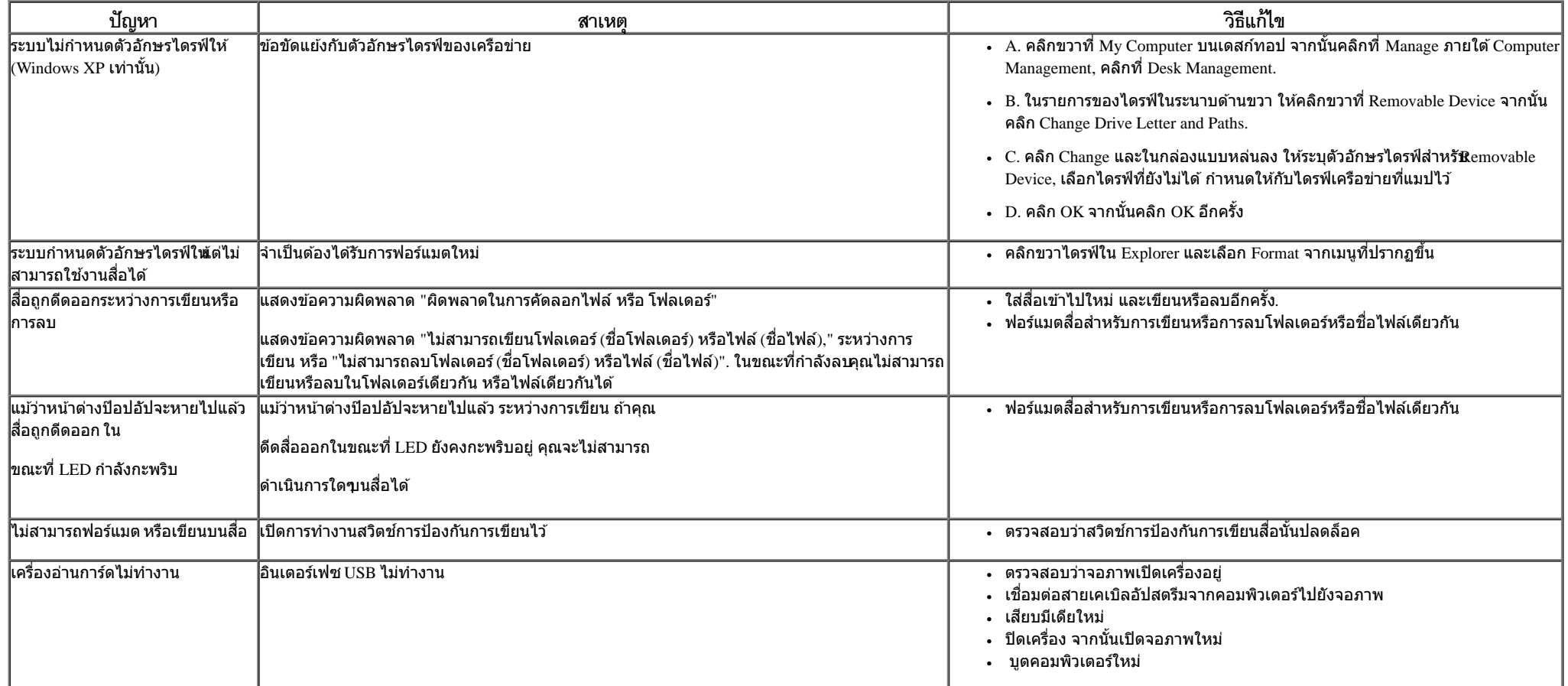

### <span id="page-61-0"></span>**ภาคผนวก**

**คู่มือการใชงานมอนิเตอร์จอแบน ้ Dell™ U3014**

- $\bullet$  คำแนะนำเรื่องความปลอดภั
- $\bullet$  ข้อสังเกตของ [FCC \(](#page-61-3)[ในสหรัฐอเมริกาเท่านั้น](#page-61-3))
- [ติดต่อเดลล](#page-61-1)

# <span id="page-61-2"></span>**คคำเตือน: ข ั้นตอนเพื่อความปลอดภ ัย**

คำเดือนการใช้ตัวควบคุม การปรับแต่ง หรือกระบวนการอื่นๆ ที่นอกเหนือจากที่ระบุไว้ในเอกสารนี้ อาจทำให้เกิดไฟฟ้าช็อต อันตรายจากกระแสไฟฟ้า และ/หรืออันตรายจากอุปกรณ์ได้

Fสำหรับข้อมูลเกี่ยวกับขั้นตอนเพื่อความปลอดภัยให้ดู *คู่มือข้อมูลผลิตภัณฑ์.* 

# <span id="page-61-3"></span>**ข้อสงเกตของ ั FCC (ในสหร ัฐอเมริกาเท่าน ั้น)**

สำหรับประกาศ<sub>ี</sub>CC และข้อมูลระเบียบข้อบังคับอื่นๆ ให้ดูเว็บไซต์เกี่ยวกับความสอดคล้องกับระเบียบข้อบังคับที่ http://www.dell.com/regulatory\_compliance

# <span id="page-61-1"></span>**ติดต่อเดลล**

**สำส หร ับลูกค้าในประเทศสหร ัฐอเมริกา, โทร 800-WWW-DELL (800-999-3355)**

ิ <mark>หมายเหตุ</mark>: ถ้าคุณไม่มีการเชื่อมต่ออินเตอร์เน็ตที่ใช้ได้ คุณสามารถค้นหาข้อมูลผู้ติดต่อได้จากใบสั่งซื้อผลิตภัณฑ์, สลิปที่มาพร้อมผลิตภัณฑ์, ใบส่งของ หรือแคตาล็อกผลิตภัณฑ์ของเดลล์ .

**Dell มีต ัวเลือกในการสน ับสนุนและให้บริการออนไลน์และทางโทรศพท์หลายทาง ั การให้บริการแตกต่างก ันในแต่ละประเทศและผลิตภ ัณฑ์และบริการ บางอย่างอาจใชไม่ได้ในพื ้ นที่ของคุณ ้**

### **เพื่อร ับเนือหาการสน ับสนุนจอภาพแบบออนไลน์ ้ :**

**1.** เข ้าไปที่ [www.dell.com/support/monitors](http://www.dell.com/support/monitors)

**ในการติดต่อ Dell สำส หร ับปัญหาเกี่ยวก ับการขายการสน ับสนุนด้านเทคนิค หรือการบริการลูกค้า:**

- **1.** เยี่ยมชมเว็บไซต**์**[support.dell.com](http://support.dell.com/)**.**
- **2.** ตรวจสอบประเทศ หรือภูมิภาคในเมนูแบบดึงลง **เลือกประเทศ/ภูมิภาค** ที่สวนล่างของหน้า ่ .
- 3. คลิก **ติดต่อเรา** ที่ด้านข้ายของหน้า.
- **4. เลือกบริการหรือลิงค์การสนับสนุนที่เหมาะสม ตามความต้องการของคุณ.**
- **5.** เลือกวิธีการติดต่อเดลล์ที่คุณสะดวก.

[กลับไปยังหน้าสารบัญ](#page-1-0)

<span id="page-63-0"></span>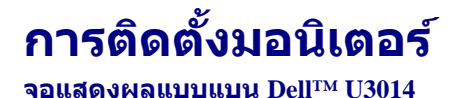

# **ถ้าท่านมีเครื่องคอมพิวเตอร์ต ั้งโต๊ะ หรือโน๊ตบุ๊ค Dell™ ที่ต่ออินเตอร์เน็ต**

1. ไปที่ http://support.dell.com เข้าสู่แถบบริการ แล้วดาวน์โหลดไดรเวอร์ล่าสุด สำหรับกราฟิกการ์ดของท่าน

2. หลังจากติดตั้งไดรเวอร์ สำหรับกราฟิกอะแดปเตอร์แล*้*พยายามกำหนดความละเอียดเป็**2**560 X 1600 อีกครั้ง

ี่ <mark>∕∕ี หมายเหตุ</mark>: ถ้าท่านไม่สามารถกำหนดความละเอียดเป็**น**560 X 1600 ได้ โปรดติดต่อ Dell™. เพื่อสอบถามถึงกราฟิกอะแดปเตอร์ ที่รองรับความละเอียดนี้ี

[กลับสูหน้าสารบัญ](#page-2-0) ่

<span id="page-64-0"></span>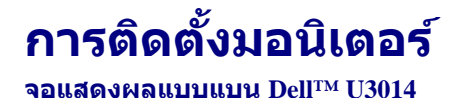

# **ถ้าท่านมีเครื่องคอมพิวเตอร์ต ั้งโต๊ะ โน๊ตบุ๊ค หรือกราฟิ กการ์ด ที่ไม่ใช Dell™ ่**

- ใน Windows Vista® หรือ Windows® 7 หรือ Windows® 8:
- 1. สำหรั**บ**Vindows<sup>®</sup> 8 เท่านั้น, เลือกแผ่น **เดสก***์***ทอป** เพื่อสลับไปยังเดสก์ทอปแบบคลาสสิก
- 2. คลิกขวาที่เดสก์ท็อปและคลิก **Personalization**
- 3. คลิก **Change Display Settings**
- 4. คลิก **Advanced Settings**
- 5. ดูชื่อผู้ผลิตกราฟิกคอนโทรลเลอร์ จากรายละเอียดที่ด้านบนของหน้าต่าง (เช่น NVIDIA, ATI, Intel ฯลฯ)
- 6. โปรดดูรายละเอียดของไดรเวอร์ที่ต้องอัพเดท จากเว็บไซต์ของผู้ผลิตกราฟิกการ์ด (เช่น <u>[http://www.ATI.com](http://www.ati.com/)</u> หรือ <u>http://www.NVIDIA.com</u> ).
- 7. หลังจากติดตั้งไดรเวอร์ สำหรับกราฟิกอะแดปเตอร์แล*้*พยายามกำหนดความละเอียดเป็**2**560 X 1600 อีกครั้ง
- ี <mark>�� หมายเหตุ:</mark> ถ้าคุณไม่สามารถตั้งค่าความละเอียดที่แนะนำไดโปรดติดต่อผู้ผลิตของคอมพิวเตอร์ของคุณ หรือพิจารณาซื้อกราฟฟิกอะแดปเตอร์ที่จะสนับสนุนความละเอียดวิดีโอนี้
- $\bm{Z}$  หมายเหตุ: ถ้าแท็บเล็ต หรือเครื่องเล่น DVD/บลูเรย์เชื่อมต่ออยู่ ความละเอียดเอาต์พุตสูงสุดอาจถูกจำกัดอยู่ที่ **920 x 1080 ใ**นกรณีนี้ โปรดสลับการตั้งค่าวิดีโอของ OSD จอภาพไปที่การตั้งค่า 1:1 ถ้าต้องการ ี ความละเอี่ยดของแท็บเล็ตดั้งเดิม (ในกรณีนี้ อาจปรากฏแถบสีดำที่ด้านข้างของหน้าจ $\tilde{\tilde{\mathbf{a}}}$

[กลับสูหน้าสารบัญ](#page-2-0) ่